# **사용자매뉴얼 방송업무지원시스템 (민원부문)**

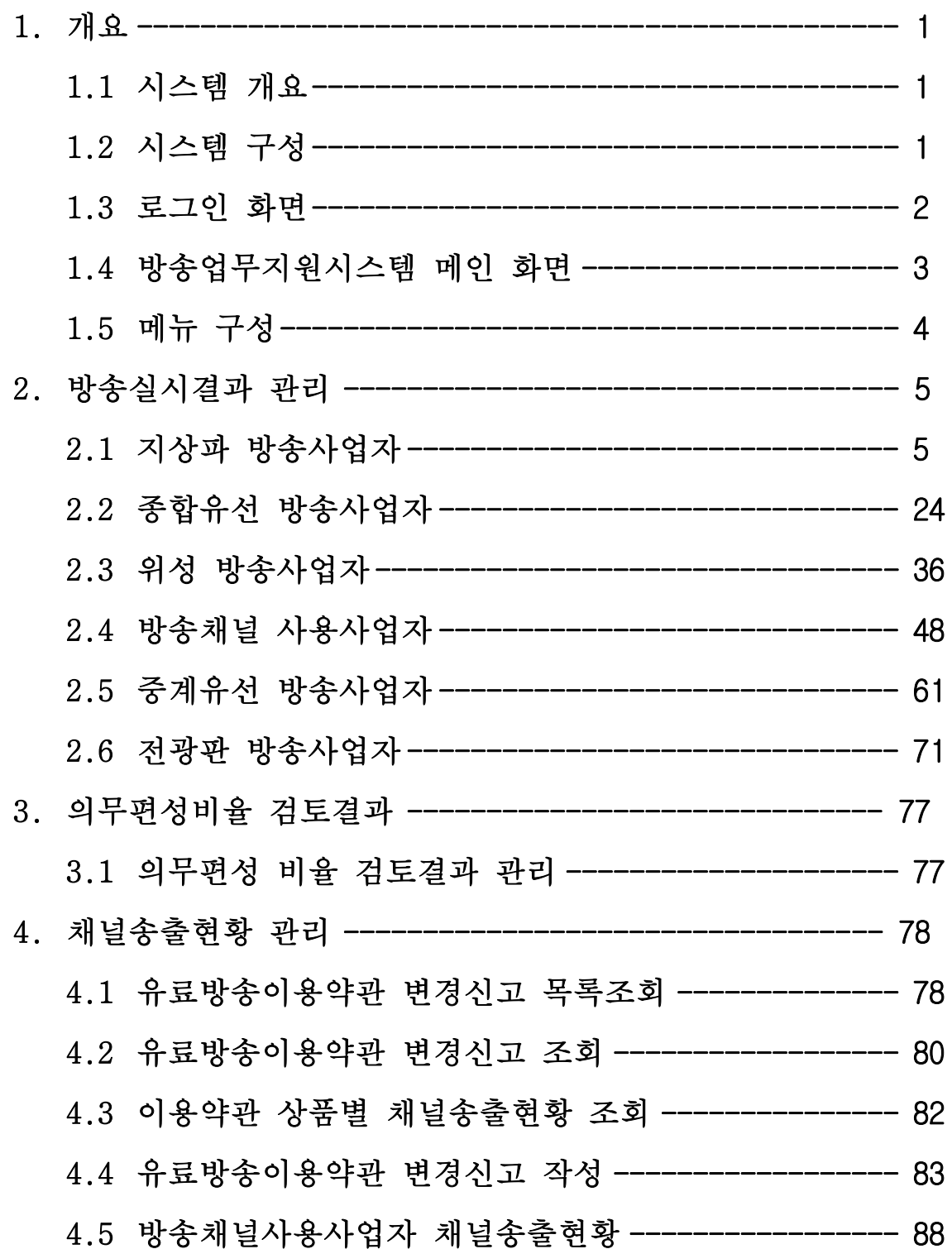

# **1. 개요**

# **1.1 시스템 개요**

방송업무지원시스템은 방송법 제 83 조(방송내용의 기록ㆍ보존)에 의한 방송실시결과 제출과 방송법 제 77 조(유료방송의 약관 승인)에 의한 약관신고 및 채널송출현황 제출, 방송법 제 18 조(허가ㆍ승인ㆍ등록의 취소등) ①항 5 호 및 7 호에 의한 행정처분의 온라인화를 위한 시스템 입니다. 기존 각 방송사업자 별로 방송실시결과 및 채널송출현황을 서식에 의해 제출하던 업 무를 온라인을 통해 언제 어디서나 빠르고 간편하게 할 수 있는 시스템입니다.

# **1.2 시스템 구성**

방송업무지원시스템은 향후(2011.12) 오픈 될 방송통신 통합정보시스템의 일부 기능으로써 2011 년 2 월 아래와 같은 일부 기능을 선 오픈 합니다.

방송사업자에게 제공되는 기능은 다음과 같습니다.

- 방송실시결과 입력 및 제출 기능
- 의무편성비율 실시간 확인 및 조치 기능
- 유료방송이용약관변경신고 및 제출 기능
- 유료방송이용약관변경신고 시 약관별 상품등록 및 상품별 채널송출현황 등록 기능

# **1.3 로그인 화면**

■ 방송통신위원회 통합민원센터 내 방송업무지원센터를 통해 로그인

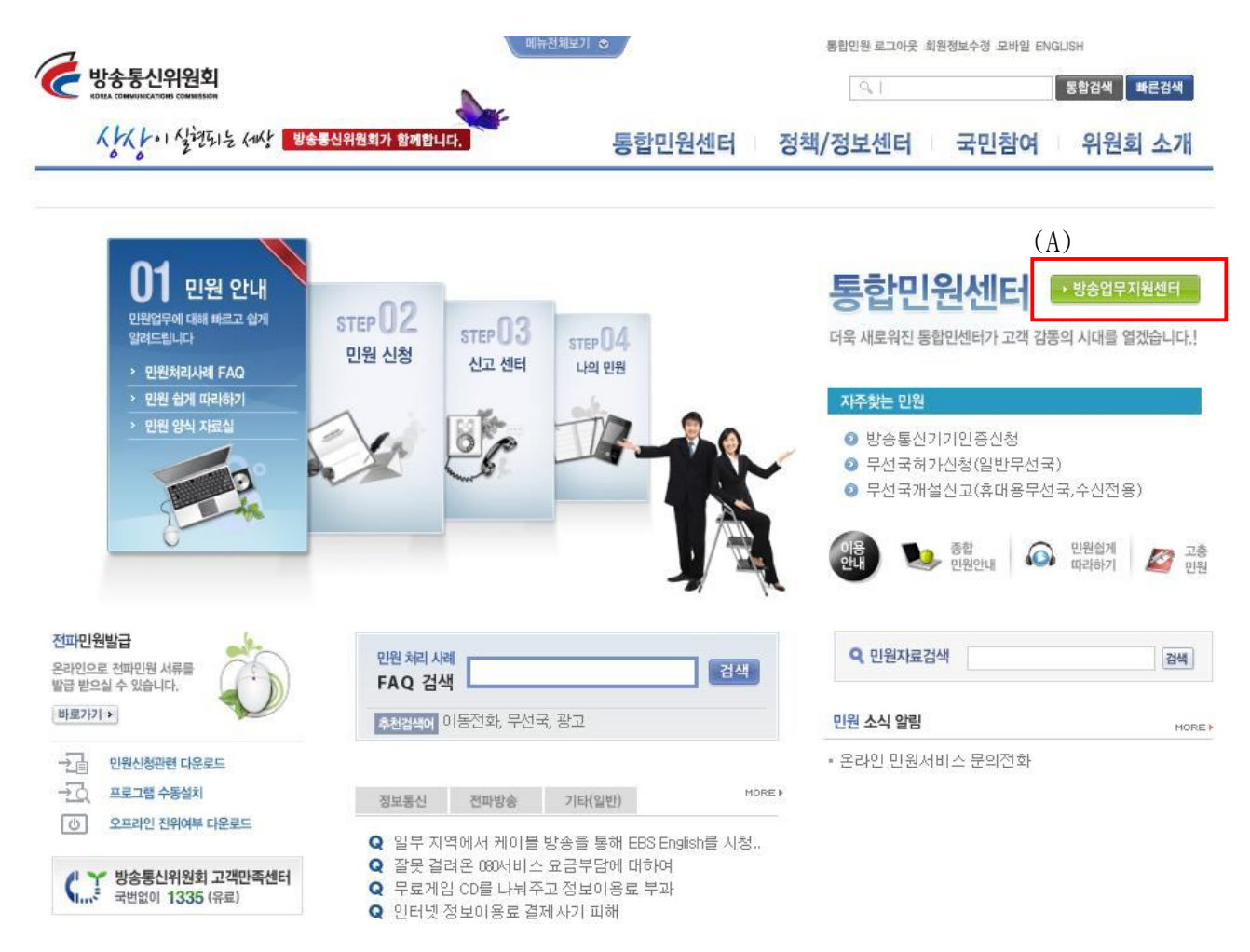

(A) 방송업무지원센터 버튼

- 방송통신위원회 통합민원센터 홈페이지에서 방송업무지원시스템으로 들어오는 버튼

- 사용자는 방송통신위원회 통합민원센터 홈페이지에서 로그인이 되어 있어야 함.
- 회원가입이 안되어 있는 방송사업자의 경우 사전 회원가입을 해야 함.

# **1.4 방송업무지원시스템 메인 화면**

■ 방송업무지원시스템을 사용하기 위한 첫 메인 화면

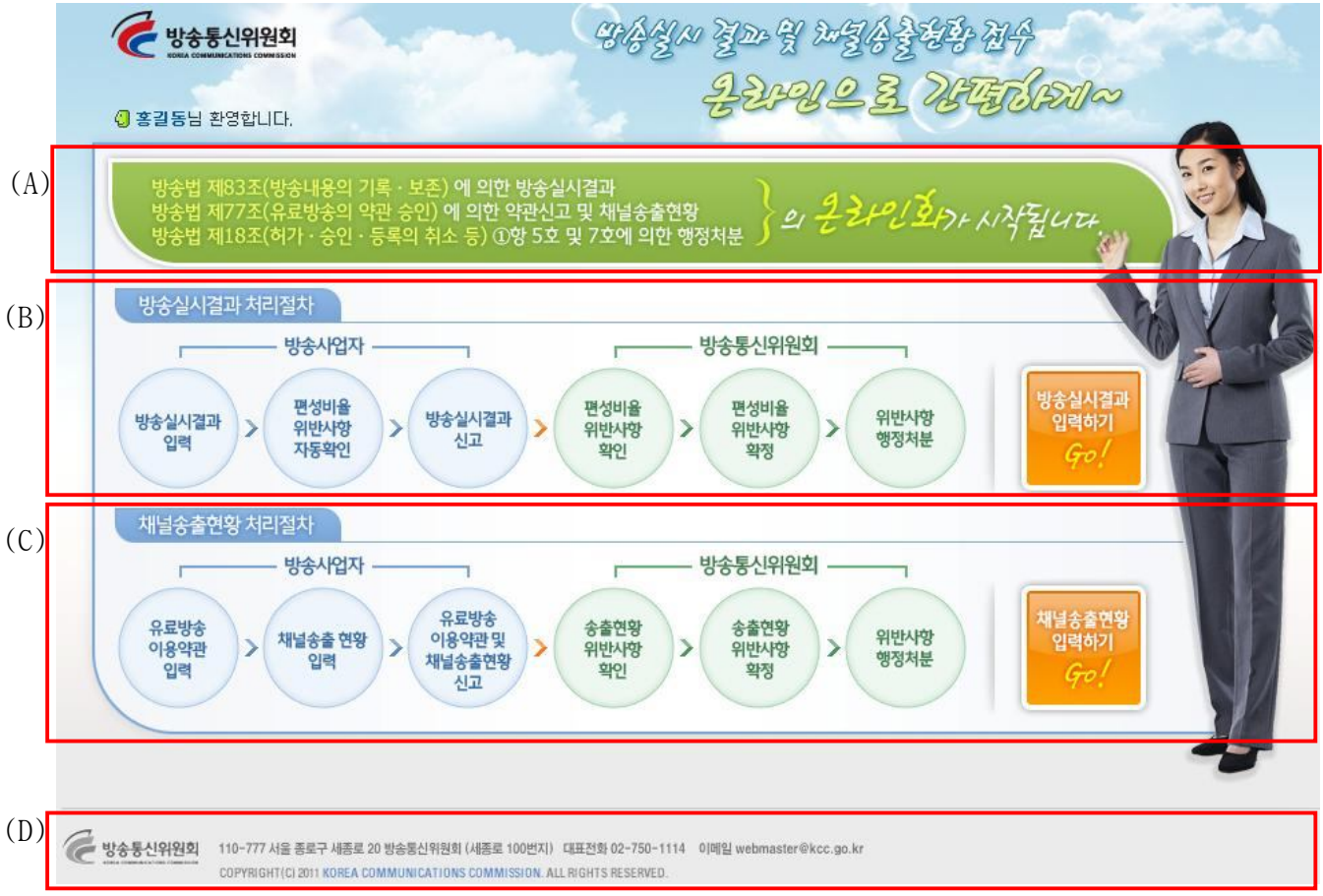

(A) 안내 문구

방송업무지원시스템의 법적 근거에 대한 안내문구입니다.

(B) 방송실시결과 처리절차

방송업무지원시스템의 방송실시결과 처리절차 설명 및 입력하기 버튼입니다.

(C) 채널송출현황 처리절차

방송업무지원시스템의 채널송출현황 처리절차 설명 및 입력하기 버튼입니다.

(D) 하단 시스템정보

방송업무지원시스템의 기본 정보를 제공합니다.

# **1.5 메뉴 구성**

### ■ 방송업무지원시스템은 다음과 같은 메뉴로 구성됩니다.

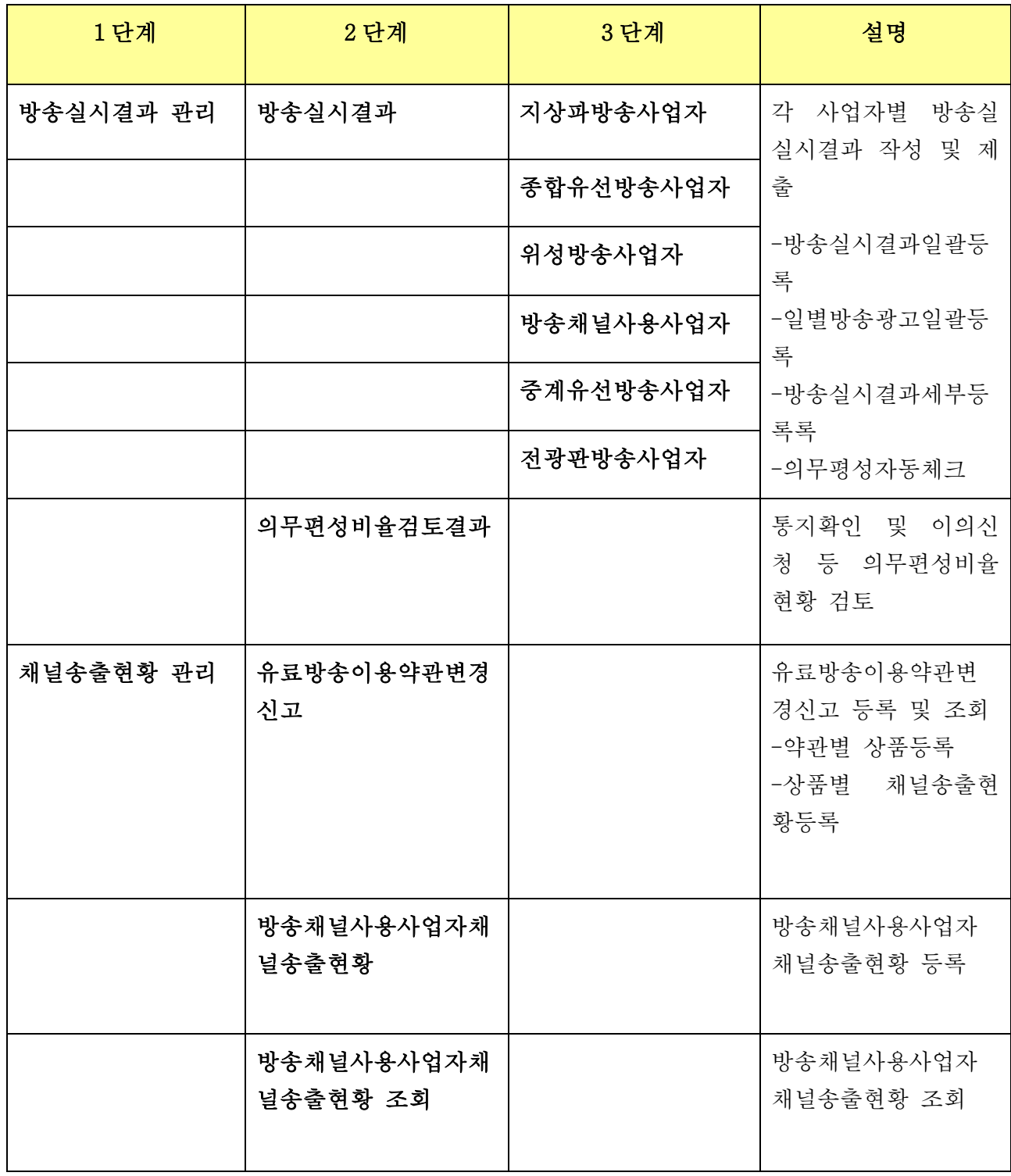

# **2. 방송실시결과 관리**

# **2.1 지상파 방송사업자**

### **2.1.1 방송실시 결과조회**

■ 방송사업자가 등록한 방송실시 결과를 조건에 따라 검색하여 조회하는 화면 입니다.

# ■ 지상파방송사업자 방송실시결과 조회

▲ 방송업무지원센터 홈 > 방송실시결과 관리 > 방송실시결과 > 지상파방송사업자 방송실시결과 조회

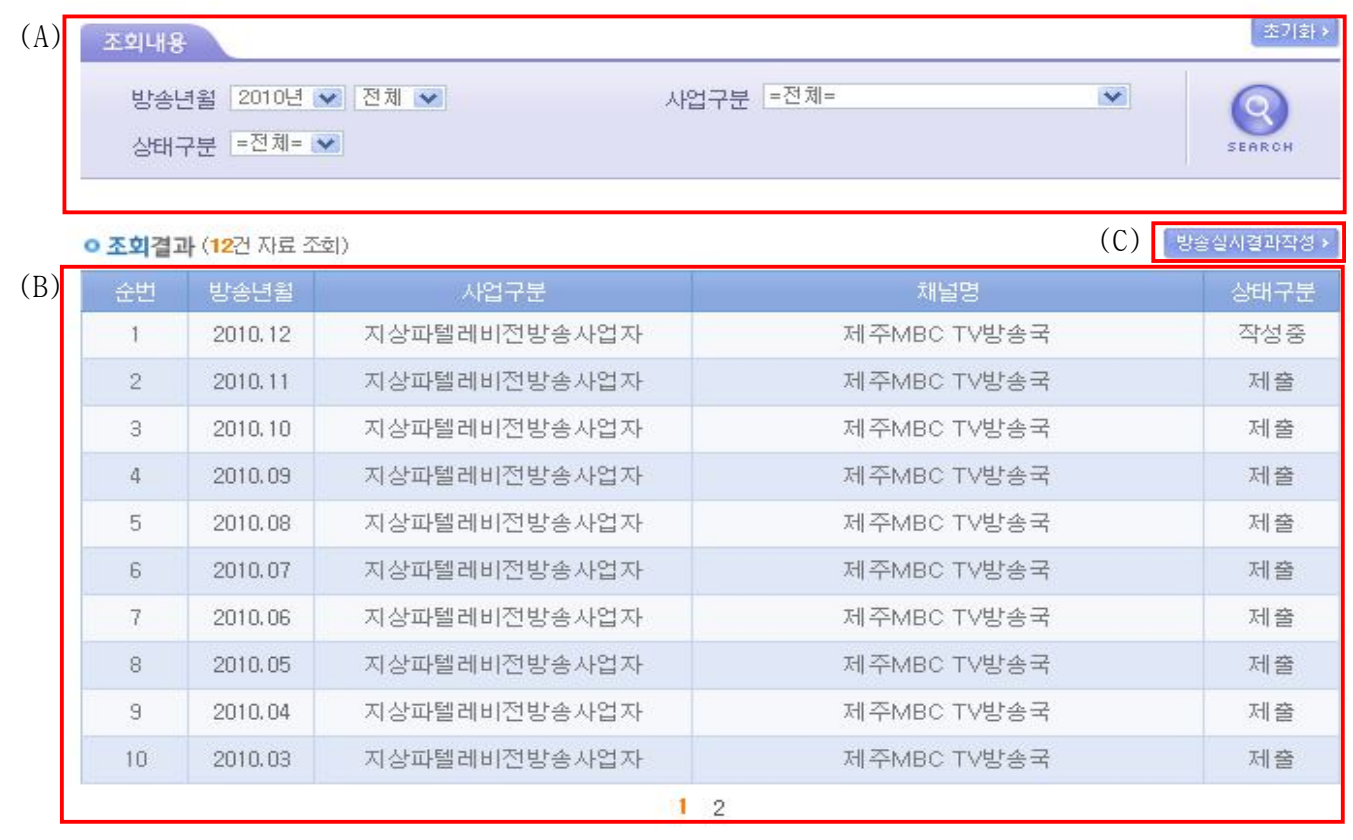

- (A)의 조회내용을 선택하여 SEARCH 버튼을 클릭하면 설정된 조회내용에 따른 검색결과 가 (B) 영역에 표시 됩니다.
- (B)의 방송년월 항목을 클릭하면 해당 결과의 상세 화면으로 이동합니다. 만약, 상태 구분이 "제출"이면 조회만 가능하고, "작성중"이면 수정이 가능합니다.
- (C)의 방송실시결과작성 버튼을 클릭하면 방송실시 결과 작성 화면으로 이동합니다.

5

(제출 <mark>)</mark> 목록 )

# **2.1.2 지상파방송사업자 방송실시결과 제출**

■ 방송사업자가 방송실시 결과를 제출하면 방송실시결과 집계화면을 볼 수 있습니다.

# ■ 지상파방송사업자 방송실시결과 제출

▲ 방송업무지원센터 홈 > 방송실시결과 관리 > 방송실시결과 > 지상파방송사업자 방송실시결과 제출

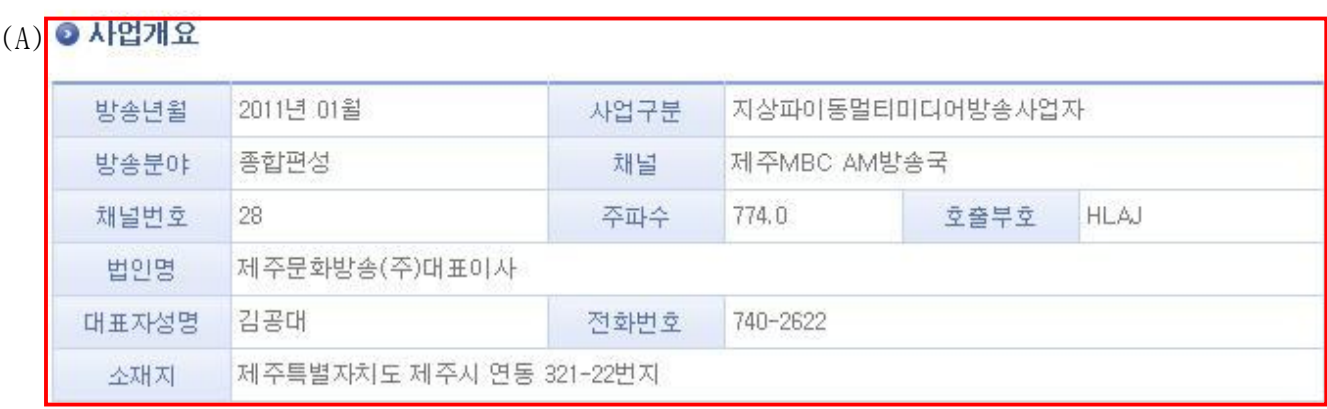

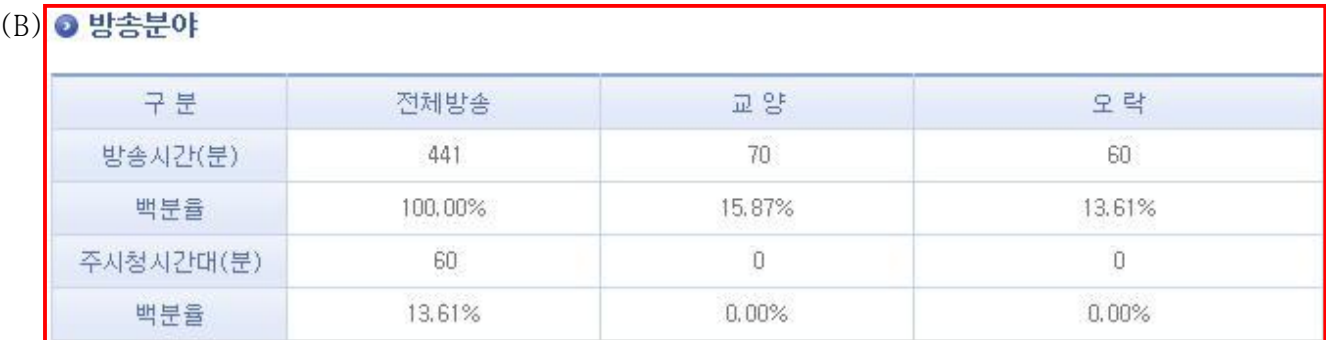

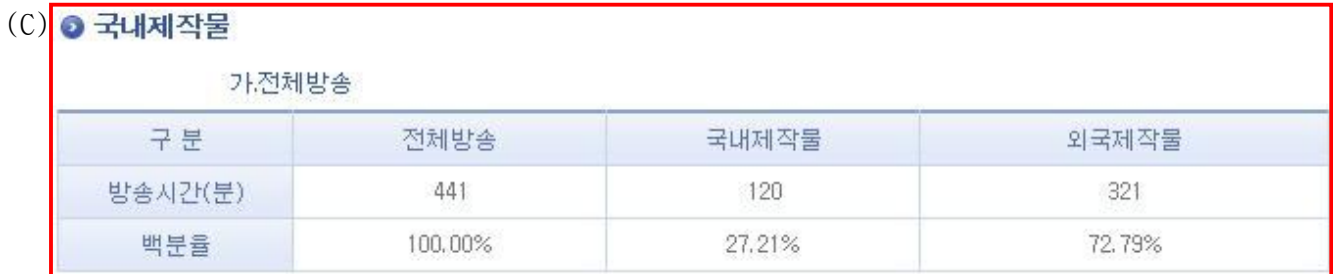

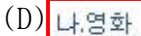

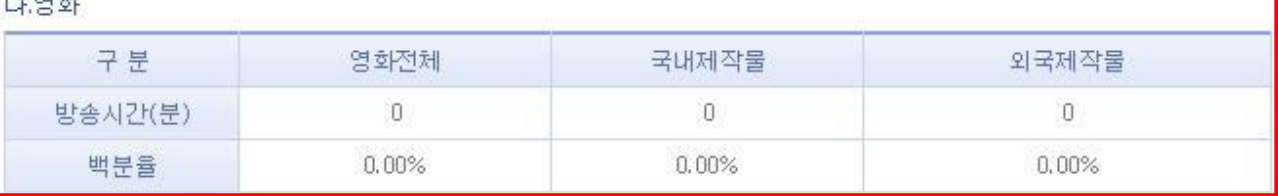

#### $(E)$ <sub>E</sub>LOHLIBIOLA

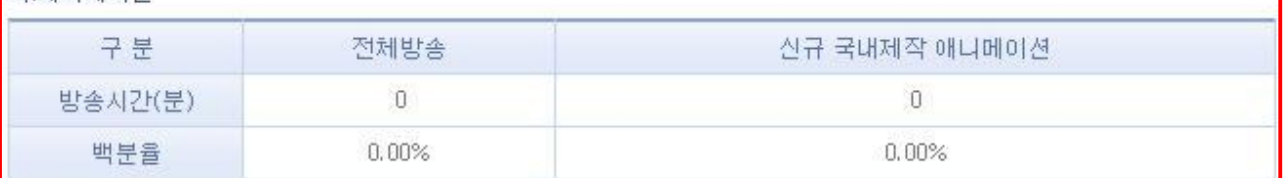

#### (F) 라.대중음악

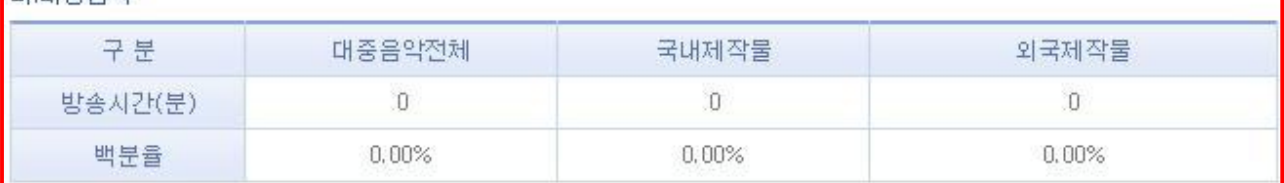

### (G) 3 제작주체

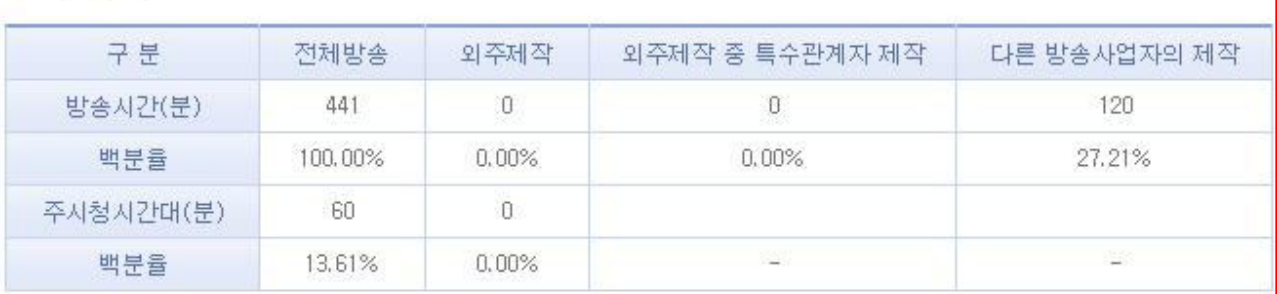

### (H) **⊙** 기타

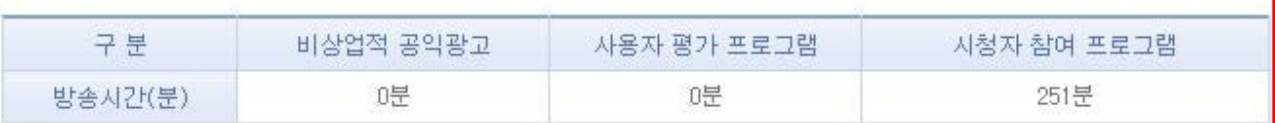

### - (A)는 방송실시결과를 제출한 방송사업자의 사업개요입니다.

- (B)는 제출한 방송실시결과에 따른 방송분야별 현황입니다.

- (C)는 제출한 방송실시결과에 따른 국내물제작 전체방송에 대한 현황입니다.
- (D)는 제출한 방송실시결과에 따른 국내물제작 영화에 대한 현황입니다.
- (E)는 제출한 방송실시결과에 따른 국내물제작 애니메이션에 대한 현황입니다.
- (F)는 제출한 방송실시결과에 따른 국내물제작 대중음악에 대한 현황입니다.
- (G)는 제출한 방송실시결과에 따른 제작주체에 대한 현황입니다.
- (H)는 제출한 방송실시결과에 따른 비상업적공익광고, 사용자 평가 프로그램, 시청자 참여 프로그램 등 기타에 대한 현황입니다.

# **2.1.3 방송실시 결과작성**

■ 방송사업자가 방송실시 결과를 작성하는 화면 입니다.

# ■ 지상파방송사업자 방송실시결과 작성

▲ 방송업무지원센터 홈 > 방송실시결과 관리 > 방송실시결과 > 지상파방송사업자 방송실시결과 작성

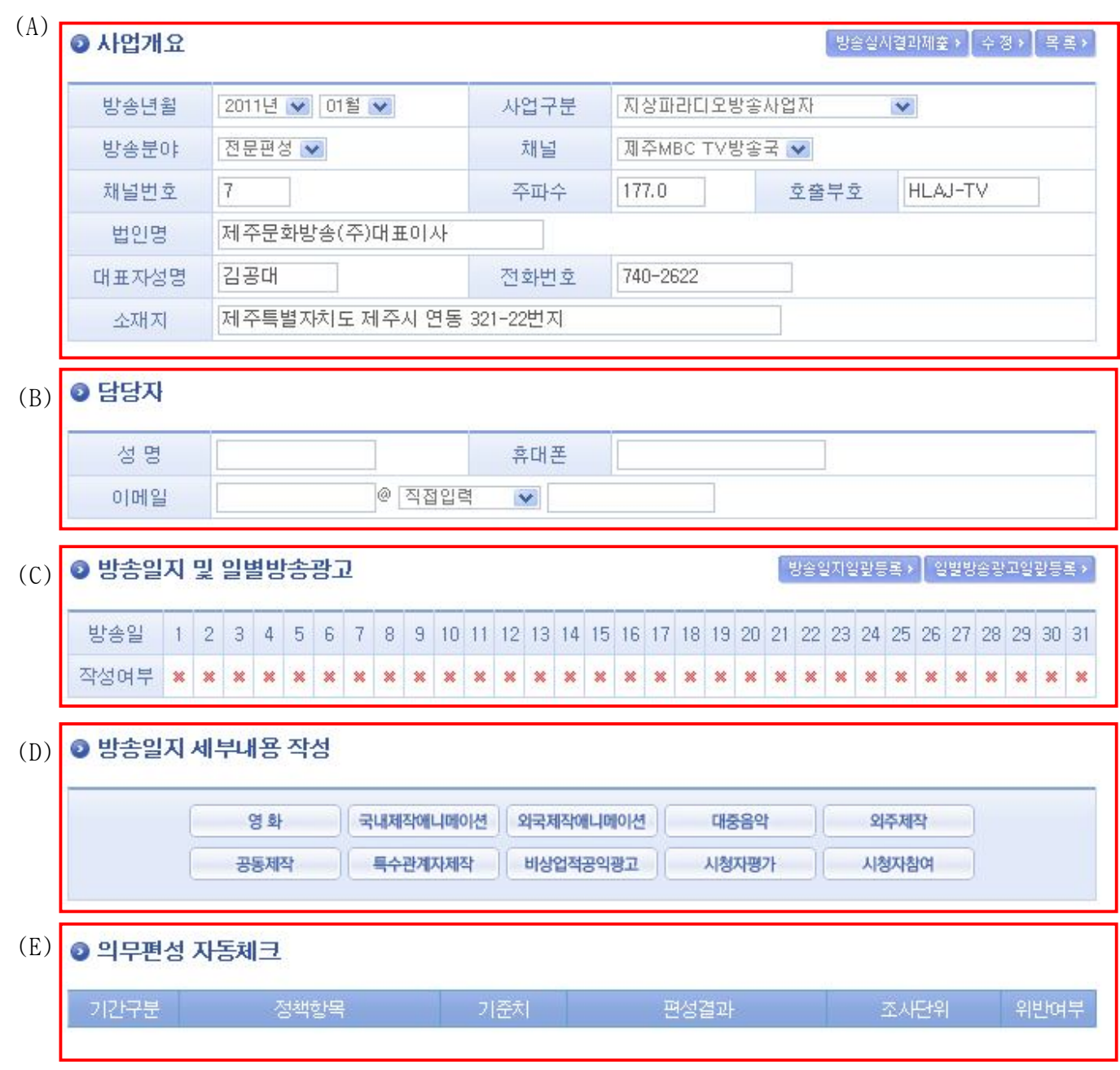

- (A)의 사업개요 , (B)의 담당자 정보를 작성 하여 입력/수정 버튼을 클릭하여 저장 합 니다. 사업개요의 일부 정보는 로그인한 사업자의 정보를 자동으로 가져와서 보여줍니 다.
- (A)의 방송실시결과제출을 클릭하면 작성한 결과를 제출합니다.
- (A)의 목록을 클릭하면 방송실시 결과 조회 화면으로 이동합니다.
- (C)의 각 일자의 작성여부 항목을 클릭하면 해당 일자의 방송실시결과 등록을 위한 팝 업화면이 열립니다.
- (C)의 방송실시결과일괄등록을 클릭하면 해당월의 방송실시결과 일괄등록을 위한 팝업 화면이 열립니다.
- (C)의 일별방송광고일괄등록을 클릭하면 해당월의 일별 방송광고 일괄등록을 위한 팝 업 화면이 열립니다.
- (D)의 영화 / 국내제작애니메이션 등의 각각의 항목을 클릭하면 해당 장르별 방송실시 결과 일괄등록을 위한 팝업 화면이 열립니다.
- (E)의 의무편성 자동체크는 등록된 의무편성 기준에 따른 해당 월의 방송실시 결과의 위반여부를 표시해 줍니다.

### **2.1.4 방송실시결과 일별등록**

■ 방송사업자가 일별로 방송실시결과를 등록하는 화면입니다.

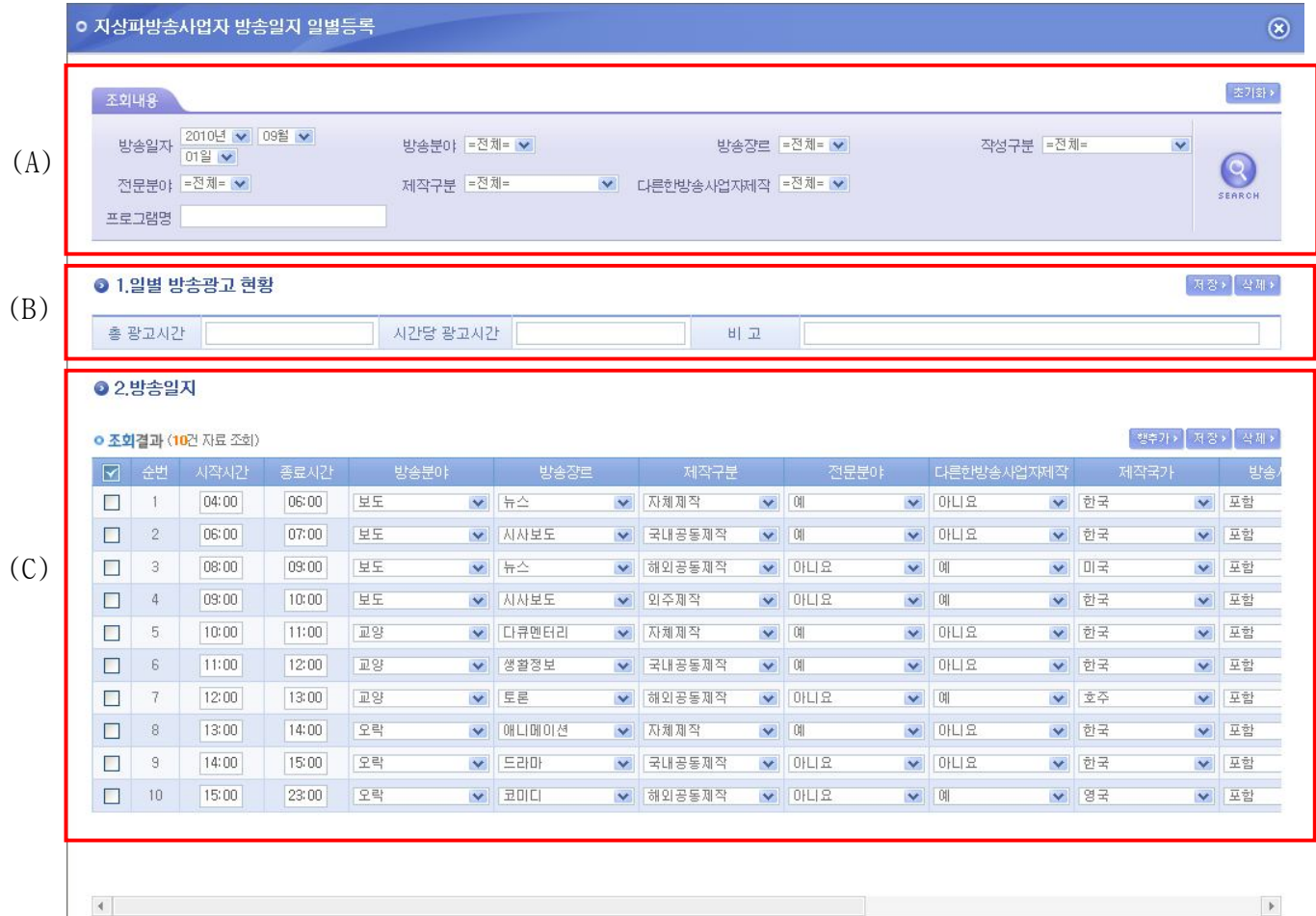

- (A)의 조회내용을 변경하여 (C)의 해당일자의 방송실시결과를 선택적으로 조회 할 수 있습니다.
- (B)의 해당일자의 광고 현황을 저장 할 수 있습니다.
- (C)의 행 추가를 통하여 새로운 방송프로그램을 등록 할 수 있습니다.
- (C)의 방송실시결과 리스트를 선택하여 삭제버튼을 이용하여 삭제 할 수 있습니다.
- (C)의 저장버튼을 이용하여 방송실시결과 변경내용을 저장 할 수 있습니다.
- 만약, 방송시간이 23 시부터 다음날 1 시까지인 경우 이틀에 걸쳐 입력합니다.

### **2.1.5 방송실시결과 일괄등록**

■ 방송사업자가 일괄로 방송실시결과를 등록하는 화면입니다.

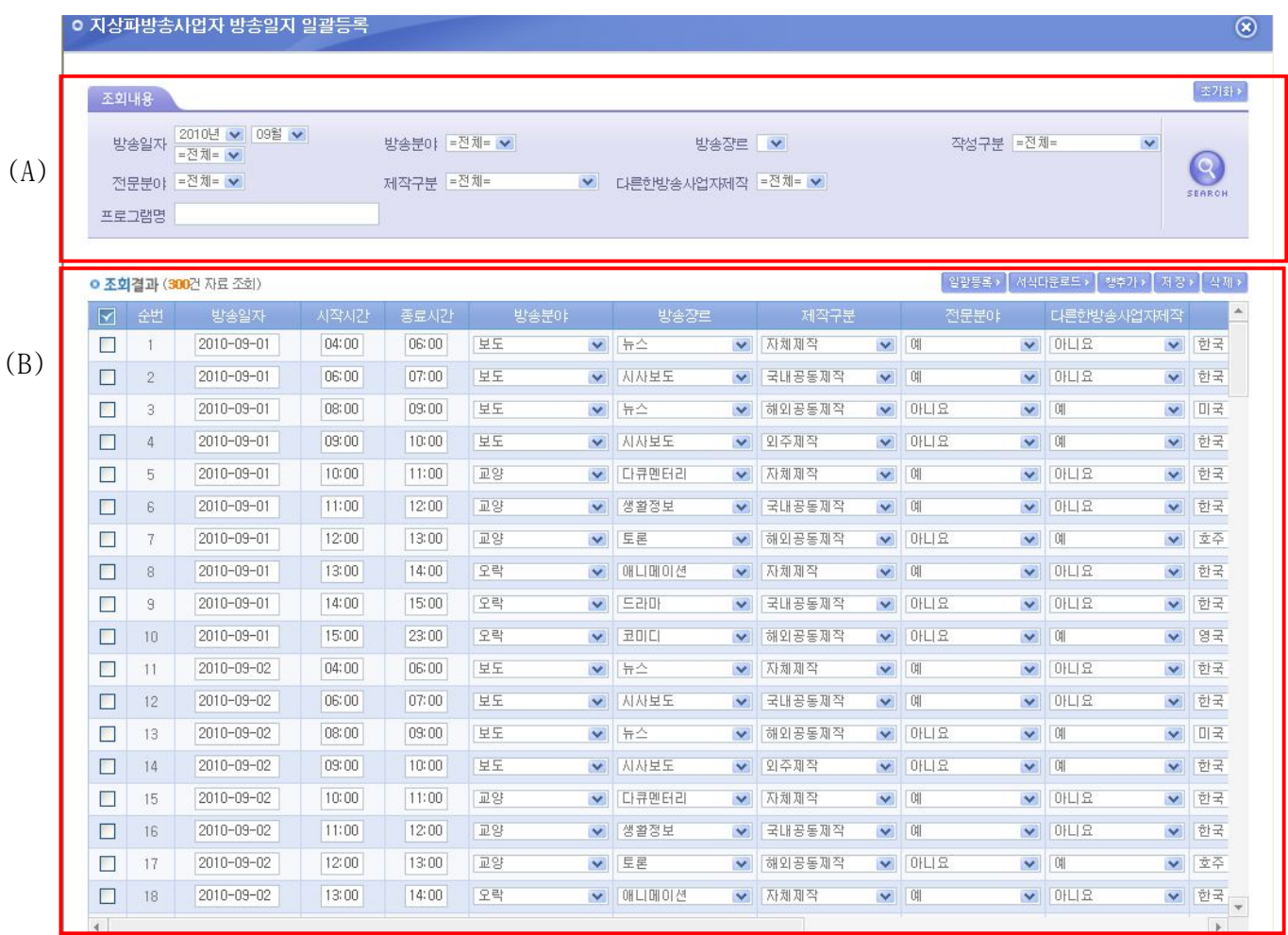

- (A)의 조회내용으로 (B)의 해당월의 방송실시결과를 선택적으로 조회 할 수 있습니다.

- (B)의 서식다운로드를 통하여 받은 서식을 이용하여 방송실시결과를 작성 후 일괄등록 을 통하여 해당월의 방송실시결과를 일괄로 등록 할 수 있습니다.
- (B)의 행 추가를 통하여 새로운 방송프로그램을 등록 할 수 있습니다.
- (B)의 방송실시결과 리스트를 선택하여 삭제버튼을 이용하여 삭제 할 수 있습니다.
- (B)의 저장버튼을 이용하여 방송실시결과 변경내용을 저장 할 수 있습니다.
- 만약, 방송시간이 23 시부터 다음날 1 시까지인 경우 이틀에 걸쳐 입력해야 합니다.

12

### **2.1.6 방송광고 실시결과 일괄등록**

■ 방송사업자가 일괄로 방송광고 실시결과를 등록하는 화면입니다.

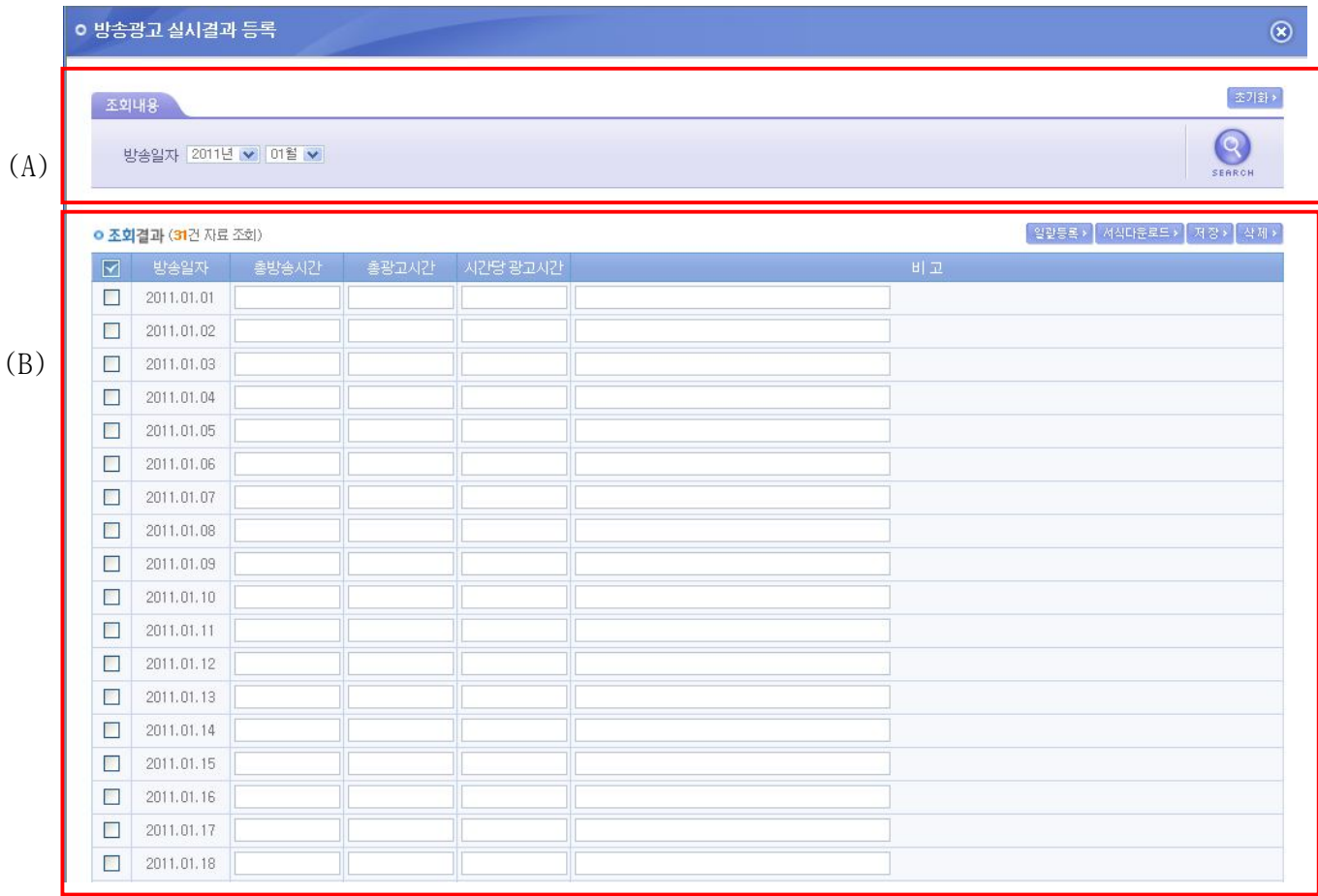

- (A)의 조회내용을 변경하여 (B)의 해당월의 방송광고 실시결과를 선택적으로 조회 할 수 있습니다.
- (B)의 서식다운로드를 통하여 받은 서식을 이용하여 방송광고 실시결과를 작성 후 일 괄등록을 통하여 해당월의 방송광고 실시결과를 일괄로 등록 할 수 있습니다.
- (B)의 방송광고 실시결과 리스트를 선택하여 삭제버튼을 이용하여 삭제 할 수 있습니 다.
- (B)의 저장버튼을 이용하여 방송광고 실시결과 변경내용을 저장 할 수 있습니다.
- 총 광고시간, 시간당 광고시간의 단위는 초단위로 입력합니다. 단, 총 방송시간은 해 당일자에 입력한 시간을 초단위로 환산하여 보여줍니다.

### **2.1.7 장르별 방송실시결과 세부내용 작성**

■ 방송사업자가 장르를 선택하여 방송실시결과의 세부내용을 작성하는 화면입니다.

(1) 영화등록

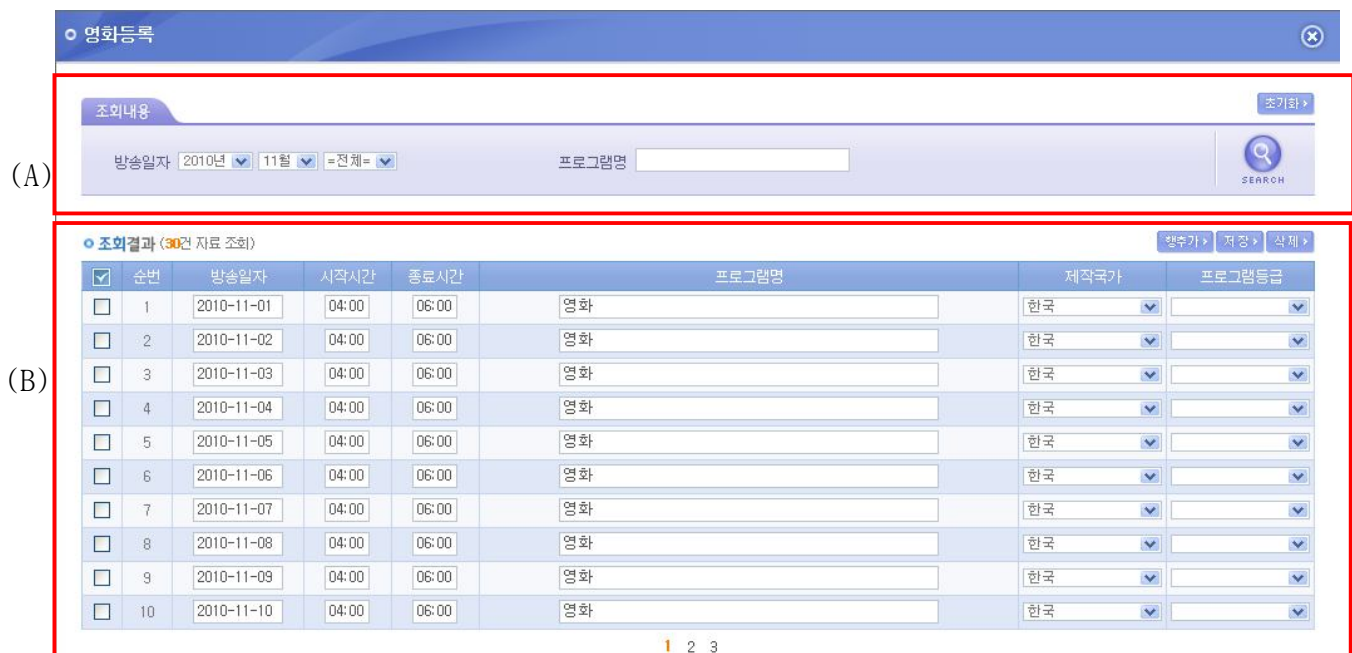

- (A)의 조회내용을 변경하여 (B)의 해당월의 선택한 장르에 따른 방송실시결과를 선택 적으로 조회 할 수 있습니다.
- (B)의 행 추가를 통하여 선택한 장르의 새로운 방송프로그램을 등록 할 수 있습니다.
- (B)의 방송광고 실시결과 리스트를 선택하여 삭제버튼을 이용하여 삭제 할 수 있습니 다.
- (B)의 저장버튼을 이용하여 방송광고 실시결과 변경내용을 저장 할 수 있습니다.
- 만약, 방송시간이 23 시부터 다음날 1 시까지인 경우 이틀에 걸쳐 입력해야 합니다.

#### (2) 국내제작애니매이션 등록

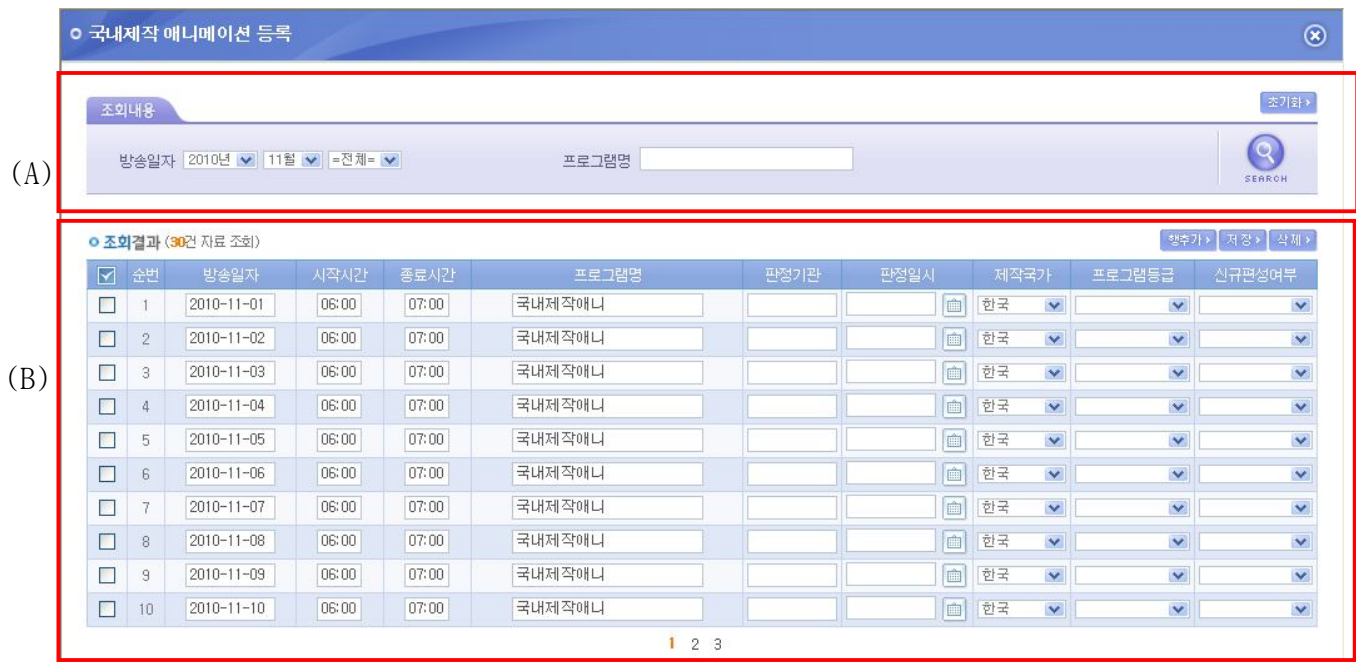

- (A)의 조회내용을 변경하여 (B)의 해당월의 선택한 장르에 따른 방송실시결과를 선택 적으로 조회 할 수 있습니다.
- (B)의 행 추가를 통하여 선택한 장르의 새로운 방송프로그램을 등록 할 수 있습니다.
- (B)의 방송광고 실시결과 리스트를 선택하여 삭제버튼을 이용하여 삭제 할 수 있습니 다.
- (B)의 저장버튼을 이용하여 방송광고 실시결과 변경내용을 저장 할 수 있습니다.
- 만약, 방송시간이 23 시부터 다음날 1 시까지인 경우 이틀에 걸쳐 입력해야 합니다.

#### (3) 외국제작애니메이션 등록

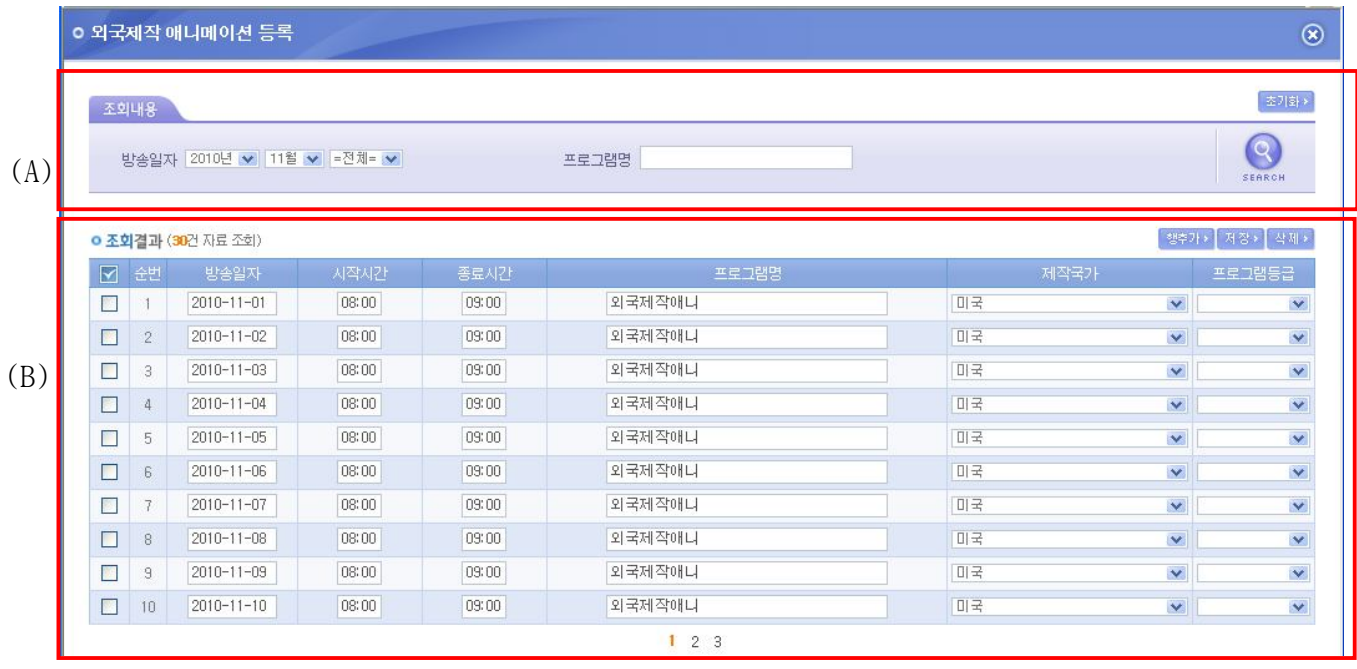

- (A)의 조회내용을 변경하여 (B)의 해당월의 선택한 장르에 따른 방송실시결과를 선택 적으로 조회 할 수 있습니다.
- (B)의 행 추가를 통하여 선택한 장르의 새로운 방송프로그램을 등록 할 수 있습니다.
- (B)의 방송광고 실시결과 리스트를 선택하여 삭제버튼을 이용하여 삭제 할 수 있습니 다.
- (B)의 저장버튼을 이용하여 방송광고 실시결과 변경내용을 저장 할 수 있습니다.
- 만약, 방송시간이 23 시부터 다음날 1 시까지인 경우 이틀에 걸쳐 입력해야 합니다.

#### (4) 대중음악 등록

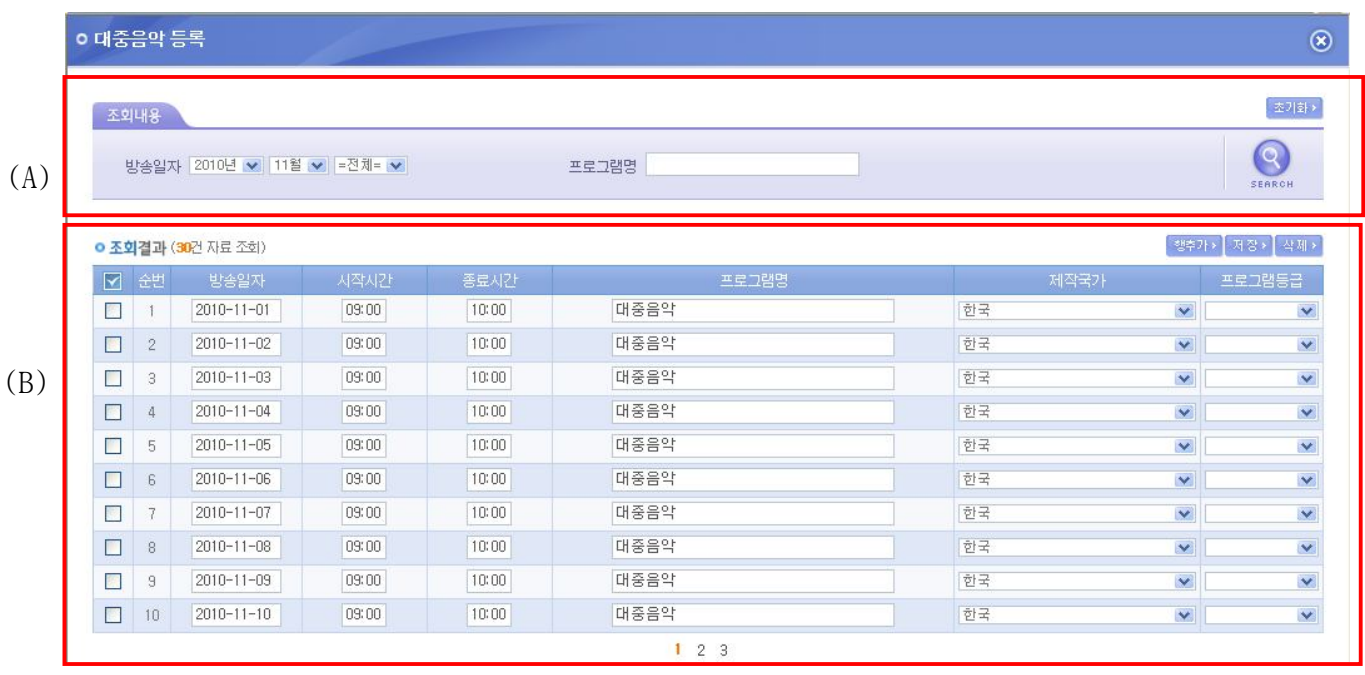

- (A)의 조회내용을 변경하여 (B)의 해당월의 선택한 장르에 따른 방송실시결과를 선택 적으로 조회 할 수 있습니다.
- (B)의 행 추가를 통하여 선택한 장르의 새로운 방송프로그램을 등록 할 수 있습니다.
- (B)의 방송광고 실시결과 리스트를 선택하여 삭제버튼을 이용하여 삭제 할 수 있습니 다.
- (B)의 저장버튼을 이용하여 방송광고 실시결과 변경내용을 저장 할 수 있습니다.
- 만약, 방송시간이 23 시부터 다음날 1 시까지인 경우 이틀에 걸쳐 입력해야 합니다.

#### (5) 외주제작 등록

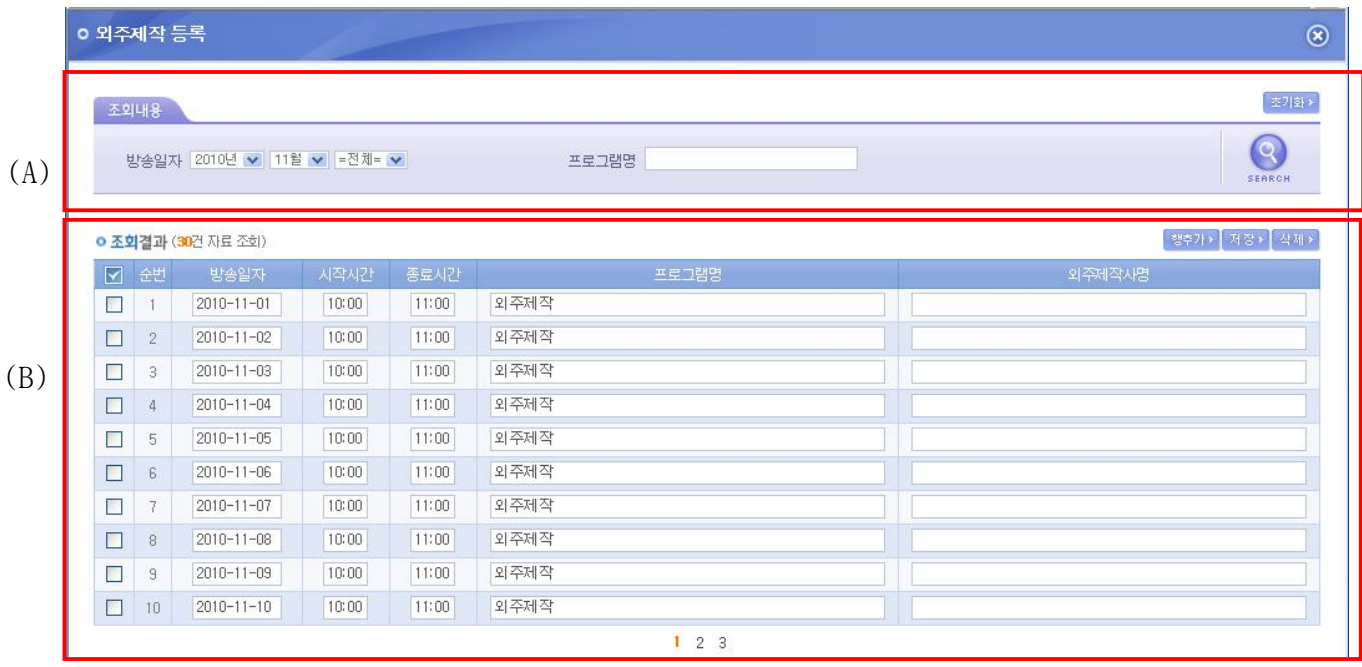

- (A)의 조회내용을 변경하여 (B)의 해당월의 선택한 장르에 따른 방송실시결과를 선택 적으로 조회 할 수 있습니다.
- (B)의 행 추가를 통하여 선택한 장르의 새로운 방송프로그램을 등록 할 수 있습니다.
- (B)의 방송광고 실시결과 리스트를 선택하여 삭제버튼을 이용하여 삭제 할 수 있습니 다.
- (B)의 저장버튼을 이용하여 방송광고 실시결과 변경내용을 저장 할 수 있습니다.
- 만약, 방송시간이 23 시부터 다음날 1 시까지인 경우 이틀에 걸쳐 입력해야 합니다.

#### (6) 공동제작 등록

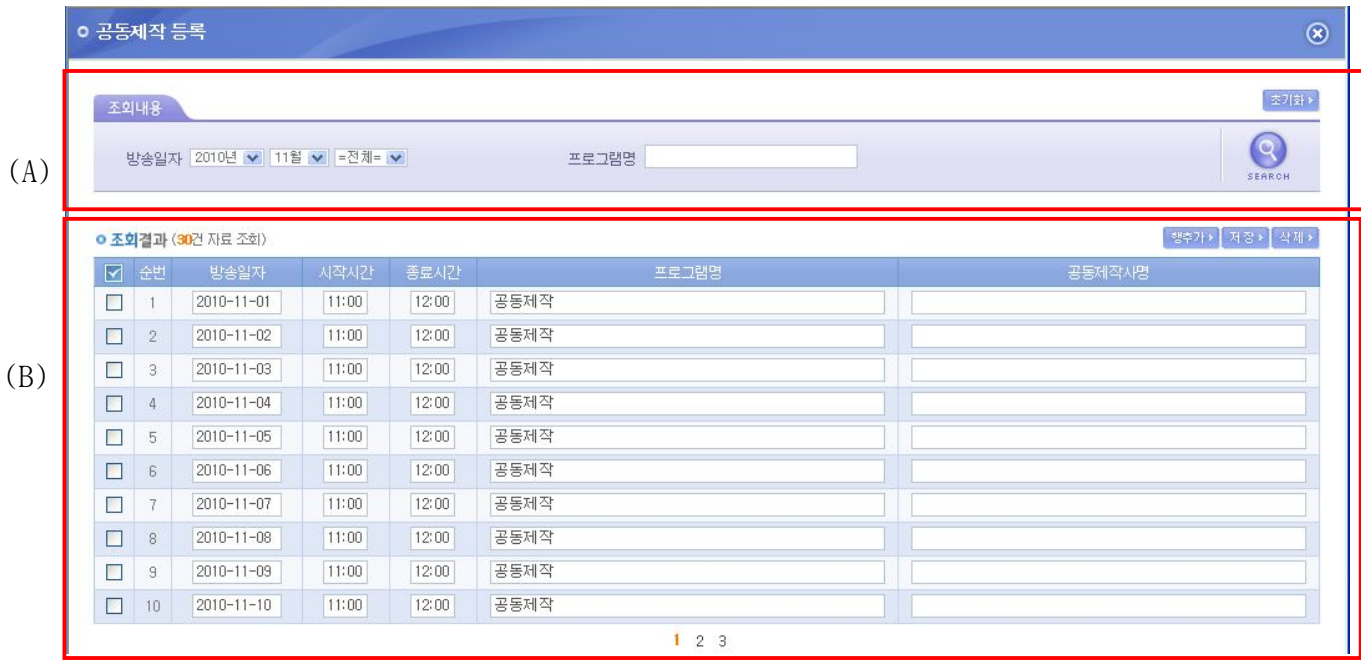

- (A)의 조회내용을 변경하여 (B)의 해당월의 선택한 장르에 따른 방송실시결과를 선택 적으로 조회 할 수 있습니다.
- (B)의 행 추가를 통하여 선택한 장르의 새로운 방송프로그램을 등록 할 수 있습니다.
- (B)의 방송광고 실시결과 리스트를 선택하여 삭제버튼을 이용하여 삭제 할 수 있습니 다.
- (B)의 저장버튼을 이용하여 방송광고 실시결과 변경내용을 저장 할 수 있습니다.
- 만약, 방송시간이 23 시부터 다음날 1 시까지인 경우 이틀에 걸쳐 입력해야 합니다.

#### (7) 특수관계자제작 등록

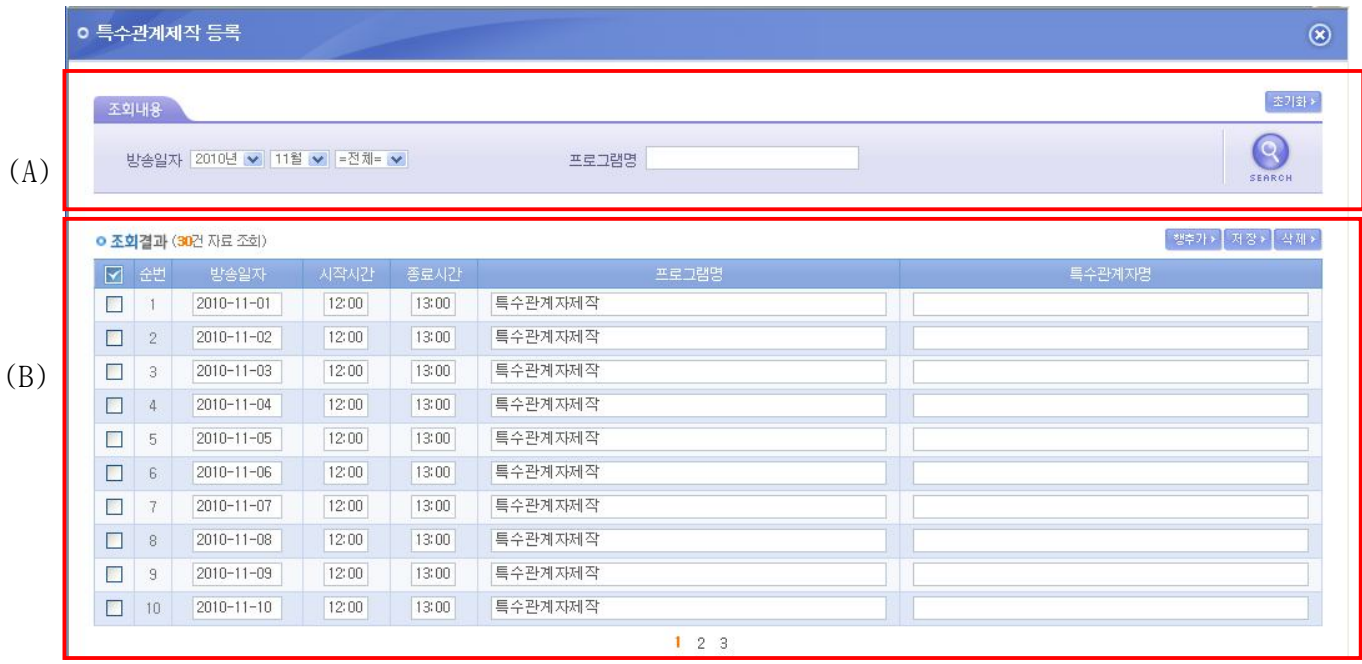

- (A)의 조회내용을 변경하여 (B)의 해당월의 선택한 장르에 따른 방송실시결과를 선택 적으로 조회 할 수 있습니다.
- (B)의 행 추가를 통하여 선택한 장르의 새로운 방송프로그램을 등록 할 수 있습니다.
- (B)의 방송광고 실시결과 리스트를 선택하여 삭제버튼을 이용하여 삭제 할 수 있습니 다.
- (B)의 저장버튼을 이용하여 방송광고 실시결과 변경내용을 저장 할 수 있습니다.
- 만약, 방송시간이 23 시부터 다음날 1 시까지인 경우 이틀에 걸쳐 입력해야 합니다.

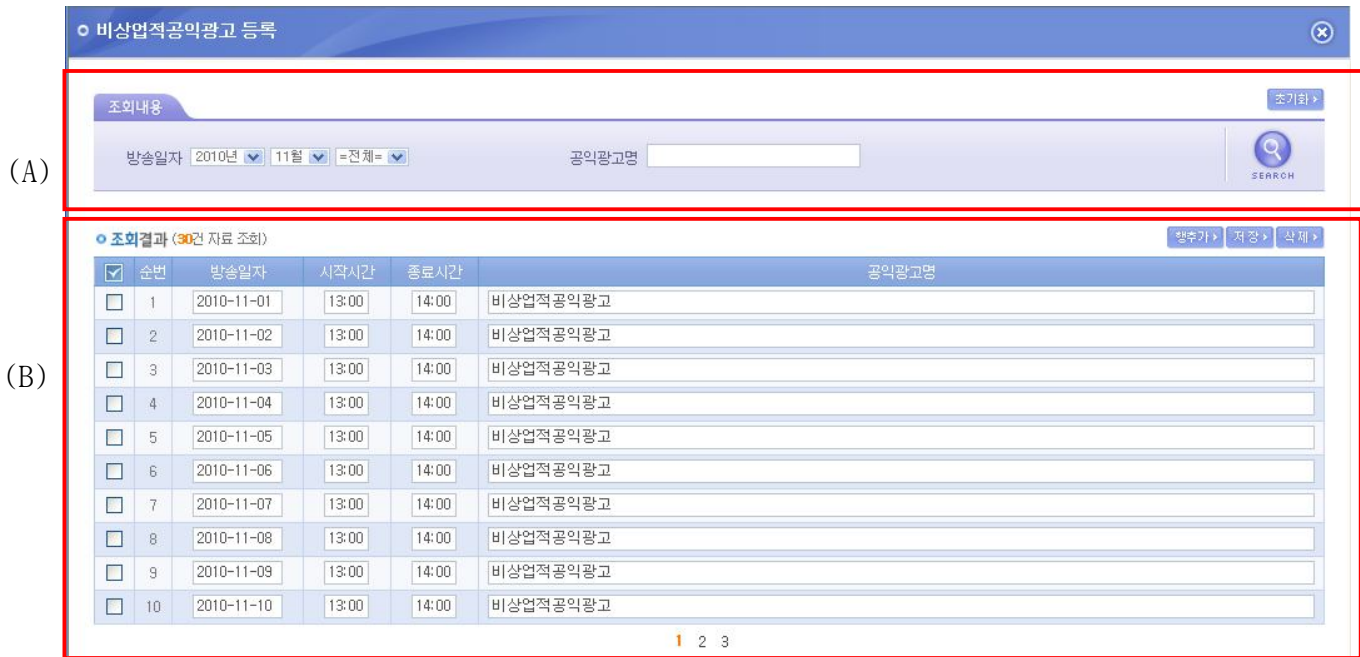

- (A)의 조회내용을 변경하여 (B)의 해당월의 선택한 장르에 따른 방송실시결과를 선택 적으로 조회 할 수 있습니다.
- (B)의 행 추가를 통하여 선택한 장르의 새로운 방송프로그램을 등록 할 수 있습니다.
- (B)의 방송광고 실시결과 리스트를 선택하여 삭제버튼을 이용하여 삭제 할 수 있습니 다.
- (B)의 저장버튼을 이용하여 방송광고 실시결과 변경내용을 저장 할 수 있습니다.
- 만약, 방송시간이 23 시부터 다음날 1 시까지인 경우 이틀에 걸쳐 입력해야 합니다.

#### (9) 시청자평가 등록

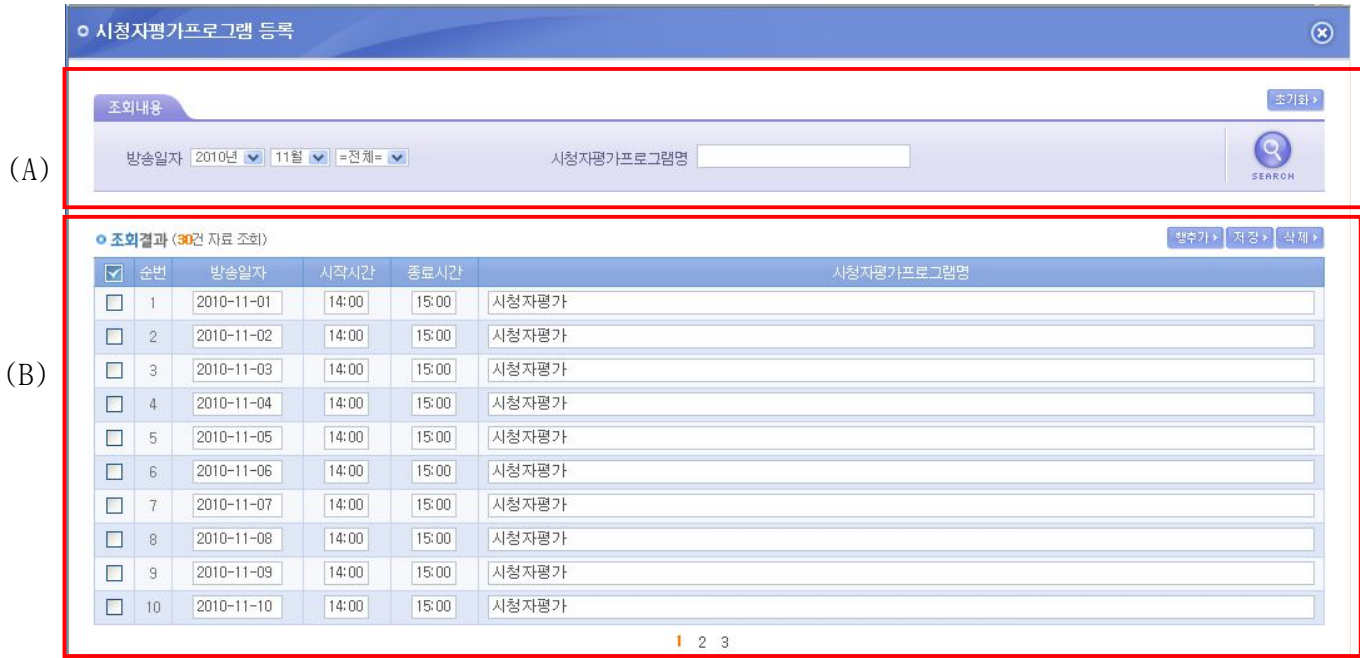

- (A)의 조회내용을 변경하여 (B)의 해당월의 선택한 장르에 따른 방송실시결과를 선택 적으로 조회 할 수 있습니다.
- (B)의 행 추가를 통하여 선택한 장르의 새로운 방송프로그램을 등록 할 수 있습니다.
- (B)의 방송광고 실시결과 리스트를 선택하여 삭제버튼을 이용하여 삭제 할 수 있습니 다.
- (B)의 저장버튼을 이용하여 방송광고 실시결과 변경내용을 저장 할 수 있습니다.
- 만약, 방송시간이 23 시부터 다음날 1 시까지인 경우 이틀에 걸쳐 입력해야 합니다.

#### (10) 시청자참여 등록

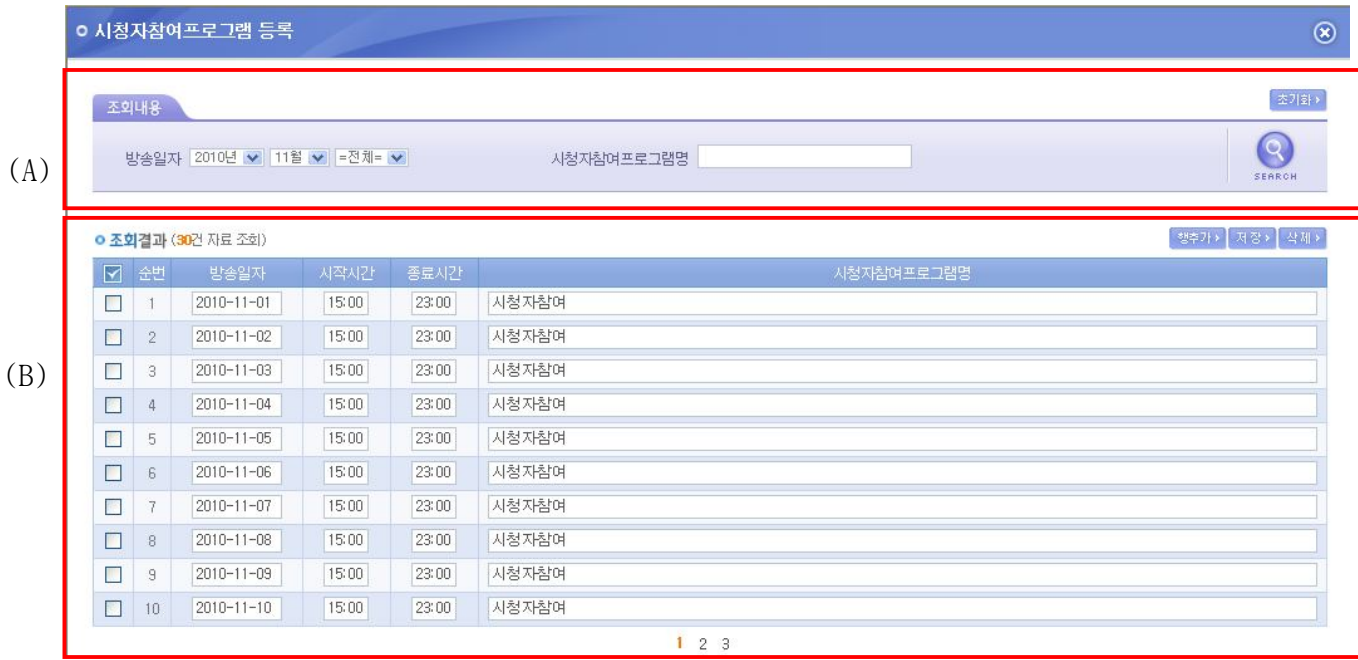

- (A)의 조회내용을 변경하여 (B)의 해당월의 선택한 장르에 따른 방송실시결과를 선택 적으로 조회 할 수 있습니다.
- (B)의 행 추가를 통하여 선택한 장르의 새로운 방송프로그램을 등록 할 수 있습니다.
- (B)의 방송광고 실시결과 리스트를 선택하여 삭제버튼을 이용하여 삭제 할 수 있습니 다.
- (B)의 저장버튼을 이용하여 방송광고 실시결과 변경내용을 저장 할 수 있습니다.
- 만약, 방송시간이 23 시부터 다음날 1 시까지인 경우 이틀에 걸쳐 입력해야 합니다.

(C) 방송실시결과작성 »

# **2.2 종합유선 방송사업자**

# **2.2.1 방송실시 결과조회**

■ 방송사업자가 등록한 방송실시 결과를 조건에 따라 검색하여 조회 할 수 있는 화면 입니다.

# Ⅱ 종합유선방송사업자 방송실시결과 조회

▲ 방송업무지원센터 홈 > 방송실시결과 관리 > 방송실시결과 > 종합유선방송사업자 방송실시결과 조회

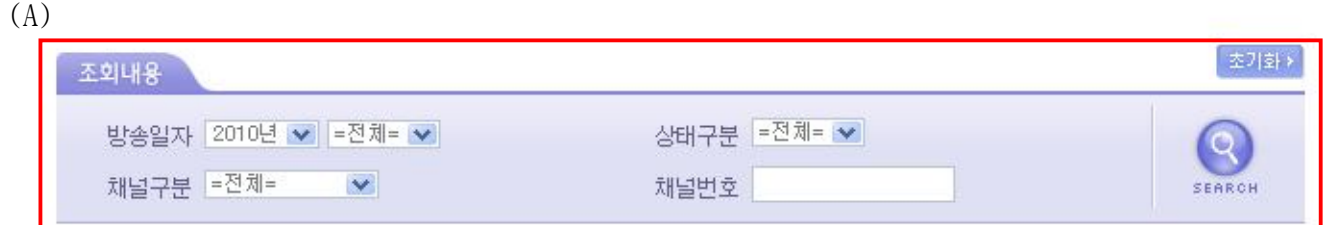

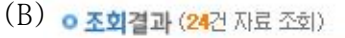

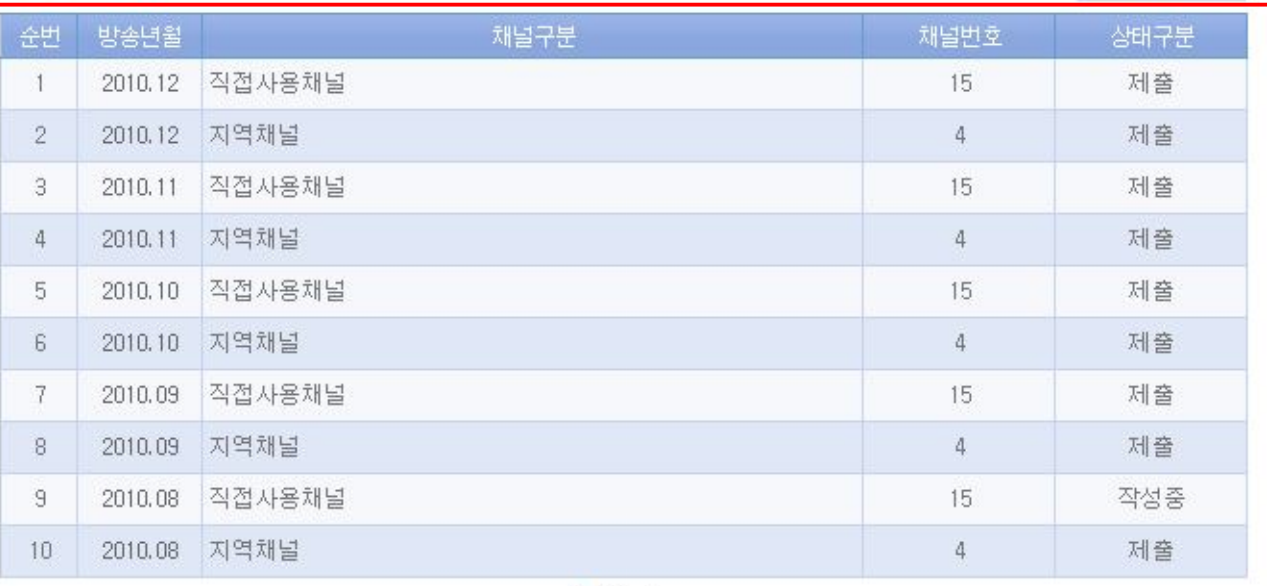

 $123$ 

- (A)의 조회내용을 선택하여 SEARCH 버튼을 클릭하면 설정된 조회내용에 따른 검색결과 가 (B) 영역에 표시 됩니다.
- (B)의 방송년월 항목을 클릭하면 해당 결과의 수정 화면으로 이동합니다.
- (C)의 방송실시 결과 작성 버튼을 클릭하면 방송실시 결과 작성 화면으로 이동합니다.

적합

적합

## **2.2.2 방송실시 결과작성**

■ 방송사업자가 방송실시 결과를 작성하는 화면 입니다.

# Ⅱ 종합유선방송사업자 방송실시결과 작성

▲ 방송업무지원센터 홈 > 방송실시결과 관리 > 방송실시결과 > 종합유선방송사업자 방송실시결과 작성

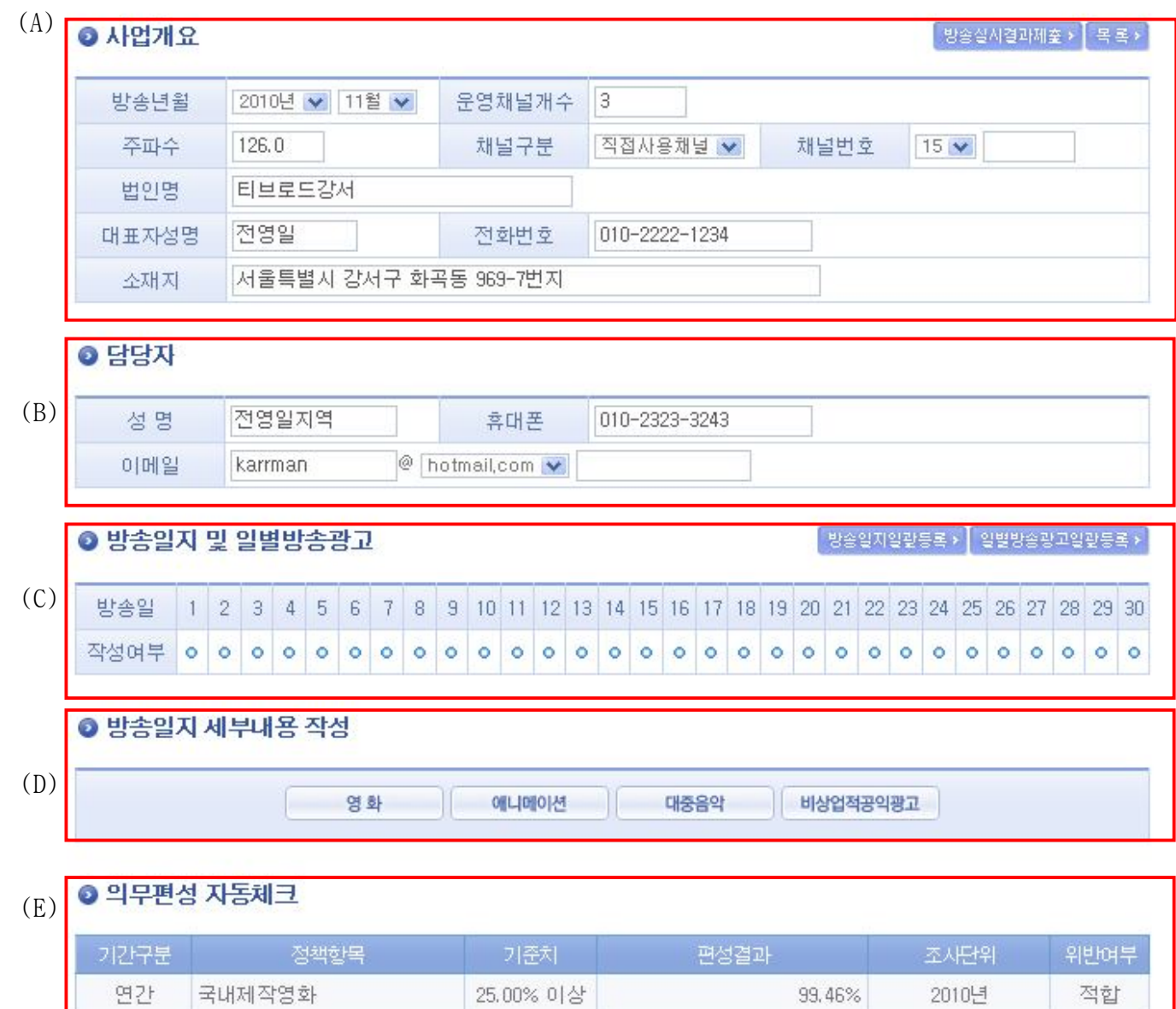

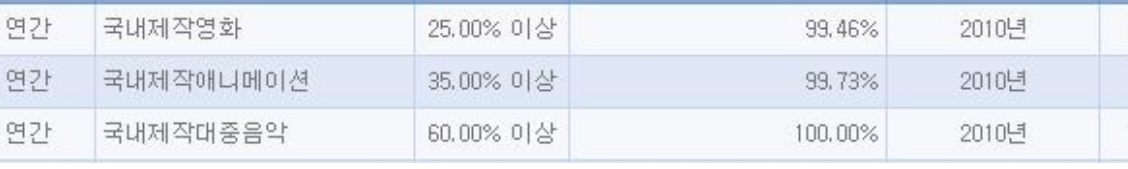

- (A)의 사업개요 , (B)의 담당자 정보를 작성 하여 입력/수정 버튼을 클릭하여 저장 합 니다.
- (A)의 방송실시결과 제출을 클릭하면 작성한 결과를 제출합니다.
- (A)의 목록을 클릭하면 방송실시 결과 조회 화면으로 이동합니다.
- (C)의 각 일자의 작성여부 항목을 클릭하면 해당 일자의 방송실시결과 등록을 위한 팝 업화면이 열립니다.
- (C)의 방송실시결과일괄등록을 클릭하면 해당월의 방송실시결과 일괄등록을 위한 팝업 화면이 열립니다.
- (C)의 일별방송광고일괄등록을 클릭하면 해당월의 일별 방송광고 일괄등록을 위한 팝 업 화면이 열립니다.
- (D)의 영화 / 애니메이션 등의 각각의 항목을 클릭하면 해당 장르별 방송실시결과 일 괄등록을 위한 팝업 화면이 열립니다.
- (E)의 의무편성 자동체크는 등록된 의무편성 기준에 따른 해당 월의 방송실시 결과의 위반여부를 표시해 줍니다.

제출 목록

## **2.2.3 종합유선방송사업자 방송실시결과 제출**

■ 방송사업자가 방송실시 결과를 제출하면 방송실시결과 집계화면을 볼 수 있습니다.

# ■ 종합유선방송사업자 방송실시결과제출 직접사용채널

▲ 방송업무지원센터 홈 > 방송실시결과 관리 > 방송실시결과 > 종합유선방송사업자 방송실시결과제출 직접사용채널

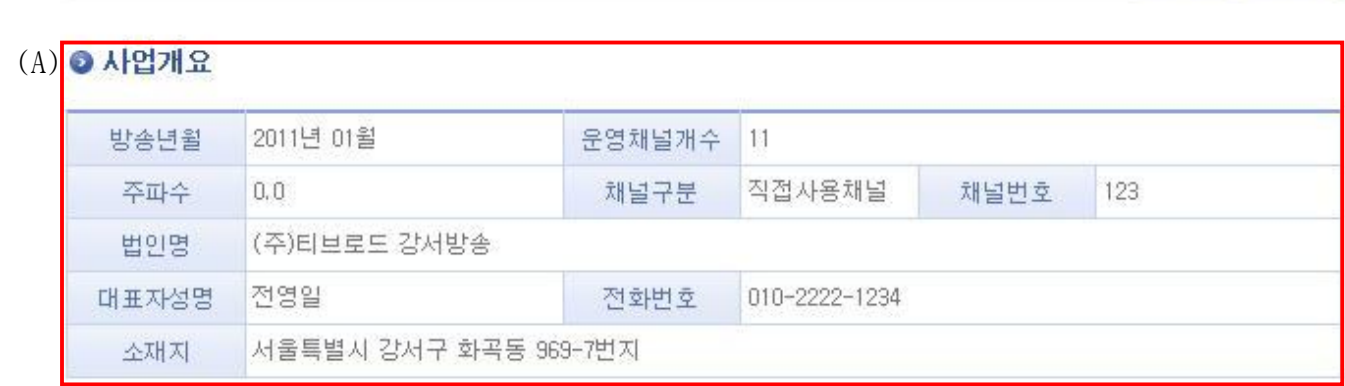

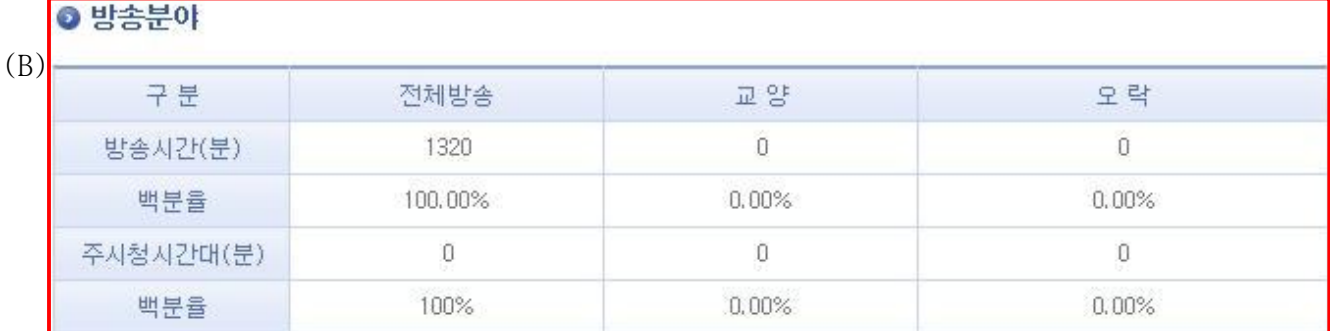

- (A)는 방송실시결과를 제출한 방송사업자의 사업개요입니다.

- (B)는 제출한 방송실시결과에 따른 방송분야별 현황입니다.

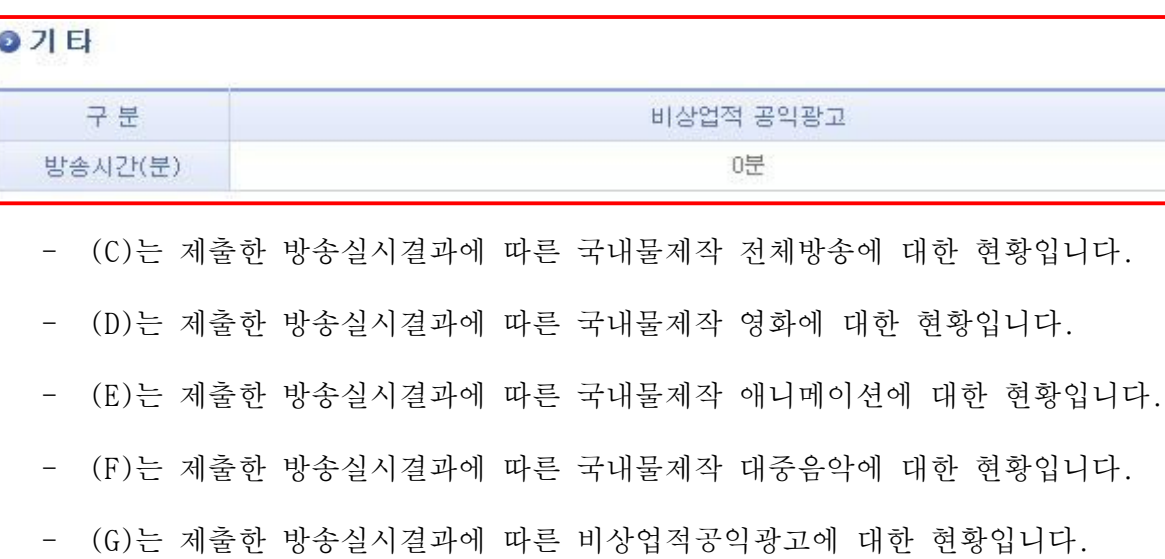

28

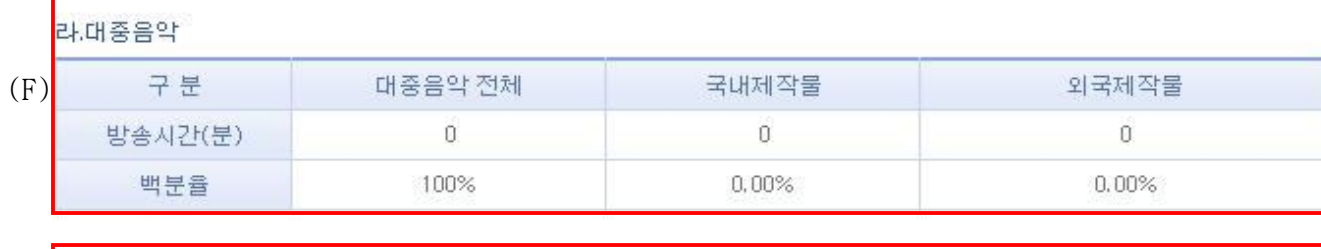

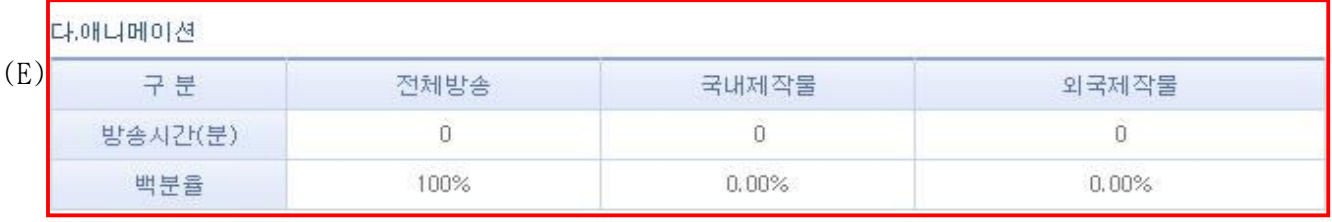

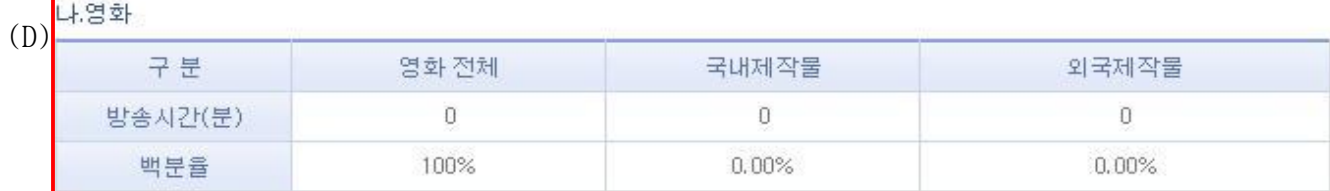

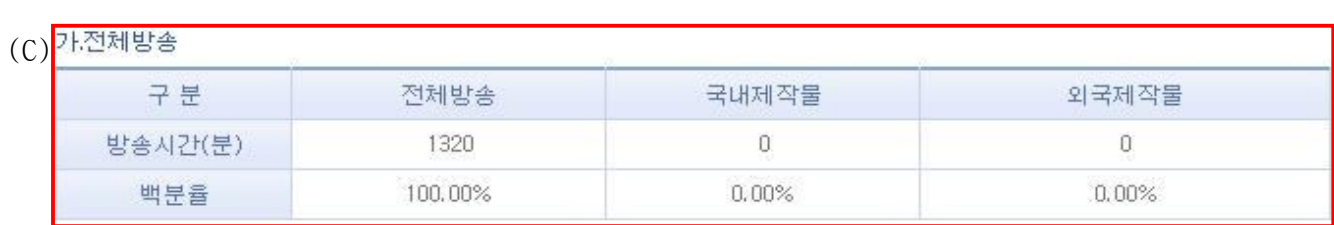

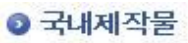

ř.

(G)

### **2.2.4 방송실시결과 일별등록**

■ 방송사업자가 일별로 방송실시결과를 등록하는 화면입니다.

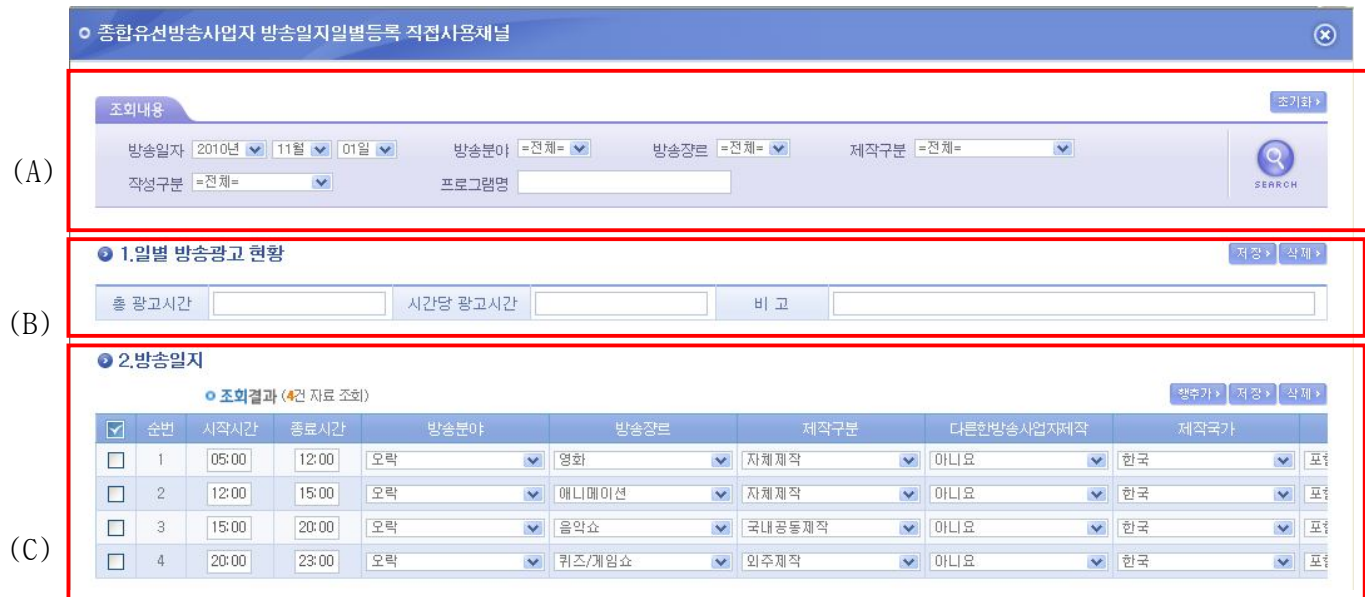

- (A)의 조회내용을 변경하여 (C)의 해당일자의 방송실시결과를 선택적으로 조회 할 수 있습니다.
- (B)의 해당일자의 광고 현황을 저장 할 수 있습니다.
- (C)의 행 추가를 통하여 새로운 방송프로그램을 등록 할 수 있습니다.
- (C)의 방송실시결과 리스트를 선택하여 삭제버튼을 이용하여 삭제 할 수 있습니다.
- (C)의 저장버튼을 이용하여 방송실시결과 변경내용을 저장 할 수 있습니다.
- 만약, 방송시간이 23 시부터 다음날 1 시까지인 경우 이틀에 걸쳐 입력해야 합니다.

### **2.2.5 방송실시결과 일괄등록**

■ 방송사업자가 일괄로 방송실시결과를 등록하는 화면입니다.

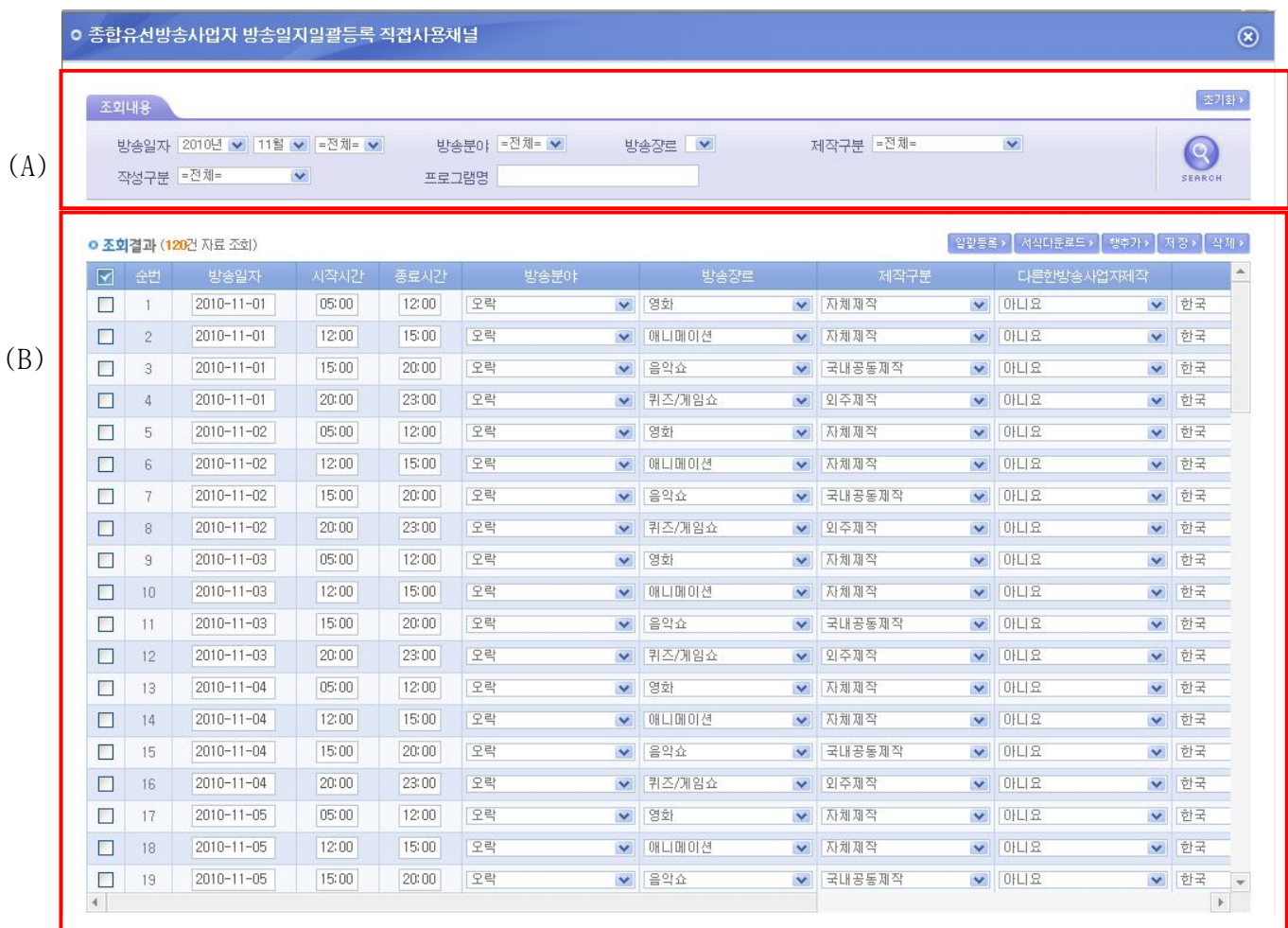

- (A)의 조회내용을 변경하여 (B)의 해당월의 방송실시결과를 선택적으로 조회 할 수 있 습니다.
- (B)의 서식다운로드를 통하여 받은 서식을 이용하여 방송실시결과를 작성 후 일괄등록 을 통하여 해당월의 방송실시결과를 일괄로 등록 할 수 있습니다.
- (B)의 행 추가를 통하여 새로운 방송프로그램을 등록 할 수 있습니다.
- (B)의 방송실시결과 리스트를 선택하여 삭제버튼을 이용하여 삭제 할 수 있습니다.
- (B)의 저장버튼을 이용하여 방송실시결과 변경내용을 저장 할 수 있습니다.
- 만약, 방송시간이 23 시부터 다음날 1 시까지인 경우 이틀에 걸쳐 입력해야 합니다.

### **2.2.6 방송광고 실시결과 일괄등록**

■ 방송사업자가 일괄로 방송광고 실시결과를 등록하는 화면입니다.

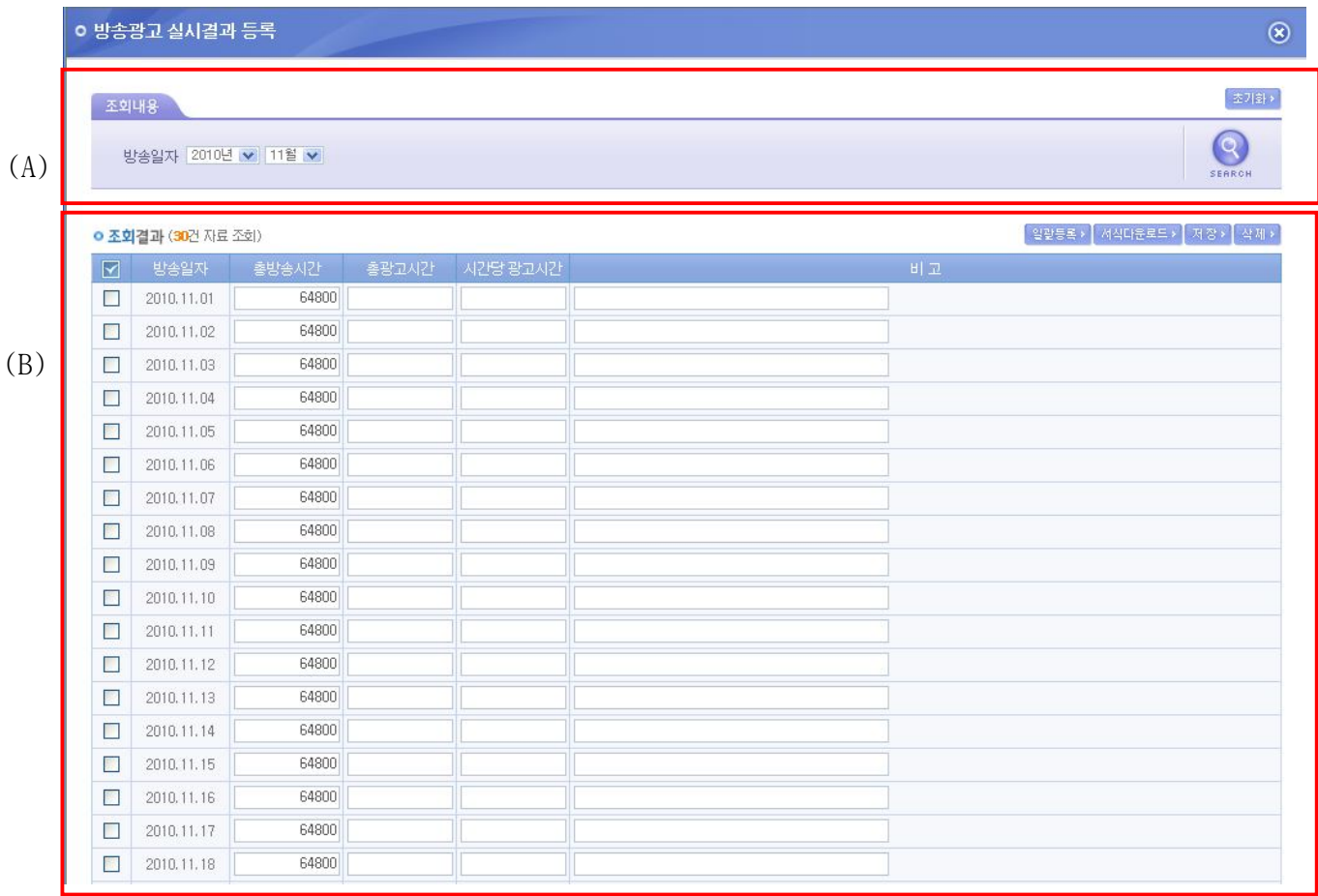

- (A)의 조회내용을 변경하여 (B)의 해당월의 방송광고 실시결과를 선택적으로 조회 할 수 있습니다.
- (B)의 서식다운로드를 통하여 받은 서식을 이용하여 방송광고 실시결과를 작성 후 일 괄등록을 통하여 해당월의 방송광고 실시결과를 일괄로 등록 할 수 있습니다.
- (B)의 방송광고 실시결과 리스트를 선택하여 삭제버튼을 이용하여 삭제 할 수 있습니 다.
- (B)의 저장버튼을 이용하여 방송광고 실시결과 변경내용을 저장 할 수 있습니다.
- 총 광고시간, 시간당 광고시간의 단위는 초단위로 입력합니다. 단, 총 방송시간은 해 당일자에 입력한 시간을 초단위로 환산하여 보여줍니다.

### **2.2.7 장르별 방송실시결과 세부내용 작성**

■ 방송사업자가 장르를 선택하여 방송실시결과의 세부내용을 작성하는 화면입니다.

(1) 영화등록

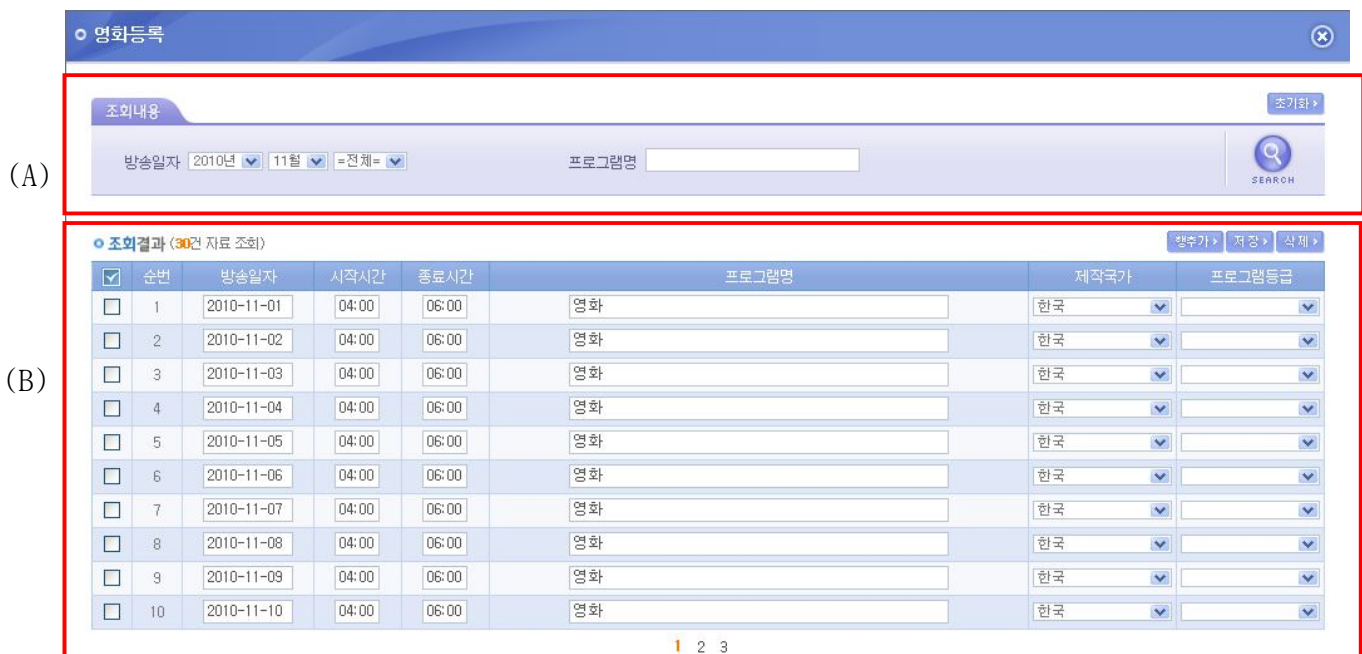

- (A)의 조회내용을 변경하여 (B)의 해당월의 선택한 장르에 따른 방송실시결과를 선택 적으로 조회 할 수 있습니다.
- (B)의 행 추가를 통하여 선택한 장르의 새로운 방송프로그램을 등록 할 수 있습니다.
- (B)의 방송광고 실시결과 리스트를 선택하여 삭제버튼을 이용하여 삭제 할 수 있습니 다.
- (B)의 저장버튼을 이용하여 방송광고 실시결과 변경내용을 저장 할 수 있습니다.
- 만약, 방송시간이 23 시부터 다음날 1 시까지인 경우 이틀에 걸쳐 입력해야 합니다.

#### (2) 애니매이션 등록

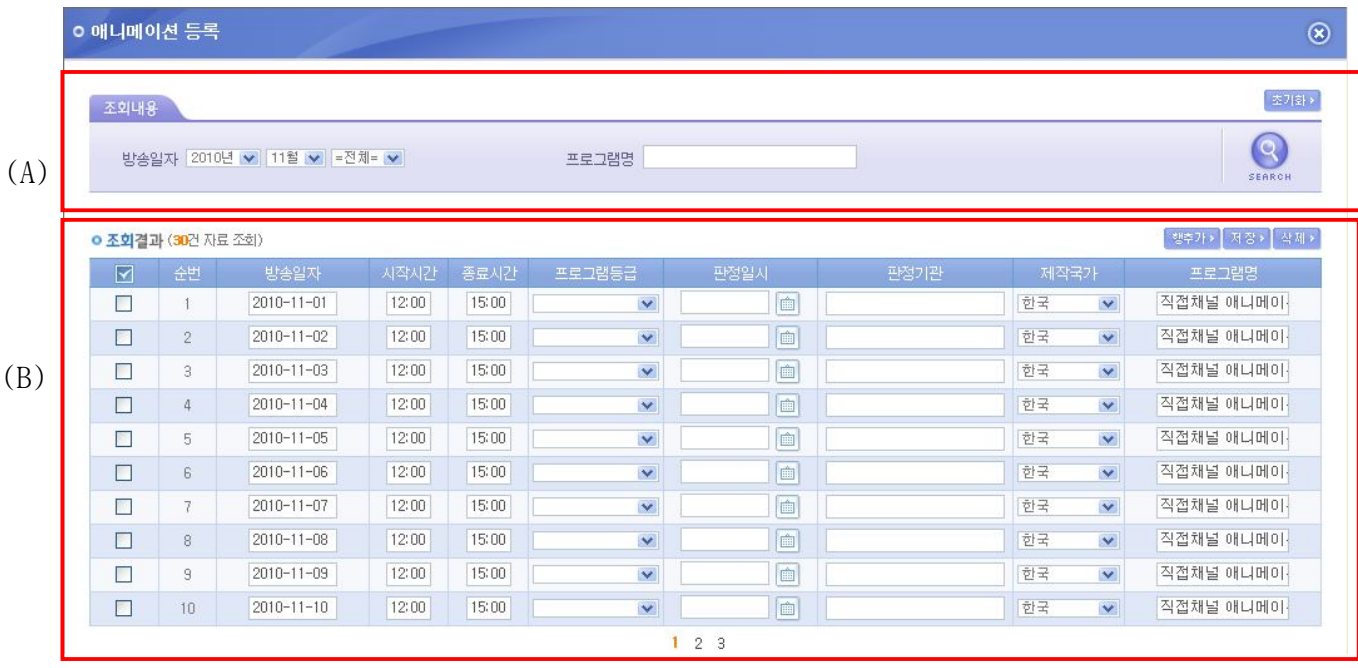

- (A)의 조회내용을 변경하여 (B)의 해당월의 선택한 장르에 따른 방송실시결과를 선택 적으로 조회 할 수 있습니다.
- (B)의 행 추가를 통하여 선택한 장르의 새로운 방송프로그램을 등록 할 수 있습니다.
- (B)의 방송광고 실시결과 리스트를 선택하여 삭제버튼을 이용하여 삭제 할 수 있습니 다.
- (B)의 저장버튼을 이용하여 방송광고 실시결과 변경내용을 저장 할 수 있습니다.
- 만약, 방송시간이 23 시부터 다음날 1 시까지인 경우 이틀에 걸쳐 입력해야 합니다.

#### (3) 대중음악 등록

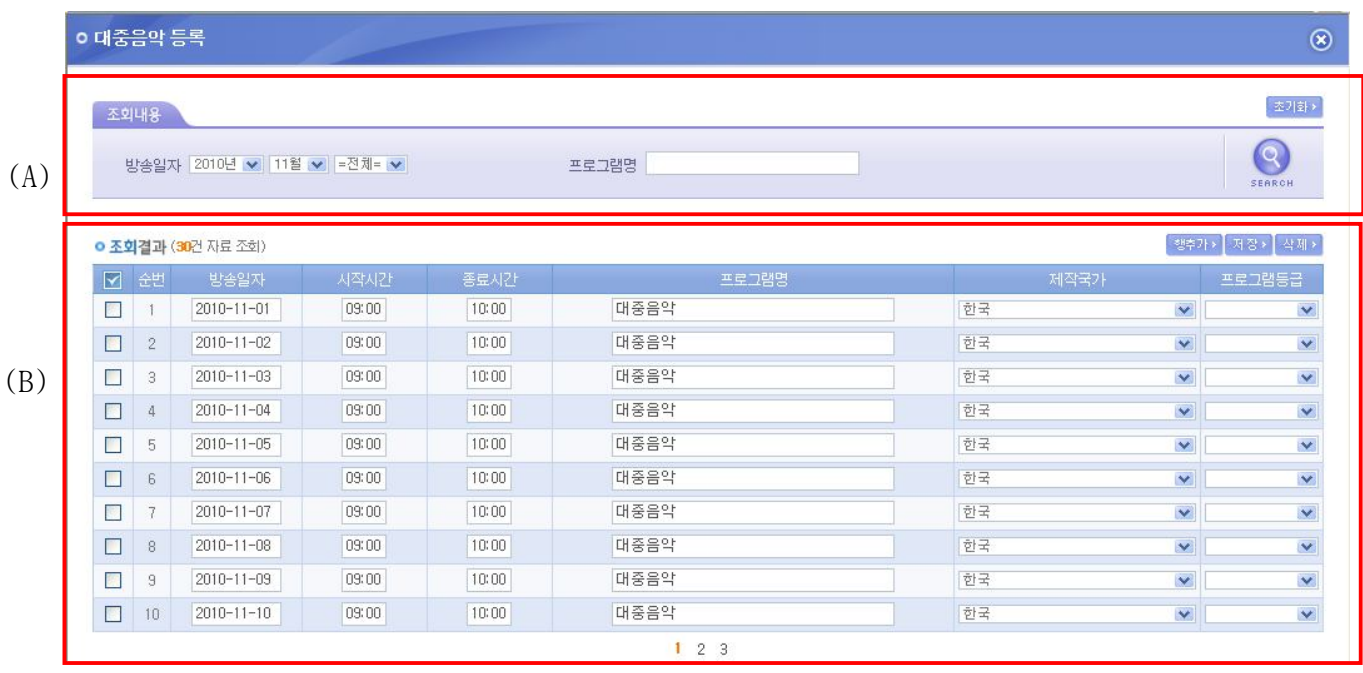

- (A)의 조회내용을 변경하여 (B)의 해당월의 선택한 장르에 따른 방송실시결과를 선택 적으로 조회 할 수 있습니다.
- (B)의 행 추가를 통하여 선택한 장르의 새로운 방송프로그램을 등록 할 수 있습니다.
- (B)의 방송광고 실시결과 리스트를 선택하여 삭제버튼을 이용하여 삭제 할 수 있습니 다.
- (B)의 저장버튼을 이용하여 방송광고 실시결과 변경내용을 저장 할 수 있습니다.
- 만약, 방송시간이 23 시부터 다음날 1 시까지인 경우 이틀에 걸쳐 입력해야 합니다.
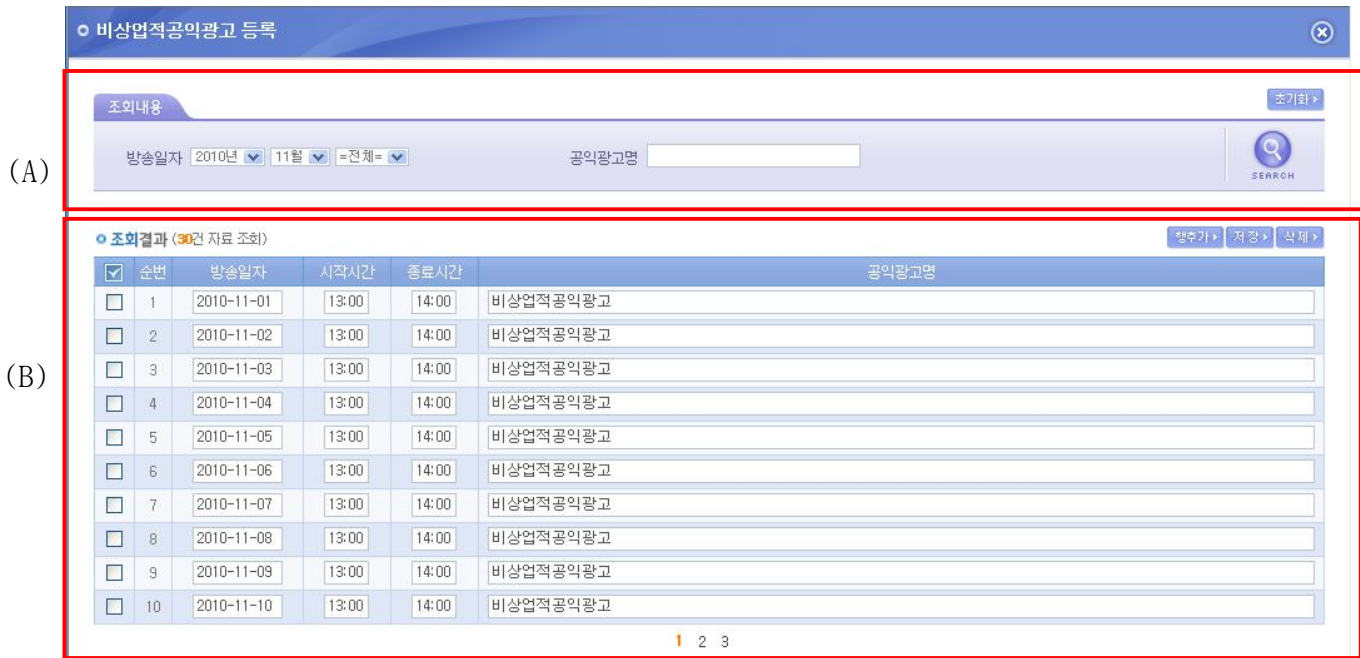

- (A)의 조회내용을 변경하여 (B)의 해당월의 선택한 장르에 따른 방송실시결과를 선택 적으로 조회 할 수 있습니다.
- (B)의 행 추가를 통하여 선택한 장르의 새로운 방송프로그램을 등록 할 수 있습니다.
- (B)의 방송광고 실시결과 리스트를 선택하여 삭제버튼을 이용하여 삭제 할 수 있습니 다.
- (B)의 저장버튼을 이용하여 방송광고 실시결과 변경내용을 저장 할 수 있습니다.
- 만약, 방송시간이 23 시부터 다음날 1 시까지인 경우 이틀에 걸쳐 입력해야 합니다.

# **2.3 위성 방송사업자**

## **2.3.1 방송실시 결과조회**

■ 방송사업자가 등록한 방송실시 결과를 조건에 따라 검색하여 조회 할 수 있는 화면 입니다.

# Ⅱ 위성방송사업자 방송실시결과 조회

▲ 방송업무지원센터 홈 > 방송실시결과 관리 > 방송실시결과 > 위성방송사업자 방송실시결과 조회

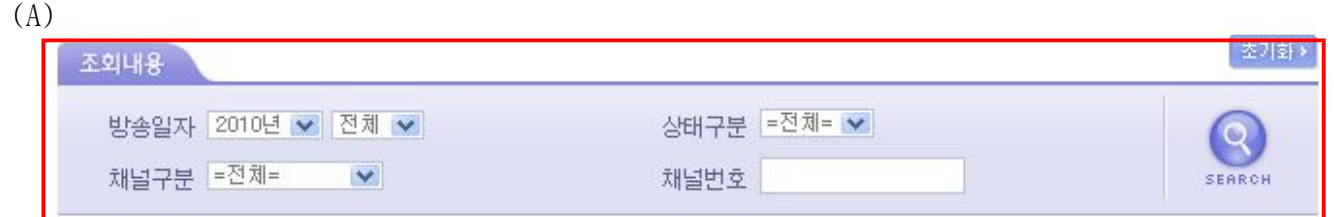

(B) **• 조회결과** (5건 자료 조회)

(C) 방송실시결과작성 ▶ |

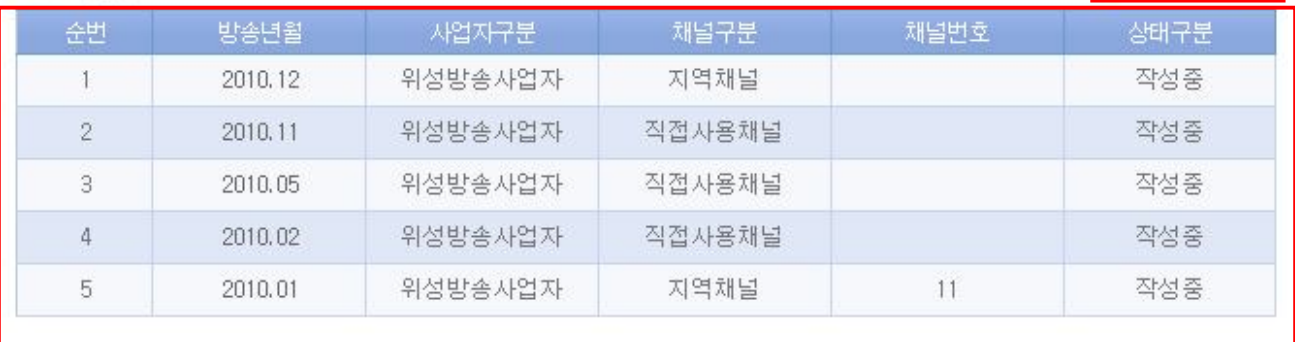

- (A)의 조회내용을 선택하여 SEARCH 버튼을 클릭하면 설정된 조회내용에 따른 검색결과 가 (B) 영역에 표시 됩니다.
- (B)의 방송년월 항목을 클릭하면 해당 결과의 수정 화면으로 이동합니다.
- (C)의 방송실시 결과 작성 버튼을 클릭하면 방송실시 결과 작성 화면으로 이동합니다.

## **2.3.2 방송실시 결과작성**

■ 방송사업자가 방송실시 결과를 작성하는 화면 입니다.

# ■ 위성방송사업자 방송실시결과 작성

▲ 방송업무지원센터 홈 > 방송실시결과 관리 > 방송실시결과 > 위성방송사업자 방송실시결과 작성

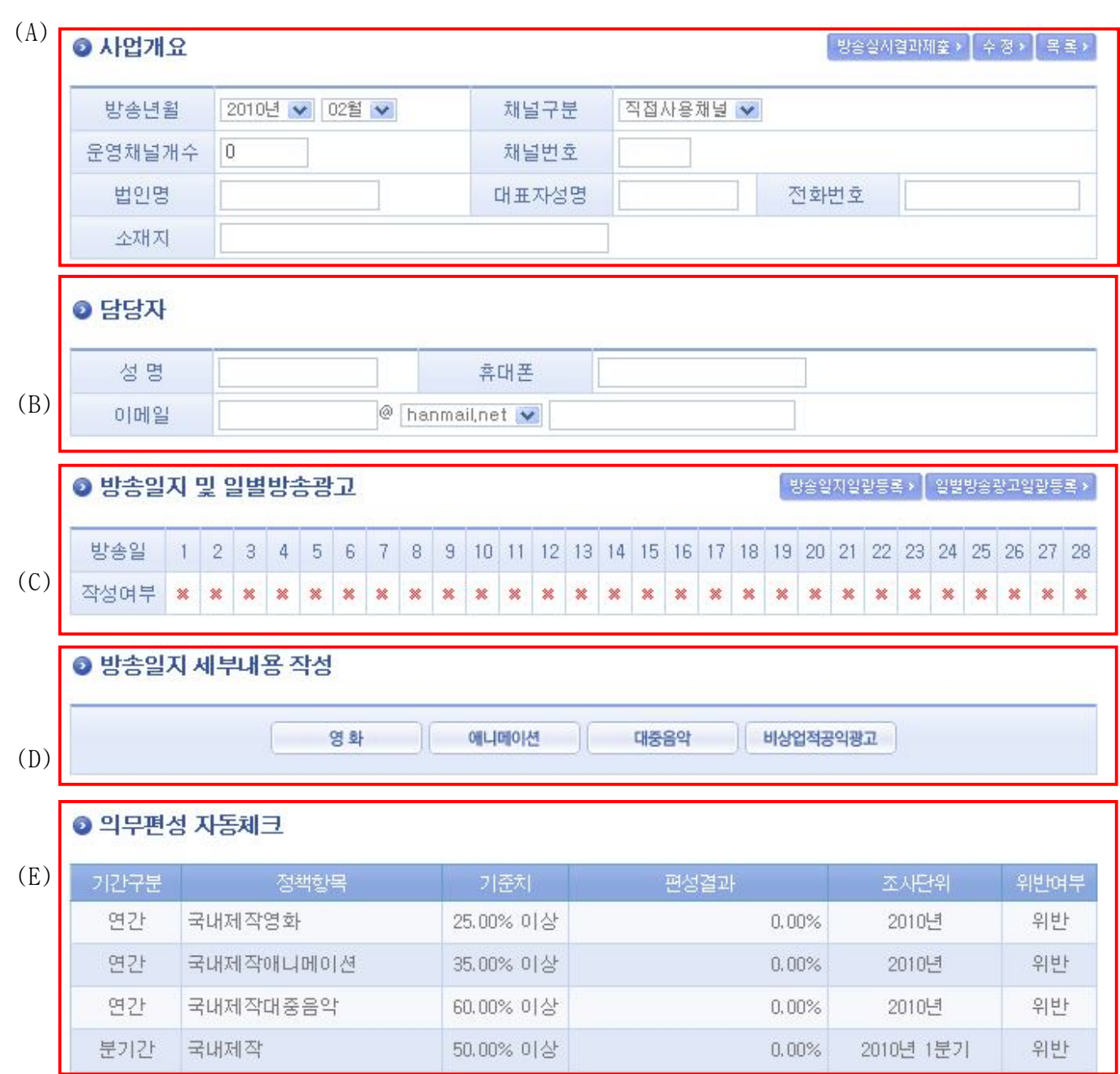

- (A)의 사업개요 , (B)의 담당자 정보를 작성 하여 입력/수정 버튼을 클릭하여 저장 합 니다.
- (A)의 방송실시결과 제출을 클릭하면 작성한 결과를 제출합니다.
- (A)의 목록을 클릭하면 방송실시 결과 조회 화면으로 이동합니다.
- (C)의 각 일자의 작성여부 항목을 클릭하면 해당 일자의 방송실시결과 등록을 위한 팝 업화면이 열립니다.
- (C)의 방송실시결과일괄등록을 클릭하면 해당월의 방송실시결과 일괄등록을 위한 팝업 화면이 열립니다.
- (C)의 일별방송광고일괄등록을 클릭하면 해당월의 일별 방송광고 일괄등록을 위한 팝 업 화면이 열립니다.
- (D)의 영화 / 애니메이션 등의 각각의 항목을 클릭하면 해당 장르별 방송실시결과 일 괄등록을 위한 팝업 화면이 열립니다.
- (E)의 의무편성 자동체크는 등록된 의무편성 기준에 따른 해당 월의 방송실시 결과의 위반여부를 표시해 줍니다.

백분율

**제출** | 목록

 $0.00\%$ 

### **2.3.3 위성방송사업자 방송실시결과 제출**

■ 방송사업자가 방송실시 결과를 제출하면 방송실시결과 집계화면을 볼 수 있습니다.

# Ⅱ 위성방송사업자 방송실시결과 제출

▲ 방송업무지원센터 홈 > 방송실시결과 관리 > 방송실시결과 > 위성방송사업자 방송실시결과제출

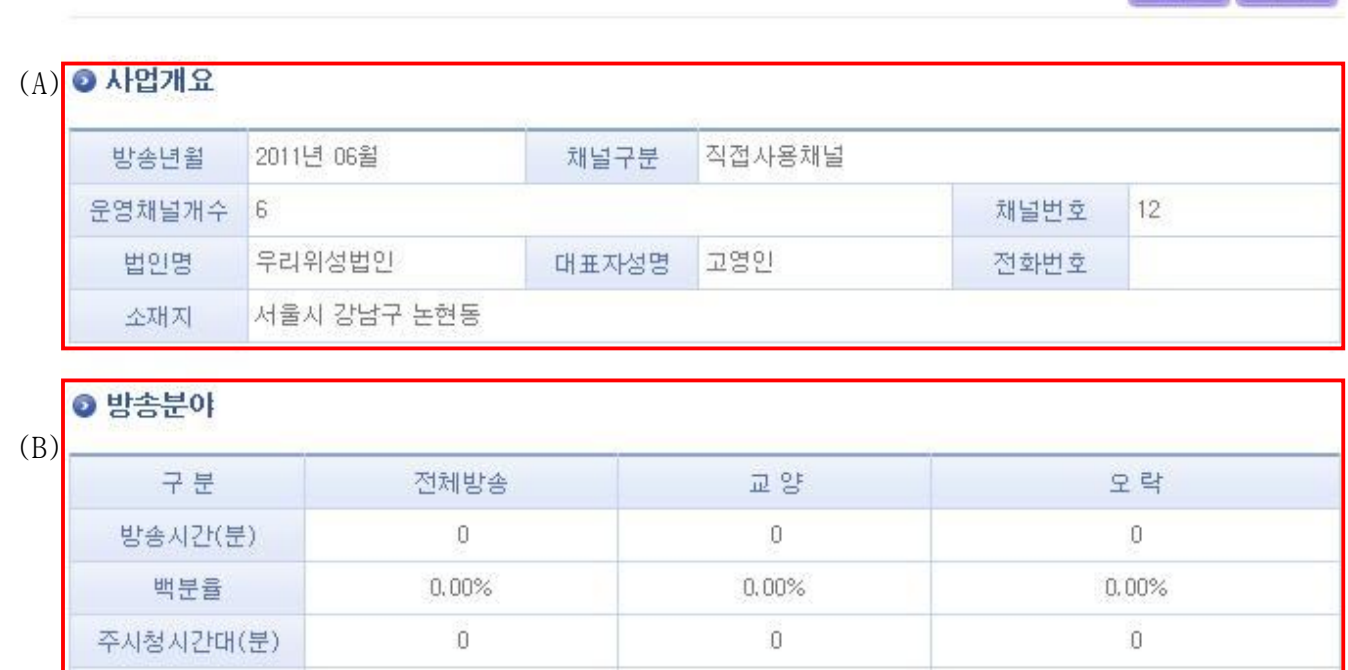

 $0.00%$ 

- (A)는 방송실시결과를 제출한 방송사업자의 사업개요입니다.

 $0.00%$ 

- (B)는 제출한 방송실시결과에 따른 방송분야별 현황입니다.

#### ● 국내제작물

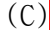

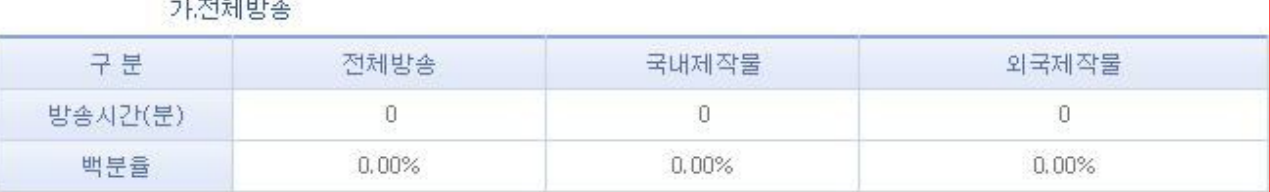

(D)

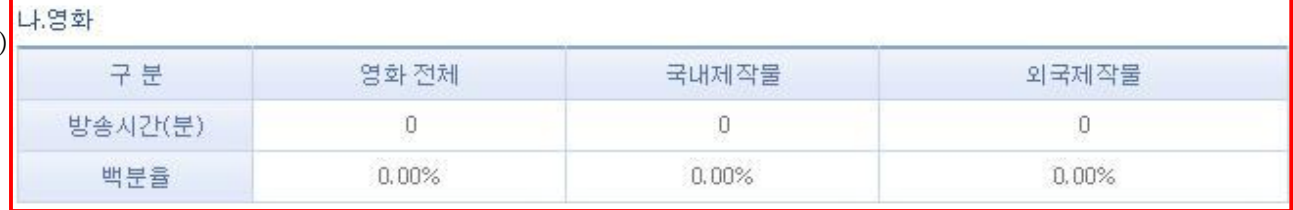

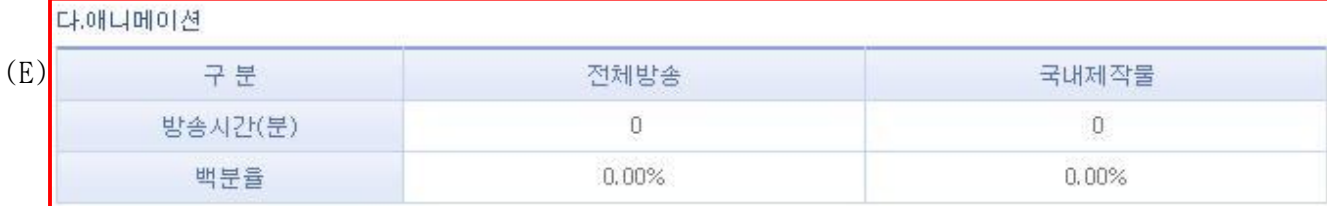

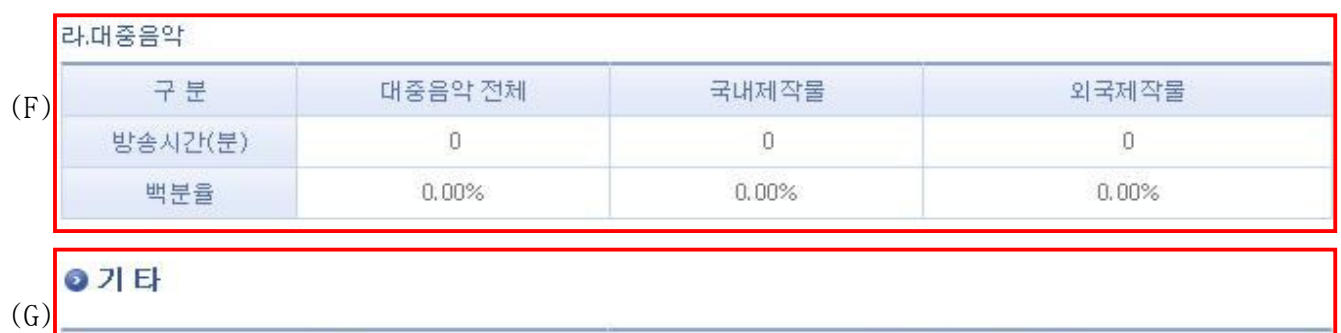

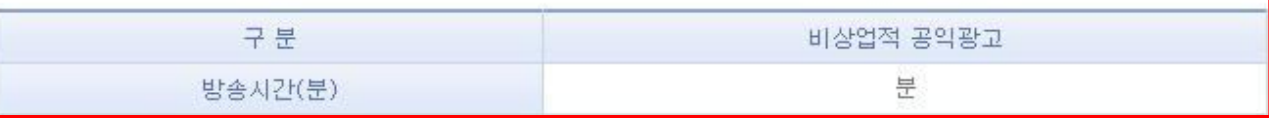

- (C)는 제출한 방송실시결과에 따른 국내물제작 전체방송에 대한 현황입니다.

- (D)는 제출한 방송실시결과에 따른 국내물제작 영화에 대한 현황입니다.

- (E)는 제출한 방송실시결과에 따른 국내물제작 애니메이션에 대한 현황입니다.

- (F)는 제출한 방송실시결과에 따른 국내물제작 대중음악에 대한 현황입니다.

- (G)는 제출한 방송실시결과에 따른 비상업적공익광고에 대한 현황입니다.

### **2.3.4 방송실시결과 일별등록**

■ 방송사업자가 일별로 방송실시결과를 등록하는 화면입니다.

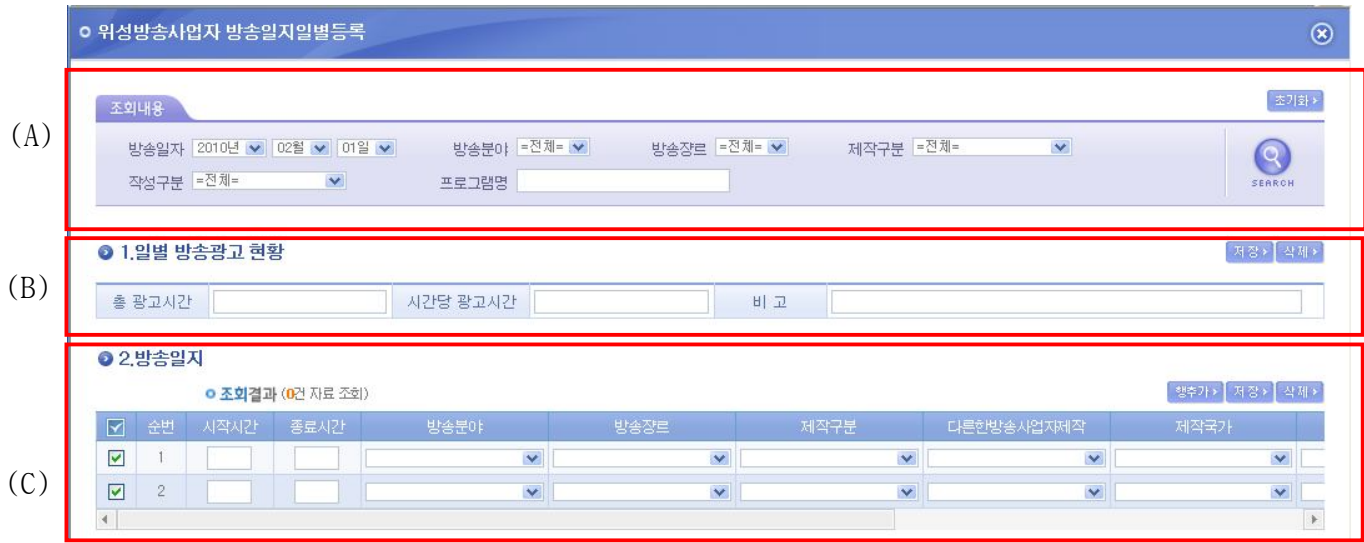

- (A)의 조회내용을 변경하여 (C)의 해당일자의 방송실시결과를 선택적으로 조회 할 수 있습니다.
- (B)의 해당일자의 광고 현황을 저장 할 수 있습니다.
- (C)의 행 추가를 통하여 새로운 방송프로그램을 등록 할 수 있습니다.
- (C)의 방송실시결과 리스트를 선택하여 삭제버튼을 이용하여 삭제 할 수 있습니다.
- (C)의 저장버튼을 이용하여 방송실시결과 변경내용을 저장 할 수 있습니다.
- 만약, 방송시간이 23 시부터 다음날 1 시까지인 경우 이틀에 걸쳐 입력해야 합니다.

### **2.3.5 방송실시결과 일괄등록**

■ 방송사업자가 일괄로 방송실시결과를 등록하는 화면입니다.

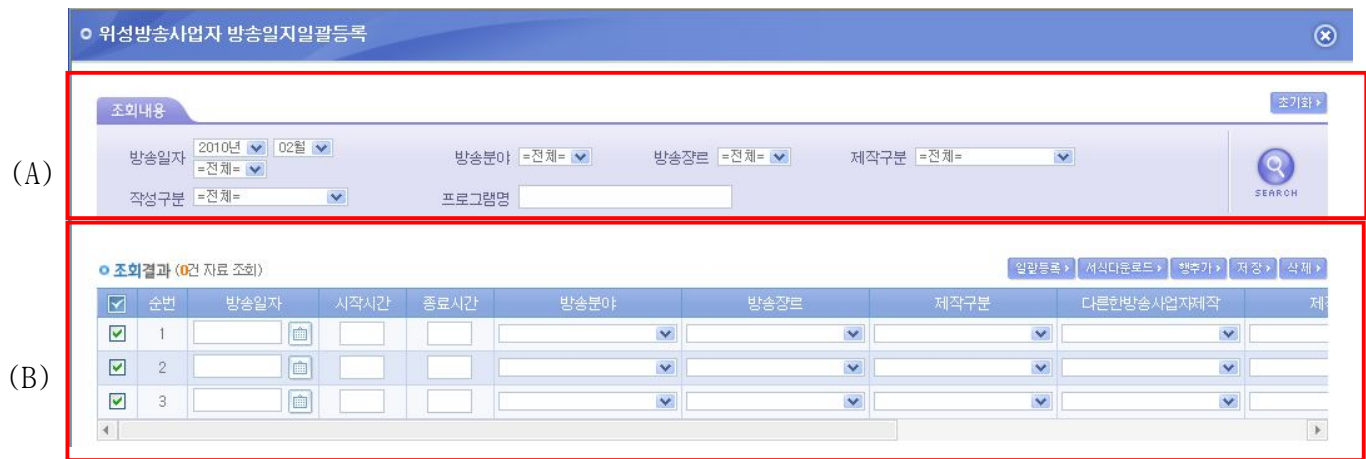

- (A)의 조회내용을 변경하여 (B)의 해당월의 방송실시결과를 선택적으로 조회 할 수 있 습니다.
- (B)의 서식다운로드를 통하여 받은 서식을 이용하여 방송실시결과를 작성 후 일괄등록 을 통하여 해당월의 방송실시결과를 일괄로 등록 할 수 있습니다.
- (B)의 행 추가를 통하여 새로운 방송프로그램을 등록 할 수 있습니다.
- (B)의 방송실시결과 리스트를 선택하여 삭제버튼을 이용하여 삭제 할 수 있습니다.
- (B)의 저장버튼을 이용하여 방송실시결과 변경내용을 저장 할 수 있습니다.
- 만약, 방송시간이 23 시부터 다음날 1 시까지인 경우 이틀에 걸쳐 입력해야 합니다.

### **2.3.6 방송광고 실시결과 일괄등록**

■ 방송사업자가 일괄로 방송광고 실시결과를 등록하는 화면입니다.

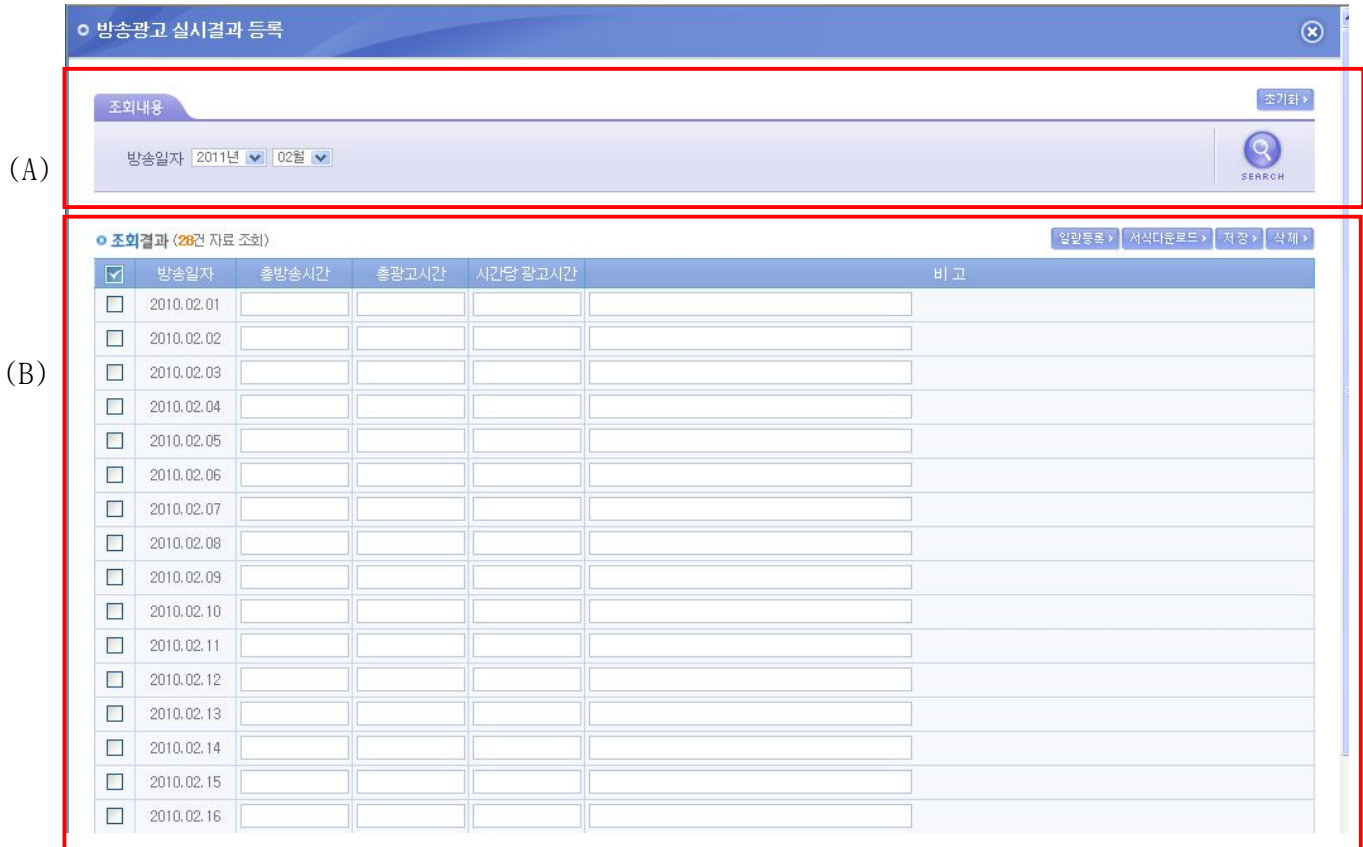

- (A)의 조회내용을 변경하여 (B)의 해당월의 방송광고 실시결과를 선택적으로 조회 할 수 있습니다.
- (B)의 서식다운로드를 통하여 받은 서식을 이용하여 방송광고 실시결과를 작성 후 일 괄등록을 통하여 해당월의 방송광고 실시결과를 일괄로 등록 할 수 있습니다.
- (B)의 방송광고 실시결과 리스트를 선택하여 삭제버튼을 이용하여 삭제 할 수 있습니 다.
- (B)의 저장버튼을 이용하여 방송광고 실시결과 변경내용을 저장 할 수 있습니다.
- 총 광고시간, 시간당 광고시간의 단위는 초단위로 입력합니다. 단, 총 방송시간은 해 당일자에 입력한 시간을 초단위로 환산하여 보여줍니다.

43

### **2.3.7 장르별 방송실시결과 세부내용 작성**

■ 방송사업자가 장르를 선택하여 방송실시결과의 세부내용을 작성하는 화면입니다.

(1) 영화등록

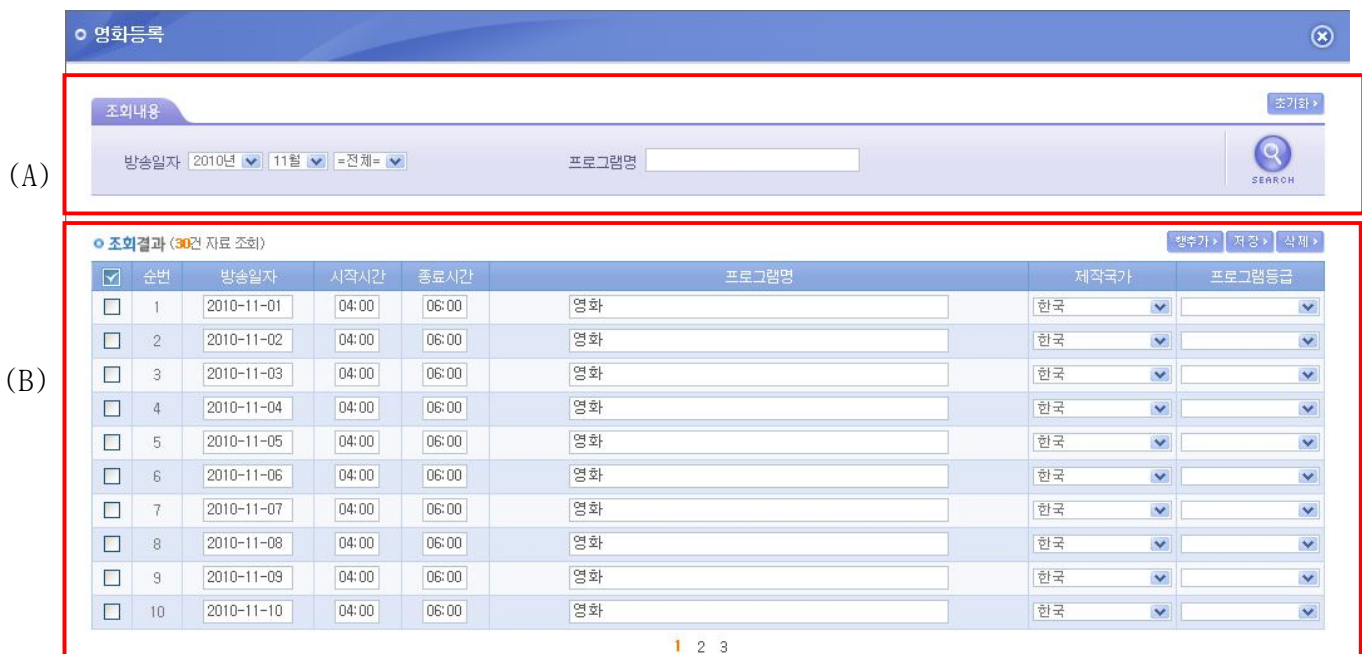

- (A)의 조회내용을 변경하여 (B)의 해당월의 선택한 장르에 따른 방송실시결과를 선택 적으로 조회 할 수 있습니다.
- (B)의 행 추가를 통하여 선택한 장르의 새로운 방송프로그램을 등록 할 수 있습니다.
- (B)의 방송광고 실시결과 리스트를 선택하여 삭제버튼을 이용하여 삭제 할 수 있습니 다.
- (B)의 저장버튼을 이용하여 방송광고 실시결과 변경내용을 저장 할 수 있습니다.
- 만약, 방송시간이 23 시부터 다음날 1 시까지인 경우 이틀에 걸쳐 입력해야 합니다.

#### (2) 애니매이션 등록

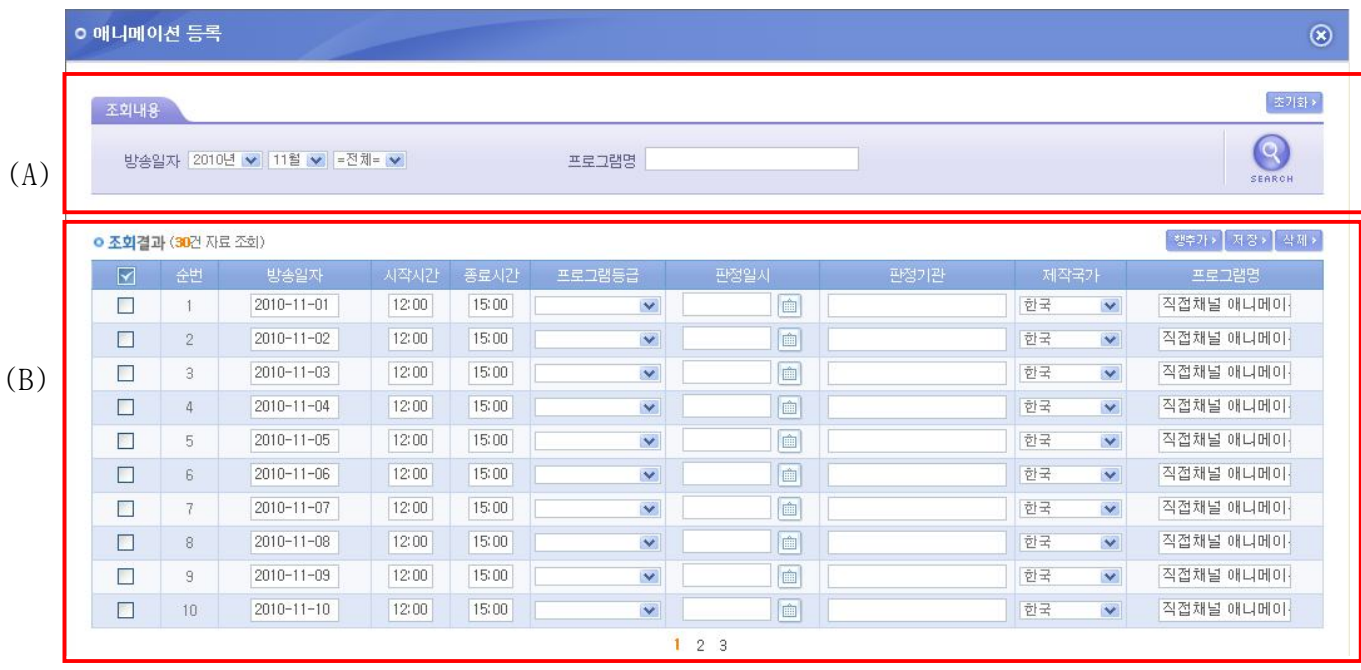

- (A)의 조회내용을 변경하여 (B)의 해당월의 선택한 장르에 따른 방송실시결과를 선택 적으로 조회 할 수 있습니다.
- (B)의 행 추가를 통하여 선택한 장르의 새로운 방송프로그램을 등록 할 수 있습니다.
- (B)의 방송광고 실시결과 리스트를 선택하여 삭제버튼을 이용하여 삭제 할 수 있습니 다.
- (B)의 저장버튼을 이용하여 방송광고 실시결과 변경내용을 저장 할 수 있습니다.
- 만약, 방송시간이 23 시부터 다음날 1 시까지인 경우 이틀에 걸쳐 입력해야 합니다.

#### (3) 대중음악 등록

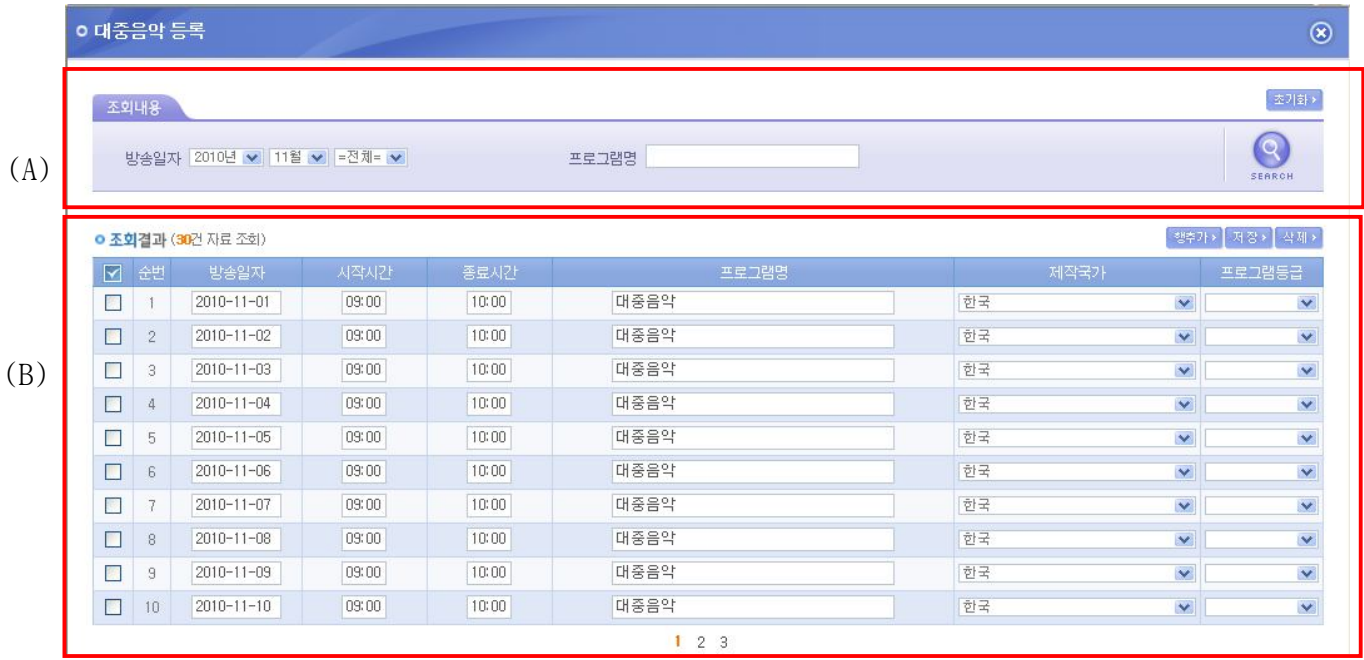

- (A)의 조회내용을 변경하여 (B)의 해당월의 선택한 장르에 따른 방송실시결과를 선택 적으로 조회 할 수 있습니다.
- (B)의 행 추가를 통하여 선택한 장르의 새로운 방송프로그램을 등록 할 수 있습니다.
- (B)의 방송광고 실시결과 리스트를 선택하여 삭제버튼을 이용하여 삭제 할 수 있습니 다.
- (B)의 저장버튼을 이용하여 방송광고 실시결과 변경내용을 저장 할 수 있습니다.
- 만약, 방송시간이 23 시부터 다음날 1 시까지인 경우 이틀에 걸쳐 입력해야 합니다.

#### (4) 비상업적공익광고 등록

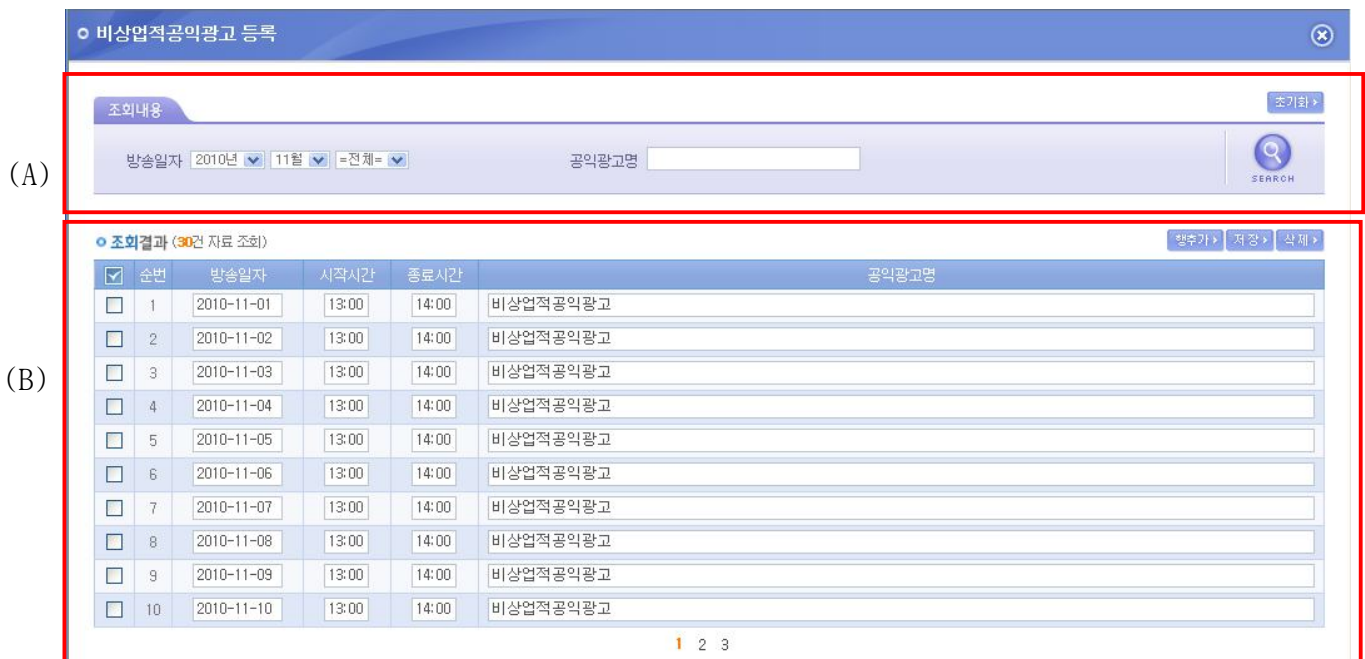

- (A)의 조회내용을 변경하여 (B)의 해당월의 선택한 장르에 따른 방송실시결과를 선택 적으로 조회 할 수 있습니다.
- (B)의 행 추가를 통하여 선택한 장르의 새로운 방송프로그램을 등록 할 수 있습니다.
- (B)의 방송광고 실시결과 리스트를 선택하여 삭제버튼을 이용하여 삭제 할 수 있습니 다.
- (B)의 저장버튼을 이용하여 방송광고 실시결과 변경내용을 저장 할 수 있습니다.
- 만약, 방송시간이 23 시부터 다음날 1 시까지인 경우 이틀에 걸쳐 입력해야 합니다.

## **2.4 방송채널 사용사업자**

## **2.4.1 방송실시 결과조회**

■ 방송사업자가 등록한 방송실시 결과를 조건에 따라 검색하여 조회 할 수 있는 화면 입니다.

# ■ 방송채널사용사업자 방송실시결과 조회

▲ 방송업무지원센터 홈 > 방송실시결과 관리 > 방송실시결과 > 방송채널사용사업자 방송실시결과 조회

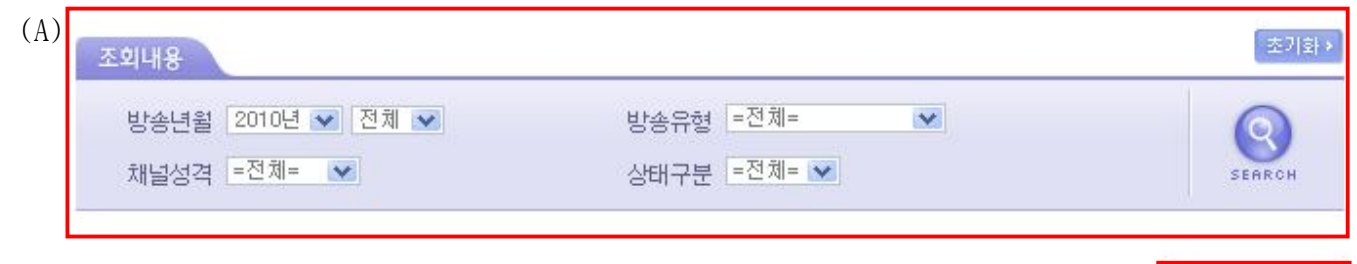

**ㅇ 조회결과 (2**건 자료 조회)

(C) | 방송실시결과작성 » |

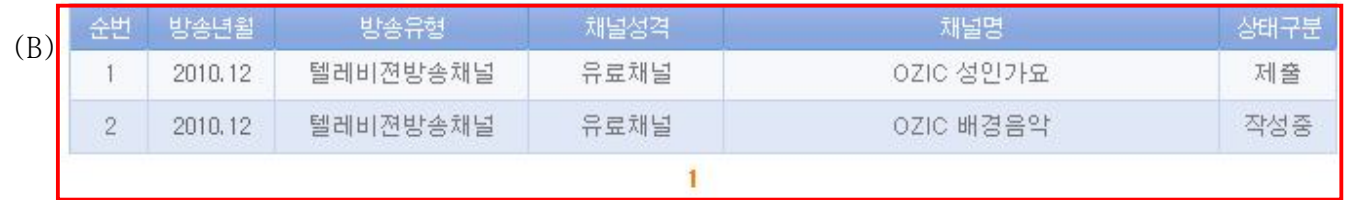

- (A)의 조회내용을 선택하여 SEARCH 버튼을 클릭하면 설정된 조회내용에 따른 검색결과 가 (B) 영역에 표시 됩니다.
- (B)의 방송년월 항목을 클릭하면 해당 결과의 수정 화면으로 이동합니다.
- (C)의 방송실시 결과 작성 버튼을 클릭하면 방송실시 결과 작성 화면으로 이동합니다.

## **2.4.2 방송실시 결과작성**

■ 방송사업자가 방송실시 결과를 작성하는 화면 입니다.

# ■ 방송채널사용사업자 방송실시결과 작성

▲ 방송업무지원센터 홈 > 방송실시결과 관리 > 방송실시결과 > 방송채널시용사업자 방송실시결과 작성

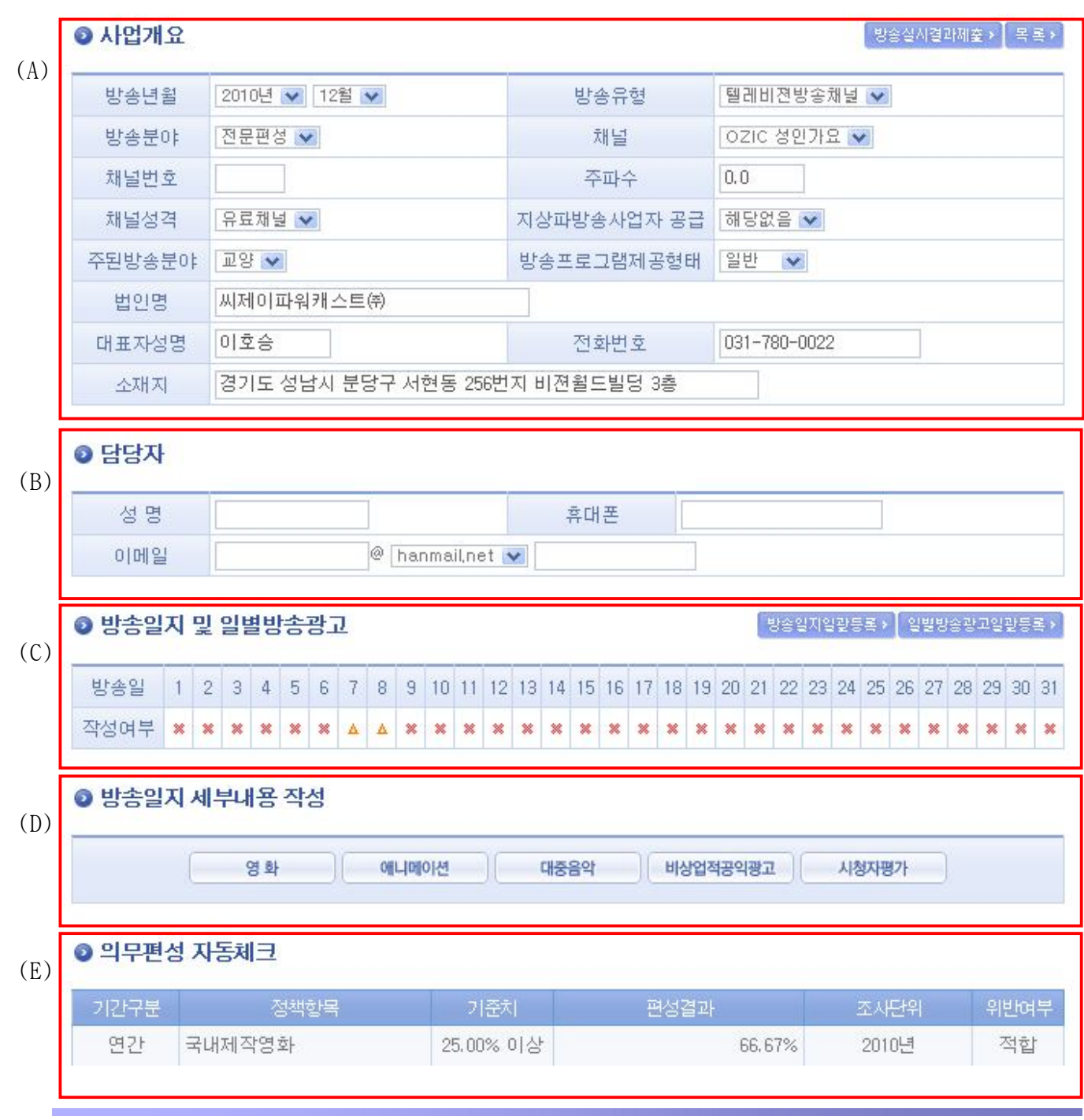

- (A)의 사업개요 , (B)의 담당자 정보를 작성 하여 입력/수정 버튼을 클릭하여 저장 합 니다.
- (A)의 방송실시결과 제출을 클릭하면 작성한 결과를 제출합니다.
- (A)의 목록을 클릭하면 방송실시 결과 조회 화면으로 이동합니다.
- (C)의 각 일자의 작성여부 항목을 클릭하면 해당 일자의 방송실시결과 등록을 위한 팝 업화면이 열립니다.
- (C)의 방송실시결과일괄등록을 클릭하면 해당월의 방송실시결과 일괄등록을 위한 팝업 화면이 열립니다.
- (C)의 일별방송광고일괄등록을 클릭하면 해당월의 일별 방송광고 일괄등록을 위한 팝 업 화면이 열립니다.
- (D)의 영화 / 애니메이션 등의 각각의 항목을 클릭하면 해당 장르별 방송실시결과 일 괄등록을 위한 팝업 화면이 열립니다.
- (E)의 의무편성 자동체크는 등록된 의무편성 기준에 따른 해당 월의 방송실시 결과의 위반여부를 표시해 줍니다.

## **2.4.3 방송채널사용사업자 방송실시결과 제출**

■ 방송사업자가 방송실시 결과를 제출하면 방송실시결과 집계화면을 볼 수 있습니다.

# Ⅱ 방송채널사용사업자 방송실시결과 제출

▲ 방송업무지원센터 홈 > 방송실시결과 관리 > 방송실시결과 > 방송채널사용사업자 방송실시결과 제출

导导

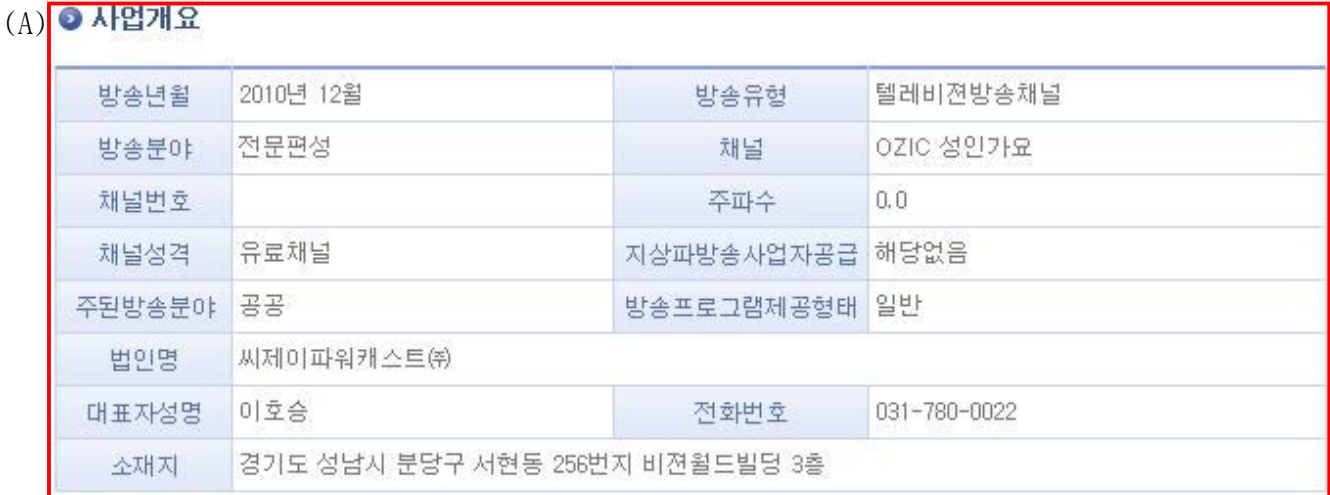

#### ● 방송분야

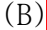

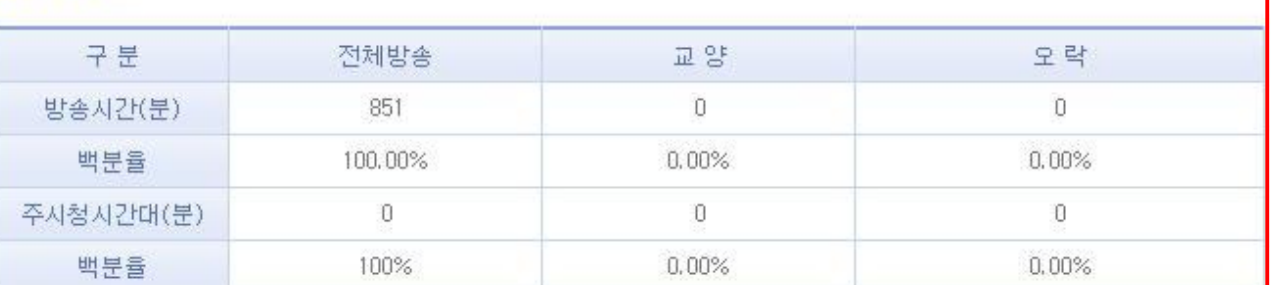

- (A)는 방송실시결과를 제출한 방송사업자의 사업개요입니다.

- (B)는 제출한 방송실시결과에 따른 방송분야별 현황입니다.

#### ● 국내제작물

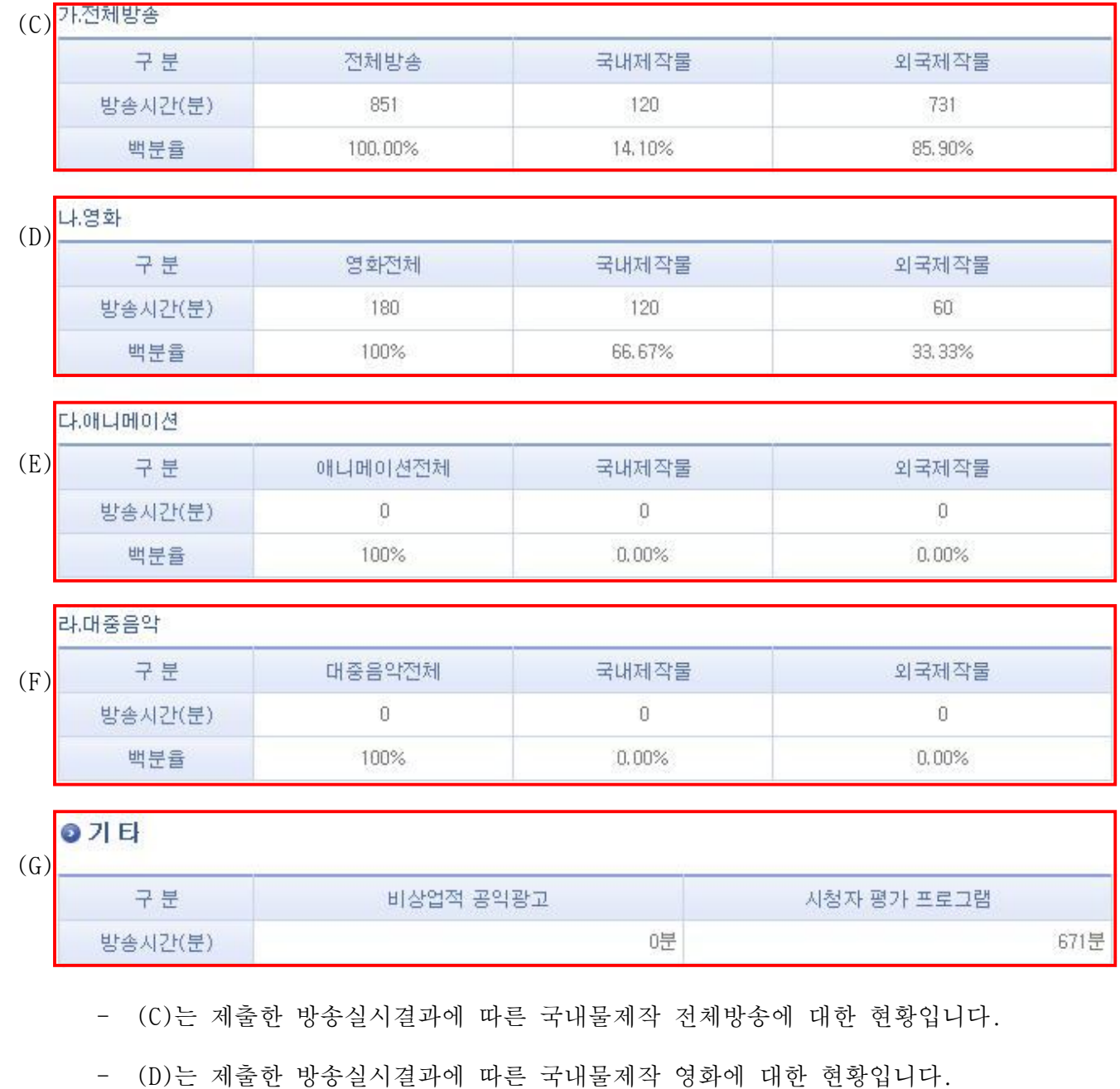

- (E)는 제출한 방송실시결과에 따른 국내물제작 애니메이션에 대한 현황입니다.

- (F)는 제출한 방송실시결과에 따른 국내물제작 대중음악에 대한 현황입니다.

- (G)는 제출한 방송실시결과에 따른 비상업적공익광고, 시청자 평가 프로그램에 대한 현황입니다.

### **2.4.4 방송실시결과 일별등록**

■ 방송사업자가 일별로 방송실시결과를 등록하는 화면입니다.

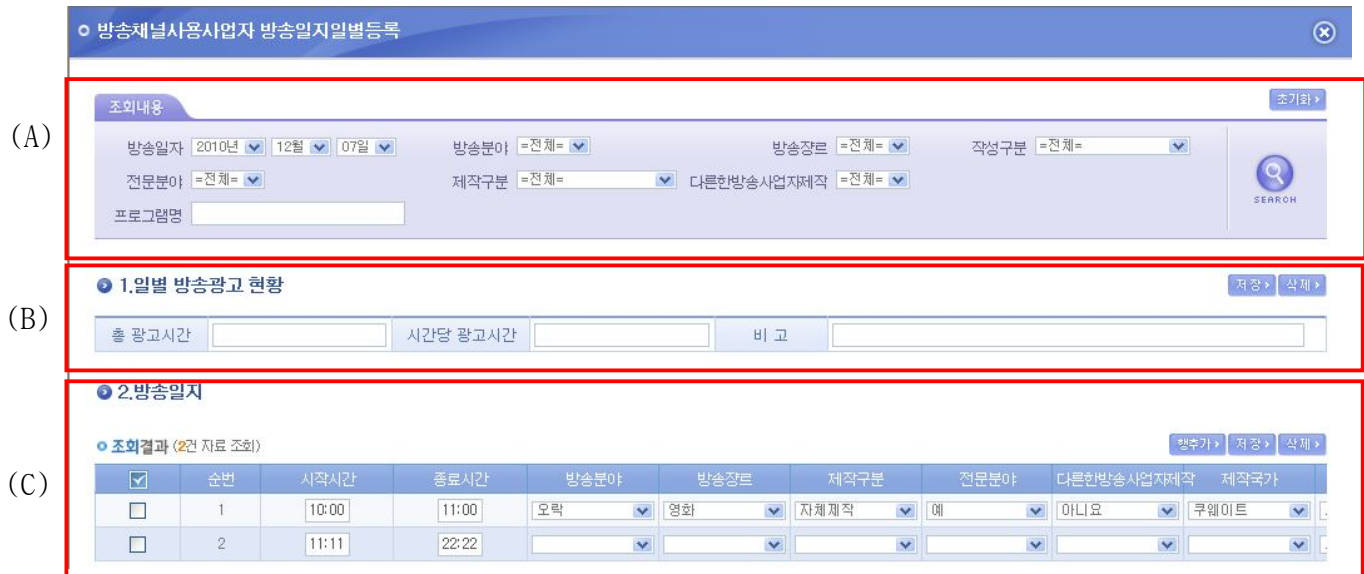

- (A)의 조회내용을 변경하여 (C)의 해당일자의 방송실시결과를 선택적으로 조회 할 수 있습니다.
- (B)의 해당일자의 광고 현황을 저장 할 수 있습니다.
- (C)의 행 추가를 통하여 새로운 방송프로그램을 등록 할 수 있습니다.
- (C)의 방송실시결과 리스트를 선택하여 삭제버튼을 이용하여 삭제 할 수 있습니다.
- (C)의 저장버튼을 이용하여 방송실시결과 변경내용을 저장 할 수 있습니다.
- 만약, 방송시간이 23 시부터 다음날 1 시까지인 경우 이틀에 걸쳐 입력해야 합니다.

### **2.4.5 방송실시결과 일괄등록**

■ 방송사업자가 일괄로 방송실시결과를 등록하는 화면입니다.

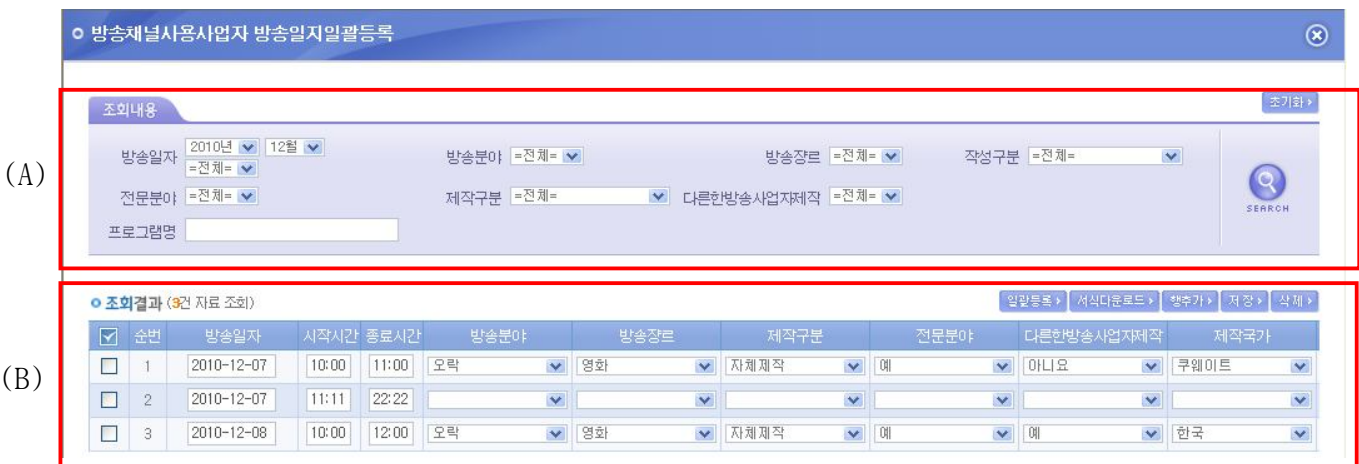

- (A)의 조회내용을 변경하여 (B)의 해당월의 방송실시결과를 선택적으로 조회 할 수 있 습니다.
- (B)의 서식다운로드를 통하여 받은 서식을 이용하여 방송실시결과를 작성 후 일괄등록 을 통하여 해당월의 방송실시결과를 일괄로 등록 할 수 있습니다.
- (B)의 행 추가를 통하여 새로운 방송프로그램을 등록 할 수 있습니다.
- (B)의 방송실시결과 리스트를 선택하여 삭제버튼을 이용하여 삭제 할 수 있습니다.
- (B)의 저장버튼을 이용하여 방송실시결과 변경내용을 저장 할 수 있습니다.
- 만약, 방송시간이 23 시부터 다음날 1 시까지인 경우 이틀에 걸쳐 입력해야 합니다.

54

### **2.4.6 방송광고 실시결과 일괄등록**

■ 방송사업자가 일괄로 방송광고 실시결과를 등록하는 화면입니다.

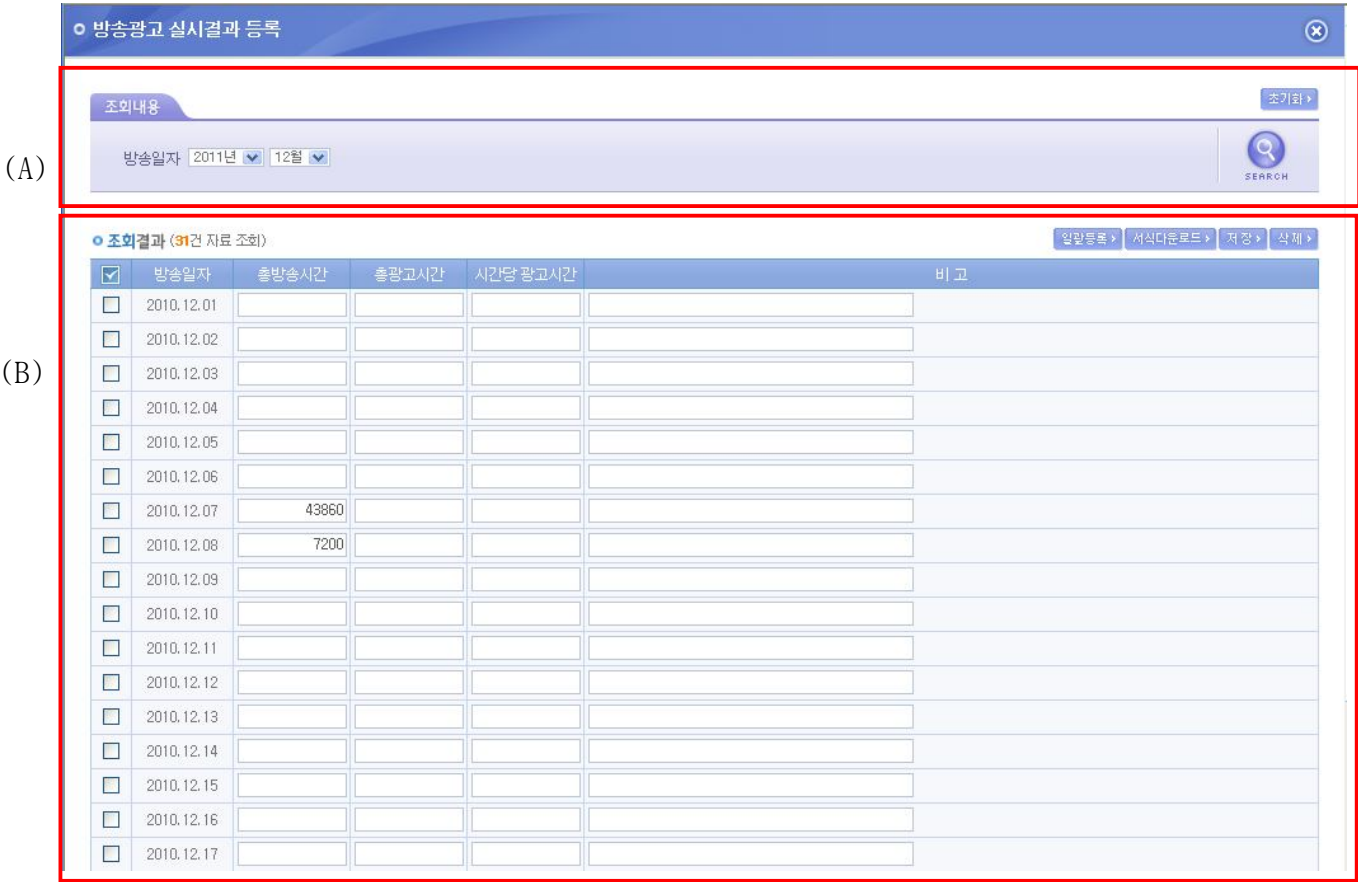

- (A)의 조회내용을 변경하여 (B)의 해당월의 방송광고 실시결과를 선택적으로 조회 할 수 있습니다.
- (B)의 서식다운로드를 통하여 받은 서식을 이용하여 방송광고 실시결과를 작성 후 일 괄등록을 통하여 해당월의 방송광고 실시결과를 일괄로 등록 할 수 있습니다.
- (B)의 방송광고 실시결과 리스트를 선택하여 삭제버튼을 이용하여 삭제 할 수 있습니 다.
- (B)의 저장버튼을 이용하여 방송광고 실시결과 변경내용을 저장 할 수 있습니다.
- 총 광고시간, 시간당 광고시간의 단위는 초단위로 입력합니다. 단, 총 방송시간은 해 당일자에 입력한 시간을 초단위로 환산하여 보여줍니다.

55

### **2.4.7 장르별 방송실시결과 세부내용 작성**

■ 방송사업자가 장르를 선택하여 방송실시결과의 세부내용을 작성하는 화면입니다.

(1) 영화등록

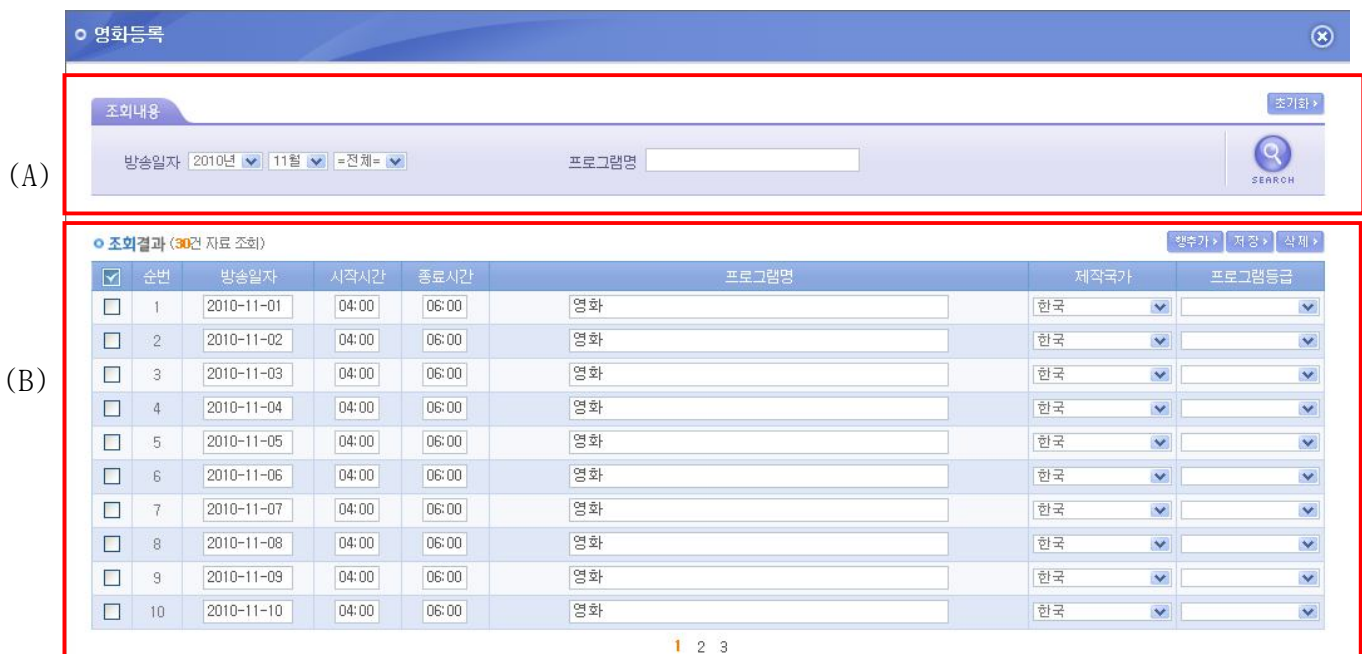

- (A)의 조회내용을 변경하여 (B)의 해당월의 선택한 장르에 따른 방송실시결과를 선택 적으로 조회 할 수 있습니다.
- (B)의 행 추가를 통하여 선택한 장르의 새로운 방송프로그램을 등록 할 수 있습니다.
- (B)의 방송광고 실시결과 리스트를 선택하여 삭제버튼을 이용하여 삭제 할 수 있습니 다.
- (B)의 저장버튼을 이용하여 방송광고 실시결과 변경내용을 저장 할 수 있습니다.
- 만약, 방송시간이 23 시부터 다음날 1 시까지인 경우 이틀에 걸쳐 입력해야 합니다.

#### (2) 애니매이션 등록

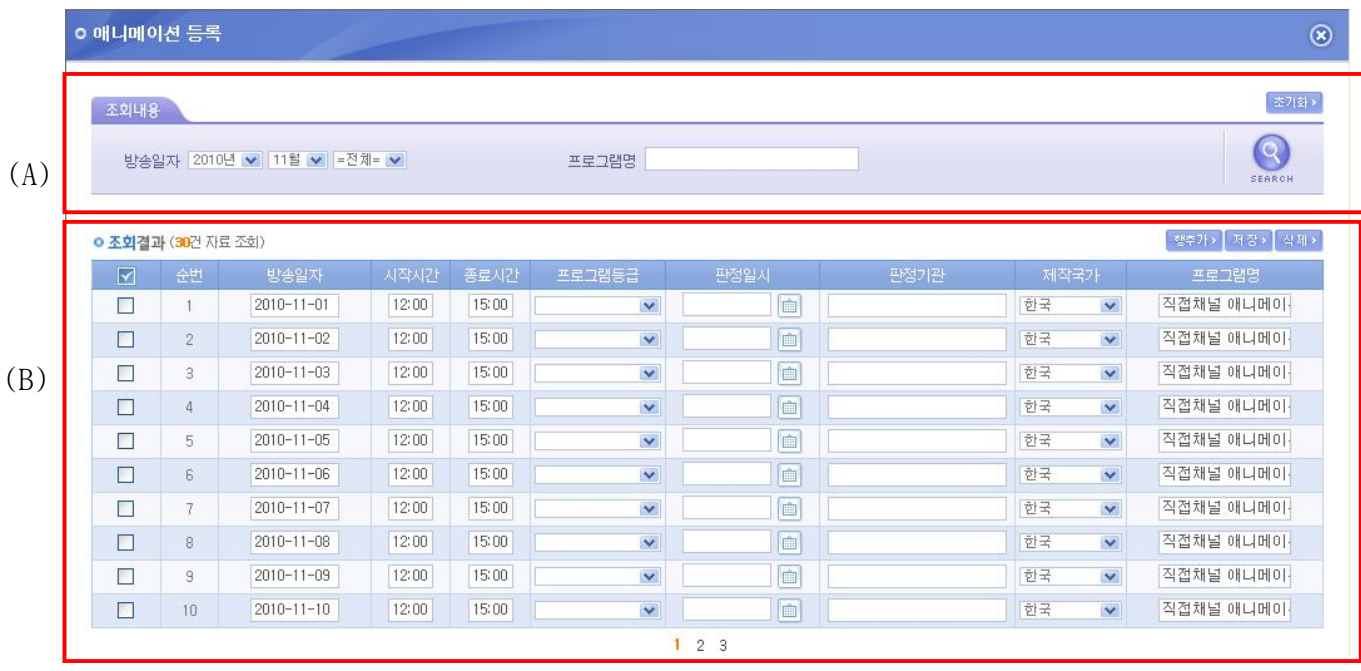

- (A)의 조회내용을 변경하여 (B)의 해당월의 선택한 장르에 따른 방송실시결과를 선택 적으로 조회 할 수 있습니다.
- (B)의 행 추가를 통하여 선택한 장르의 새로운 방송프로그램을 등록 할 수 있습니다.
- (B)의 방송광고 실시결과 리스트를 선택하여 삭제버튼을 이용하여 삭제 할 수 있습니 다.
- (B)의 저장버튼을 이용하여 방송광고 실시결과 변경내용을 저장 할 수 있습니다.
- 만약, 방송시간이 23 시부터 다음날 1 시까지인 경우 이틀에 걸쳐 입력해야 합니다.

#### (3) 대중음악 등록

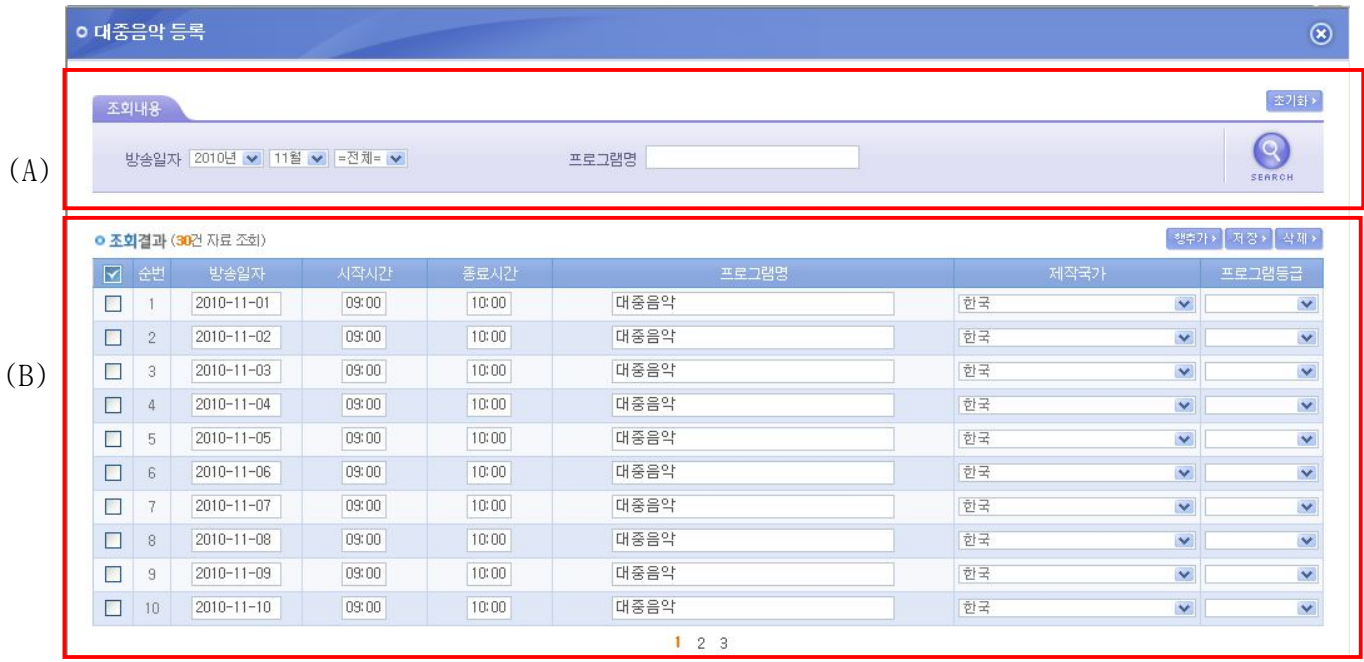

- (A)의 조회내용을 변경하여 (B)의 해당월의 선택한 장르에 따른 방송실시결과를 선택 적으로 조회 할 수 있습니다.
- (B)의 행 추가를 통하여 선택한 장르의 새로운 방송프로그램을 등록 할 수 있습니다.
- (B)의 방송광고 실시결과 리스트를 선택하여 삭제버튼을 이용하여 삭제 할 수 있습니 다.
- (B)의 저장버튼을 이용하여 방송광고 실시결과 변경내용을 저장 할 수 있습니다.
- 만약, 방송시간이 23 시부터 다음날 1 시까지인 경우 이틀에 걸쳐 입력해야 합니다.

#### (4) 비상업적공익광고 등록

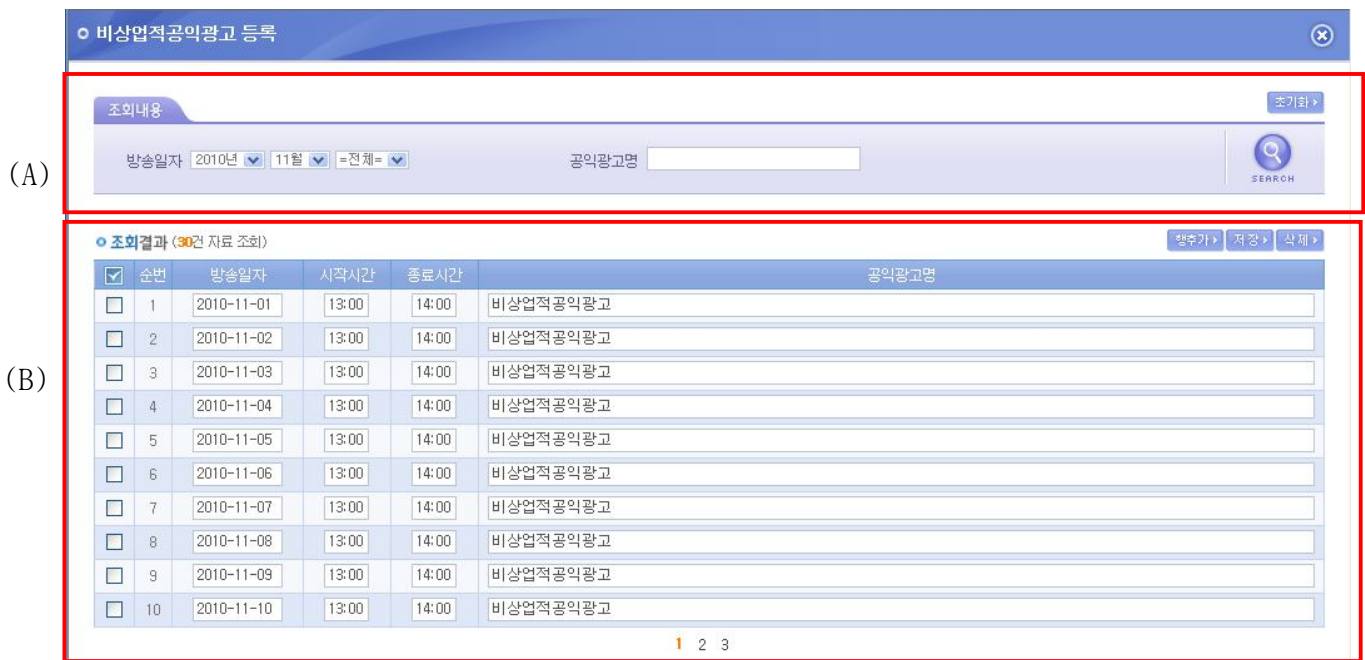

- (A)의 조회내용을 변경하여 (B)의 해당월의 선택한 장르에 따른 방송실시결과를 선택 적으로 조회 할 수 있습니다.
- (B)의 행 추가를 통하여 선택한 장르의 새로운 방송프로그램을 등록 할 수 있습니다.
- (B)의 방송광고 실시결과 리스트를 선택하여 삭제버튼을 이용하여 삭제 할 수 있습니 다.
- (B)의 저장버튼을 이용하여 방송광고 실시결과 변경내용을 저장 할 수 있습니다.
- 만약, 방송시간이 23 시부터 다음날 1 시까지인 경우 이틀에 걸쳐 입력해야 합니다.

#### (5) 시청자평가 등록

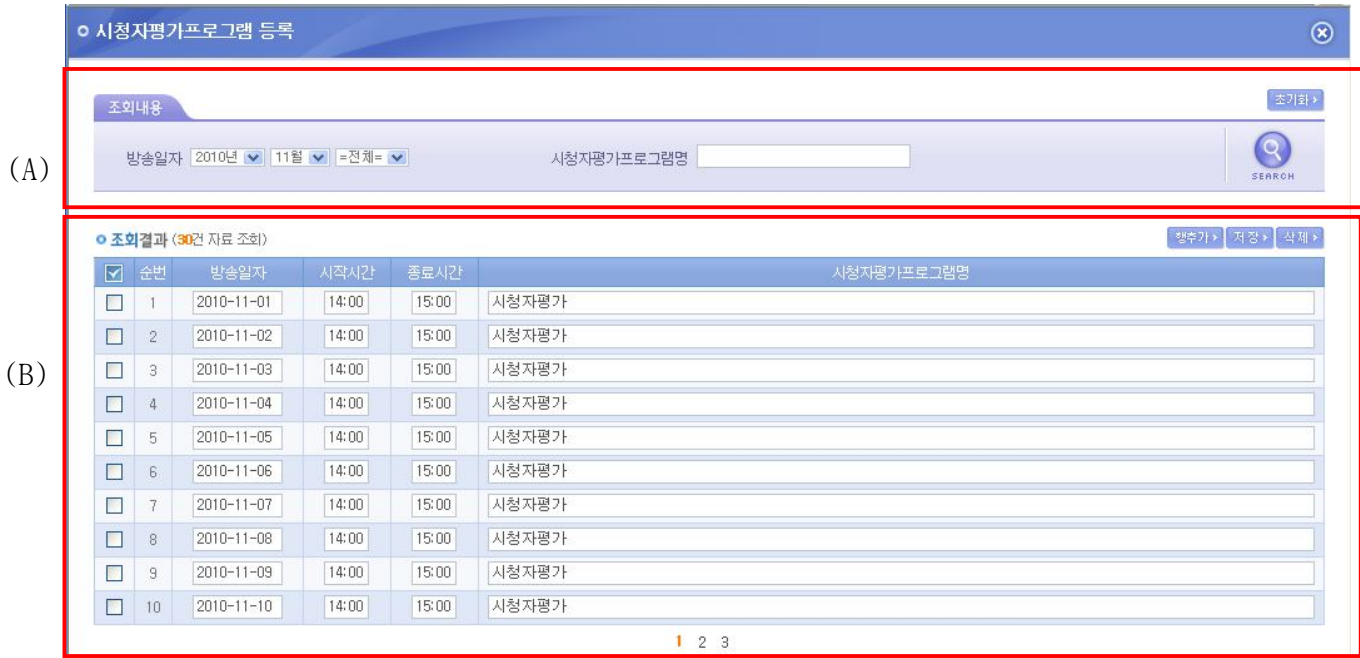

- (A)의 조회내용을 변경하여 (B)의 해당월의 선택한 장르에 따른 방송실시결과를 선택 적으로 조회 할 수 있습니다.
- (B)의 행 추가를 통하여 선택한 장르의 새로운 방송프로그램을 등록 할 수 있습니다.
- (B)의 방송광고 실시결과 리스트를 선택하여 삭제버튼을 이용하여 삭제 할 수 있습니 다.
- (B)의 저장버튼을 이용하여 방송광고 실시결과 변경내용을 저장 할 수 있습니다.
- 만약, 방송시간이 23 시부터 다음날 1 시까지인 경우 이틀에 걸쳐 입력해야 합니다.

작성중

 $\Omega$ 

## **2.5 중계유선 방송사업자**

2011.01 1분기

 $\mathbf{1}$ 

### **2.5.1 방송실시 결과조회**

■ 방송사업자가 등록한 방송실시 결과를 조건에 따라 검색하여 조회 할 수 있는 화면 입니다.

## Ⅱ 중계유선방송사업자 방송실시결과 조회

▲ 방송업무지원센터 홈 > 방송실시결과 관리 > 방송실시결과 > 중계유선방송사업자 방송실시결과 조회

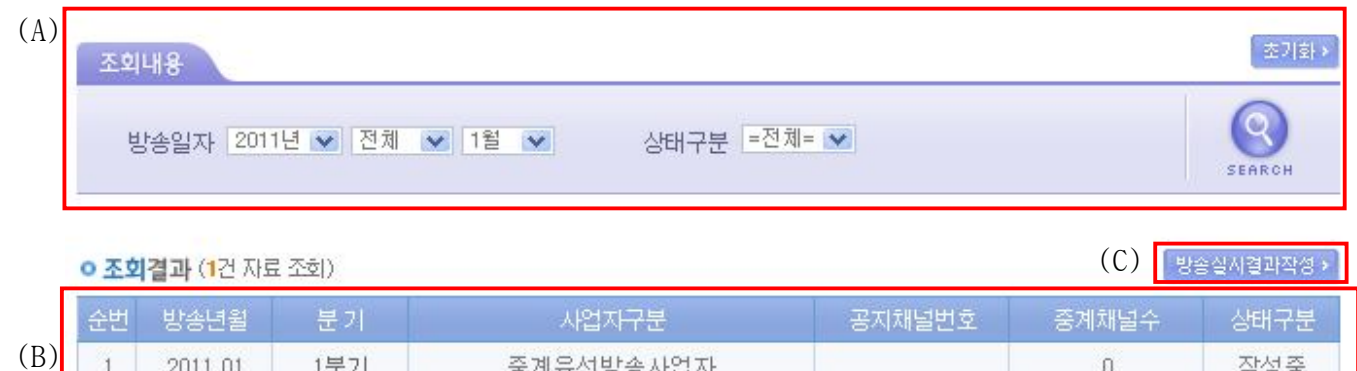

- (A)의 조회내용을 선택하여 SEARCH 버튼을 클릭하면 설정된 조회내용에 따른 검색결과 가 (B) 영역에 표시 됩니다.
- (B)의 분기 항목을 클릭하면 해당 결과의 수정 화면으로 이동합니다.

중계유선방송사업자

- (C)의 방송실시 결과 작성 버튼을 클릭하면 방송실시 결과 작성 화면으로 이동합니다.

## **2.5.2 방송실시 결과작성**

■ 방송사업자가 방송실시 결과를 작성하는 화면 입니다.

# ■ 중계유선방송사업자 방송실시결과 작성

▲ 방송업무지원센터 홈 > 방송실시결과 관리 > 방송실시결과 > 종합유선방송사업자 방송실시결과 작성

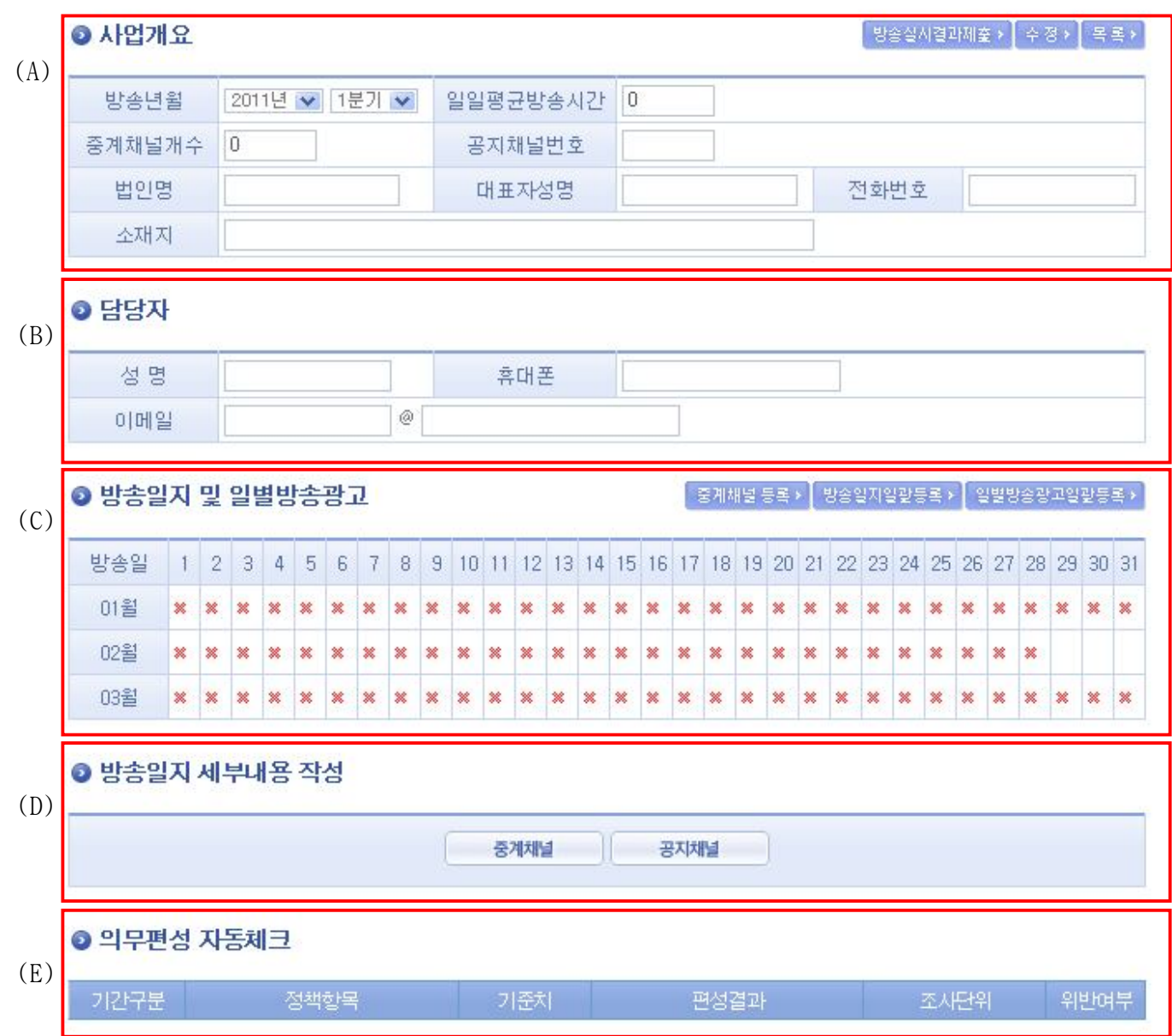

- (A)의 사업개요 , (B)의 담당자 정보를 작성 하여 입력/수정 버튼을 클릭하여 저장 합 니다.
- (A)의 방송실시결과 제출을 클릭하면 작성한 결과를 제출합니다.
- (A)의 목록을 클릭하면 방송실시 결과 조회 화면으로 이동합니다.
- (C)의 선택한 분기의 해당 월의 각 일자별 항목을 클릭하면 해당 일자의 방송실시결과 등록을 위한 팝업화면이 열립니다.
- (C)의 중계채널 등록을 클릭하면 해당 분기의 중계채널 현황등록을 위한 팝업 화면이 열립니다.
- (C)의 방송실시결과일괄등록을 클릭하면 해당 분기의 방송실시결과 일괄등록을 위한 팝업 화면이 열립니다.
- (C)의 일별방송광고일괄등록을 클릭하면 해당 분기의 일별 방송광고 일괄등록을 위한 팝업 화면이 열립니다.
- (D)의 중계채널 / 공지채널의 항목을 클릭하면 해당 채널별 방송실시결과 일괄등록을 위한 팝업 화면이 열립니다.
- (E)의 의무편성 자동체크는 등록된 의무편성 기준에 따른 해당 월의 방송실시 결과의 위반여부를 표시해 줍니다.

## **2.5.3 중계유선방송사업자 방송실시결과 제출**

■ 방송사업자가 방송실시 결과를 제출하면 방송실시결과 집계화면을 볼 수 있습니다.

# ■ 중계유선방송사업자 방송실시결과 제출

▲ 방송업무지원센터 홈 > 방송실시결과 관리 > 방송실시결과 > 중계유선방송사업자 방송실시결과 제출

● 사업개요

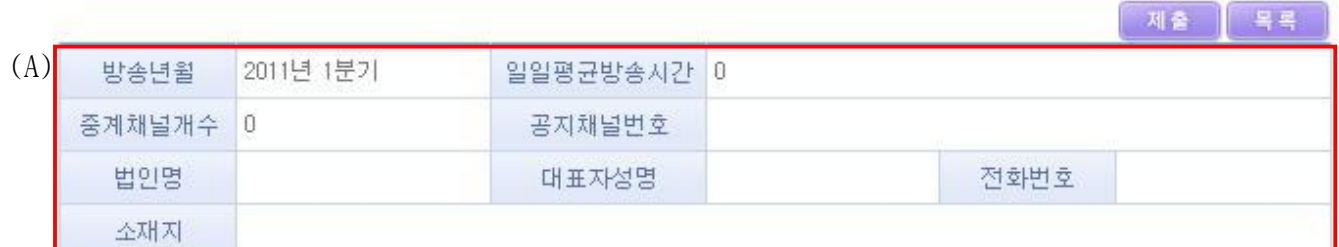

#### ● 중계채널현황

(B)

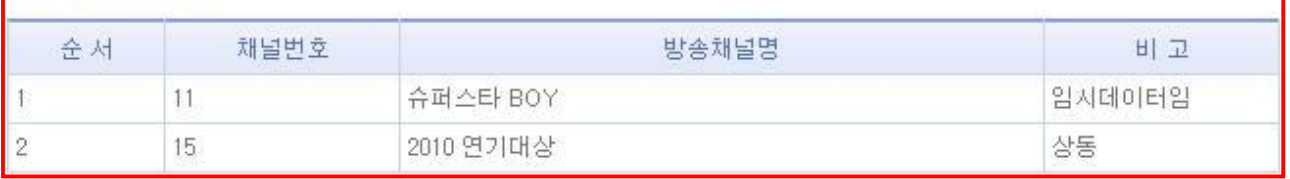

- (A)는 방송실시결과를 제출한 방송사업자의 사업개요입니다.

- (B)는 제출한 방송실시결과에 따른 중계채널 현황입니다.

### **2.5.4 중계채널 현황 등록**

■ 방송사업자가 해당 분기의 중계채널 현황을 등록하는 화면입니다.

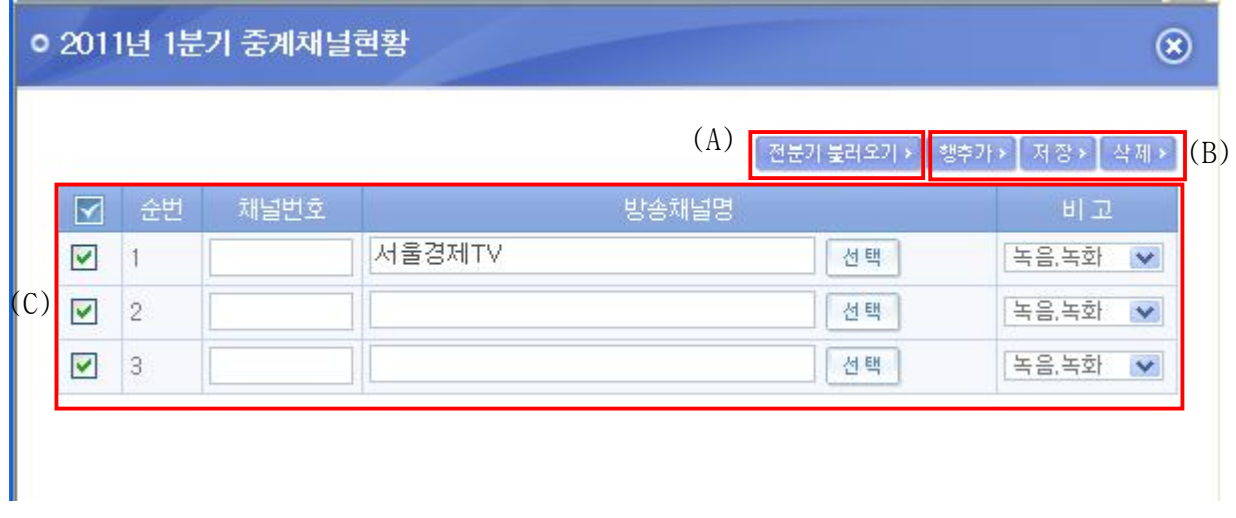

- (A)의 전분기 불러오기를 선택하면 전분기의 중계채널 현황을 해당 분기로 불러 올 수 있습니다.
- (B)의 행 추가를 통하여 새로운 중계채널을 등록 할 수 있습니다.
- (C)의 중계채널 현황 리스트를 선택하여 (B)의 삭제버튼을 이용하여 삭제 할 수 있습 니다.
- (B)의 저장버튼을 이용하여 중계채널 현황의 변경내용을 저장 할 수 있습니다.

### **2.5.5 방송실시결과 일별등록**

■ 방송사업자가 일별로 방송실시결과를 등록하는 화면입니다.

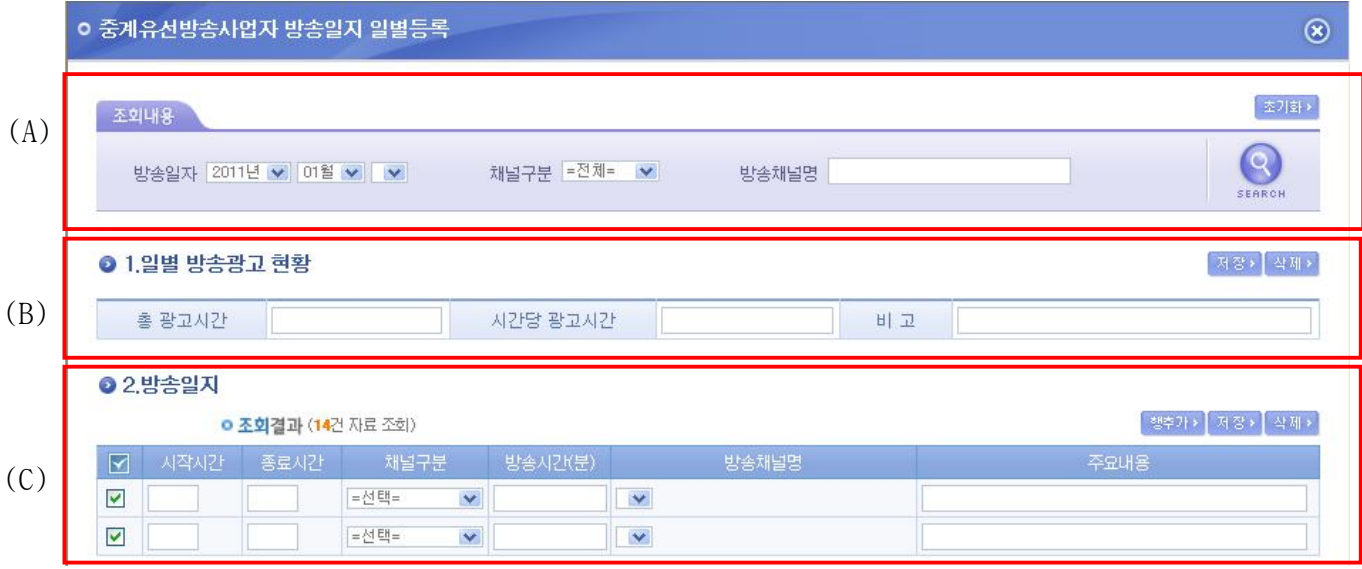

- (A)의 조회내용을 변경하여 (C)의 해당일자의 방송실시결과를 선택적으로 조회 할 수 있습니다.
- (B)의 해당일자의 광고 현황을 저장 할 수 있습니다.
- (C)의 행 추가를 통하여 새로운 방송프로그램을 등록 할 수 있습니다.
- (C)의 방송실시결과 리스트를 선택하여 삭제버튼을 이용하여 삭제 할 수 있습니다.
- (C)의 저장버튼을 이용하여 방송실시결과 변경내용을 저장 할 수 있습니다.
- 만약, 방송시간이 23 시부터 다음날 1 시까지인 경우 이틀에 걸쳐 입력해야 합니다.

#### **2.5.6 방송실시결과 일괄등록**

■ 방송사업자가 일괄로 방송실시결과를 등록하는 화면입니다.

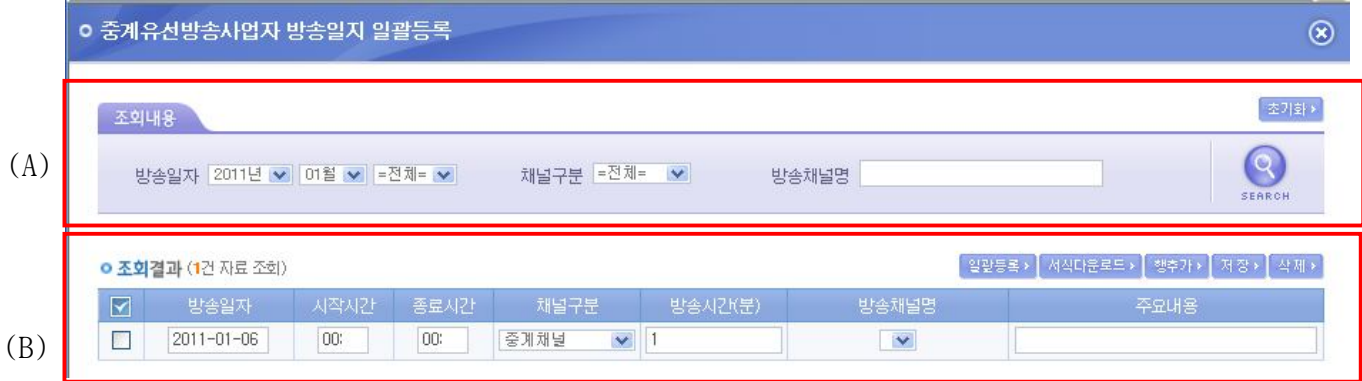

- (A)의 조회내용을 변경하여 (B)의 해당월의 방송실시결과를 선택적으로 조회 할 수 있 습니다.
- (B)의 서식다운로드를 통하여 받은 서식을 이용하여 방송실시결과를 작성 후 일괄등록 을 통하여 해당월의 방송실시결과를 일괄로 등록 할 수 있습니다.
- (B)의 행 추가를 통하여 새로운 방송프로그램을 등록 할 수 있습니다.
- (B)의 방송실시결과 리스트를 선택하여 삭제버튼을 이용하여 삭제 할 수 있습니다.
- (B)의 저장버튼을 이용하여 방송실시결과 변경내용을 저장 할 수 있습니다.
- 만약, 방송시간이 23 시부터 다음날 1 시까지인 경우 이틀에 걸쳐 입력해야 합니다.

#### **2.5.7 방송광고 실시결과 일괄등록**

■ 방송사업자가 일괄로 방송광고 실시결과를 등록하는 화면입니다.

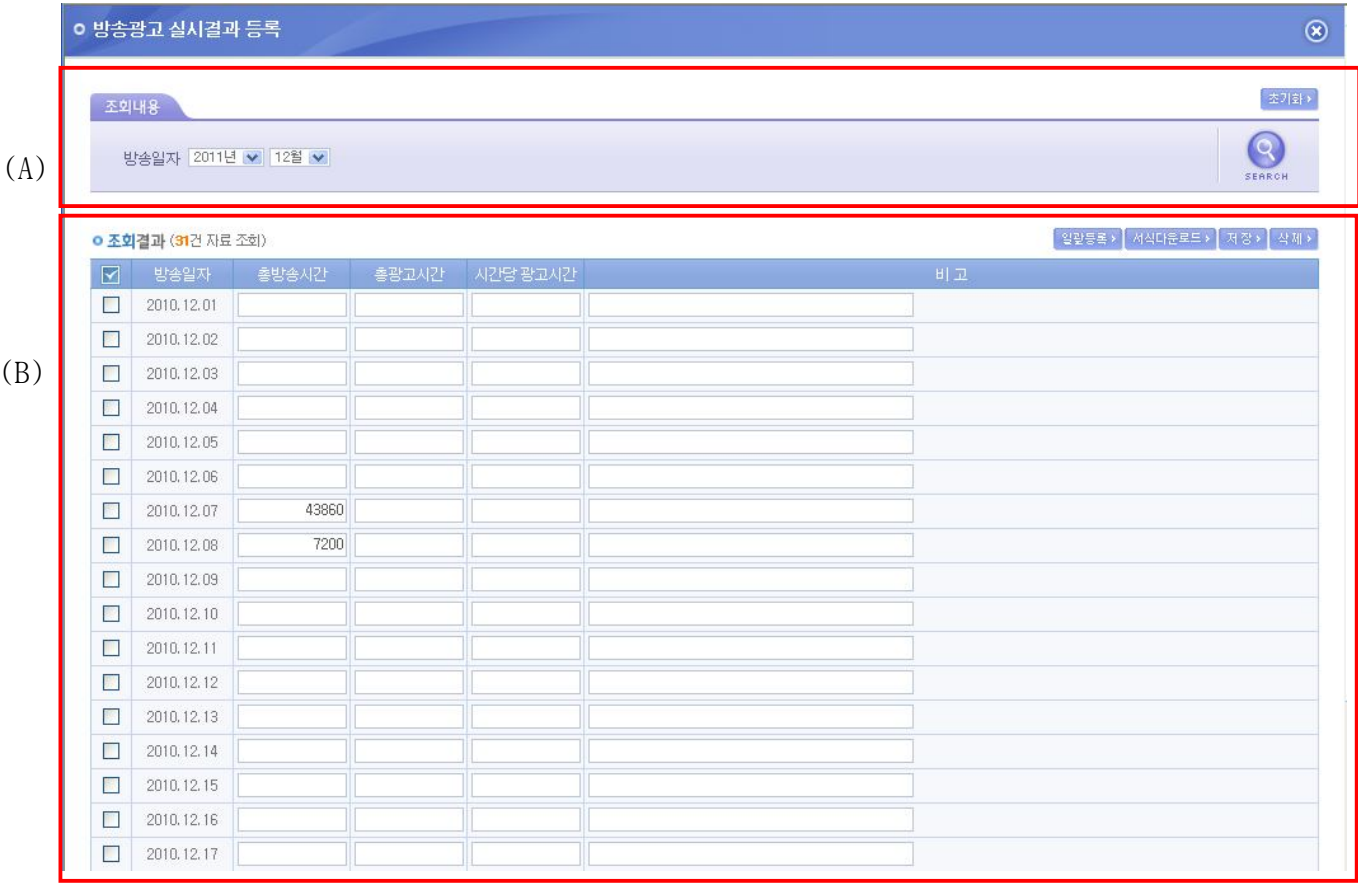

- (A)의 조회내용을 변경하여 (B)의 해당월의 방송광고 실시결과를 선택적으로 조회 할 수 있습니다.
- (B)의 서식다운로드를 통하여 받은 서식을 이용하여 방송광고 실시결과를 작성 후 일 괄등록을 통하여 해당월의 방송광고 실시결과를 일괄로 등록 할 수 있습니다.
- (B)의 방송광고 실시결과 리스트를 선택하여 삭제버튼을 이용하여 삭제 할 수 있습니 다.
- (B)의 저장버튼을 이용하여 방송광고 실시결과 변경내용을 저장 할 수 있습니다.
- 총 광고시간, 시간당 광고시간의 단위는 초단위로 입력합니다. 단, 총 방송시간은 해 당일자에 입력한 시간을 초단위로 환산하여 보여줍니다.

68

#### **2.5.8 채널별 방송실시결과 세부내용 작성**

■ 방송사업자가 채널을 선택하여 방송실시결과의 세부내용을 작성하는 화면입니다.

(1) 중계채널 등록

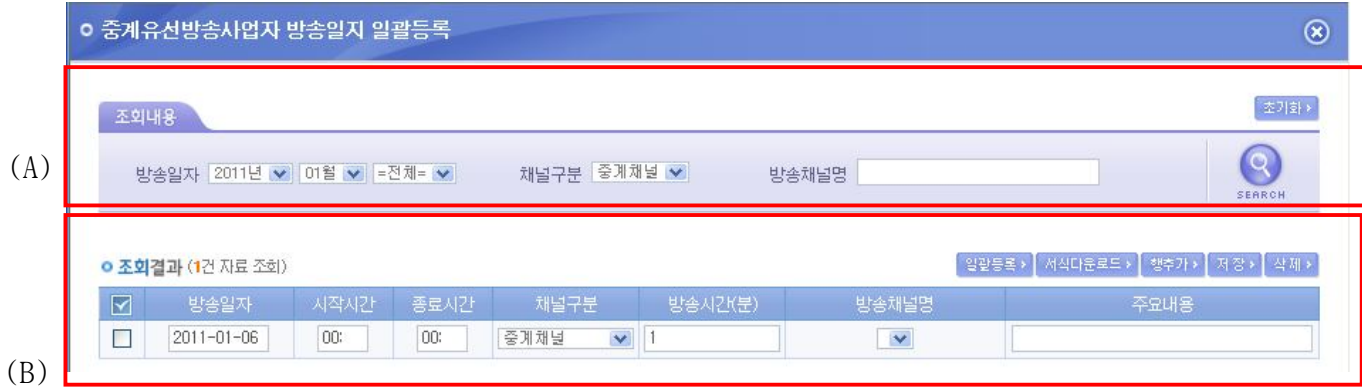

- (A)의 조회내용을 변경하여 (B)의 해당월의 선택한 채널에 따른 방송실시결과를 선택 적으로 조회 할 수 있습니다.
- (B)의 행 추가를 통하여 선택한 채널의 새로운 방송프로그램을 등록 할 수 있습니다.
- (B)의 방송광고 실시결과 리스트를 선택하여 삭제버튼을 이용하여 삭제 할 수 있습니 다.
- (B)의 저장버튼을 이용하여 방송광고 실시결과 변경내용을 저장 할 수 있습니다.
- 만약, 방송시간이 23 시부터 다음날 1 시까지인 경우 이틀에 걸쳐 입력해야 합니다.

#### (2) 공지채널 등록

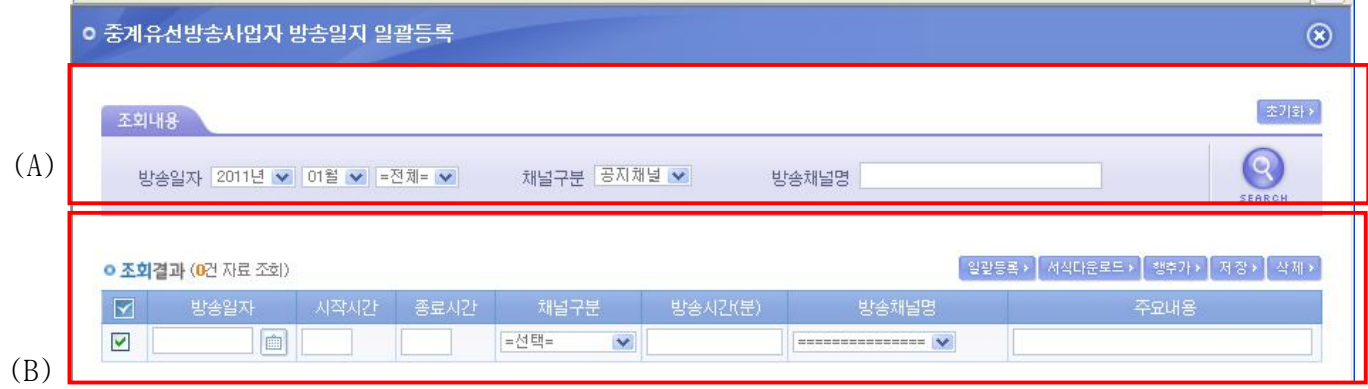

- (A)의 조회내용을 변경하여 (B)의 해당월의 선택한 채널에 따른 방송실시결과를 선택 적으로 조회 할 수 있습니다.
- (B)의 행 추가를 통하여 선택한 채널의 새로운 방송프로그램을 등록 할 수 있습니다.
- (B)의 방송광고 실시결과 리스트를 선택하여 삭제버튼을 이용하여 삭제 할 수 있습니 다.
- (B)의 저장버튼을 이용하여 방송광고 실시결과 변경내용을 저장 할 수 있습니다.
- 만약, 방송시간이 23 시부터 다음날 1 시까지인 경우 이틀에 걸쳐 입력해야 합니다.
# **2.6 전광판 방송사업자**

### **2.6.1 방송실시 결과조회**

■ 방송사업자가 등록한 방송실시 결과를 조건에 따라 검색하여 조회 할 수 있는 화면 입니다.

# ■ 전광판방송사업자 방송실시결과 조회

▲ 방송업무지원센터 홈 > 방송실시결과 관리 > 방송실시결과 > 전광판방송사업자 방송실시결과 조회

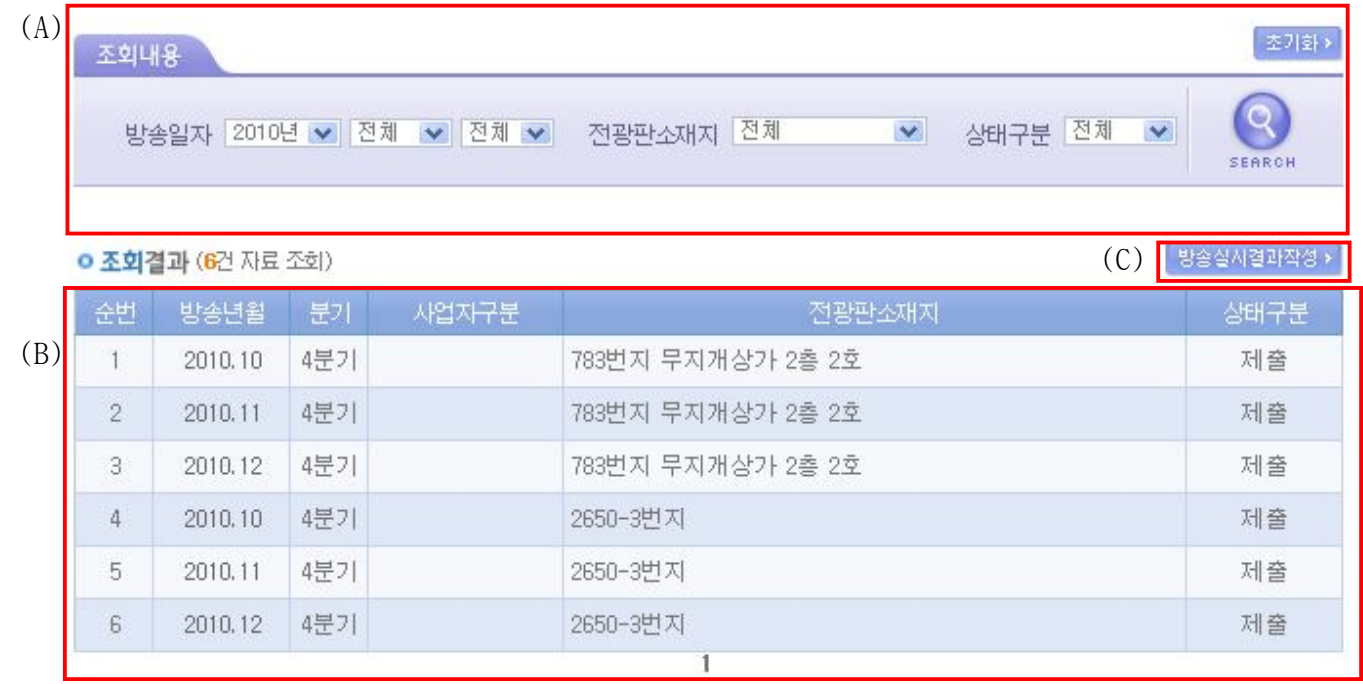

- (A)의 조회내용을 선택하여 SEARCH 버튼을 클릭하면 설정된 조회내용에 따른 검색결과 가 (B) 영역에 표시 됩니다.
- (B)의 방송년월 항목을 클릭하면 해당 결과의 수정 화면으로 이동합니다.
- (C)의 방송실시 결과 작성 버튼을 클릭하면 방송실시 결과 작성 화면으로 이동합니다.

### **2.6.2 방송실시 결과작성**

■ 방송사업자가 방송실시 결과를 작성하는 화면 입니다.

# ■ 전광판방송사업자 방송실시결과 작성

▲ 방송업무지원센터 홈 > 방송실시결과 관리 > 방송실시결과 > 전광판방송사업자 방송실시결과 작성

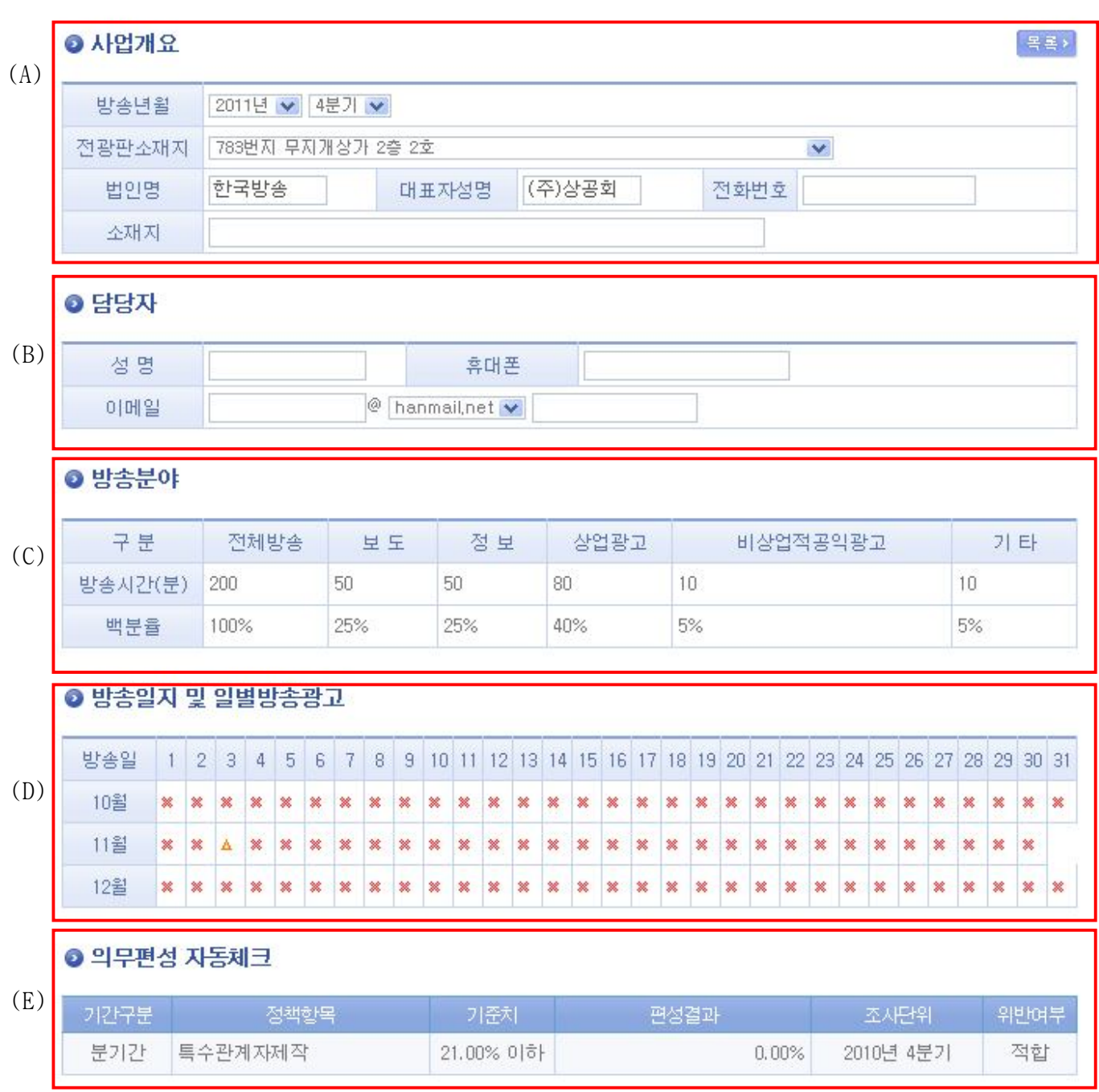

- (A)의 사업개요, (B)의 담당자 정보를 작성 하여 입력/수정 버튼을 클릭하여 저장 합 니다.
- (A)의 방송실시결과 제출을 클릭하면 작성한 결과를 제출합니다.
- (A)의 목록을 클릭하면 방송실시 결과 조회 화면으로 이동합니다.
- (D)의 해당월의 각 일자의 항목을 클릭하면 해당 일자의 방송실시결과 등록을 위한 팝 업화면이 열립니다.
- (D)의 방송실시결과일괄등록을 클릭하면 해당월의 방송실시결과 일괄등록을 위한 팝업 화면이 열립니다.
- (D)의 일별방송광고일괄등록을 클릭하면 해당월의 일별 방송광고 일괄등록을 위한 팝 업 화면이 열립니다.
- (E)의 의무편성 자동체크는 등록된 의무편성 기준에 따른 해당 월의 방송실시 결과의 위반여부를 표시해 줍니다.

### **2.6.3 방송실시결과 일별등록**

■ 방송사업자가 일별로 방송실시결과를 등록하는 화면입니다.

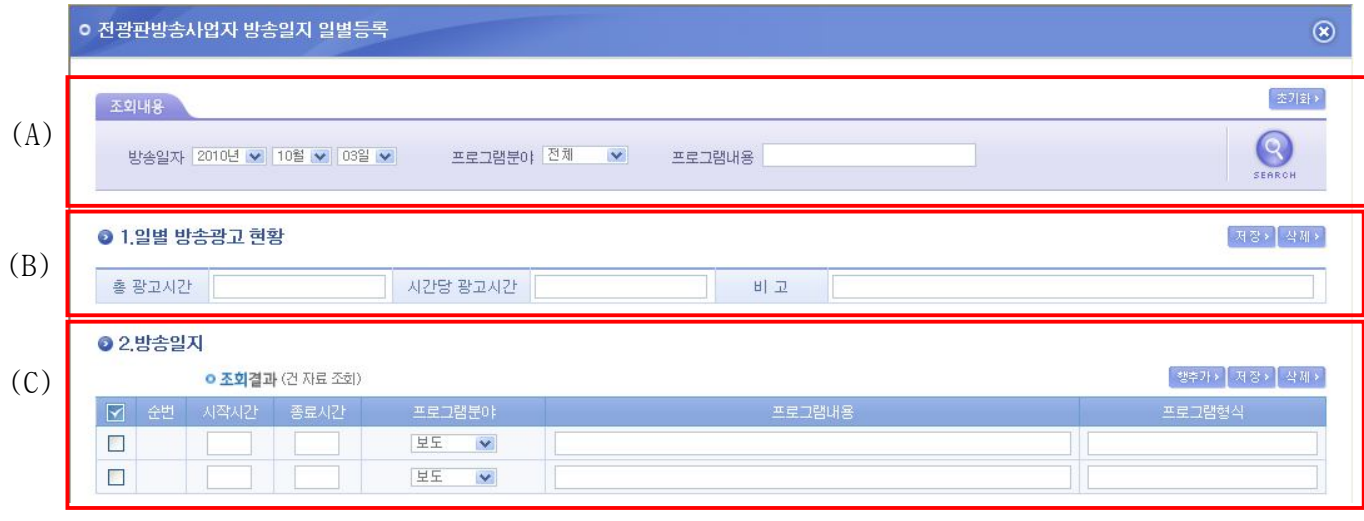

- (A)의 조회내용을 변경하여 (B)의 해당일자의 방송실시결과를 선택적으로 조회 할 수 있습니다.
- (B)의 해당일자의 광고 현황을 저장 할 수 있습니다.
- (C)의 행 추가를 통하여 새로운 방송프로그램을 등록 할 수 있습니다.
- (C)의 방송실시결과 리스트를 선택하여 삭제버튼을 이용하여 삭제 할 수 있습니다.
- (C)의 저장버튼을 이용하여 방송실시결과 변경내용을 저장 할 수 있습니다.
- 만약, 방송시간이 23 시부터 다음날 1 시까지인 경우 이틀에 걸쳐 입력해야 합니다.

#### **2.6.4 방송실시결과 일괄등록**

■ 방송사업자가 일괄로 방송실시결과를 등록하는 화면입니다.

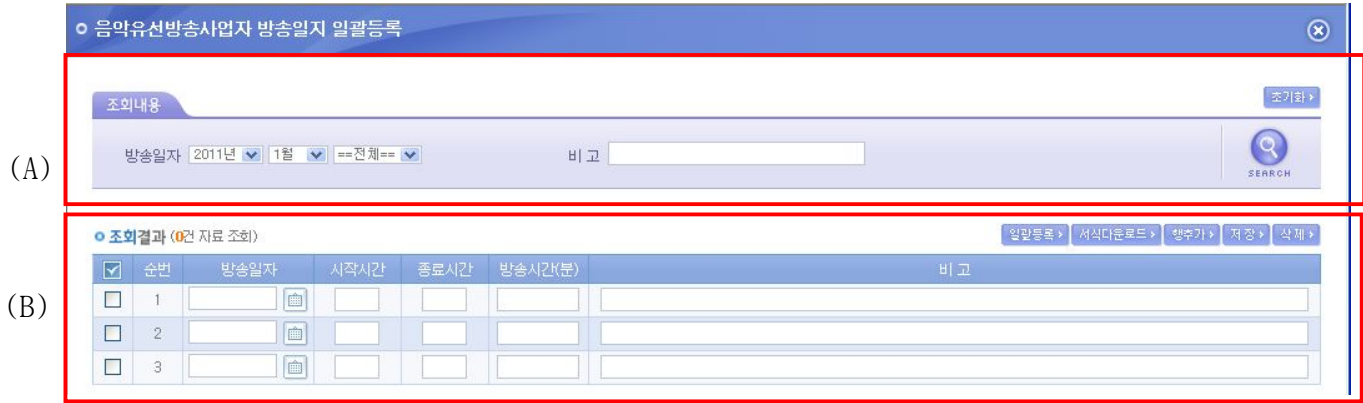

- (A)의 조회내용을 변경하여 (B)의 해당월의 방송실시결과를 선택적으로 조회 할 수 있 습니다.
- (B)의 서식다운로드를 통하여 받은 서식을 이용하여 방송실시결과를 작성 후 일괄등록 을 통하여 해당월의 방송실시결과를 일괄로 등록 할 수 있습니다.
- (B)의 행 추가를 통하여 새로운 방송프로그램을 등록 할 수 있습니다.
- (B)의 방송실시결과 리스트를 선택하여 삭제버튼을 이용하여 삭제 할 수 있습니다.
- (B)의 저장버튼을 이용하여 방송실시결과 변경내용을 저장 할 수 있습니다.
- 만약, 방송시간이 23 시부터 다음날 1 시까지인 경우 이틀에 걸쳐 입력해야 합니다.

#### **2.6.5 방송광고 실시결과 일괄등록**

■ 방송사업자가 일괄로 방송광고 실시결과를 등록하는 화면입니다.

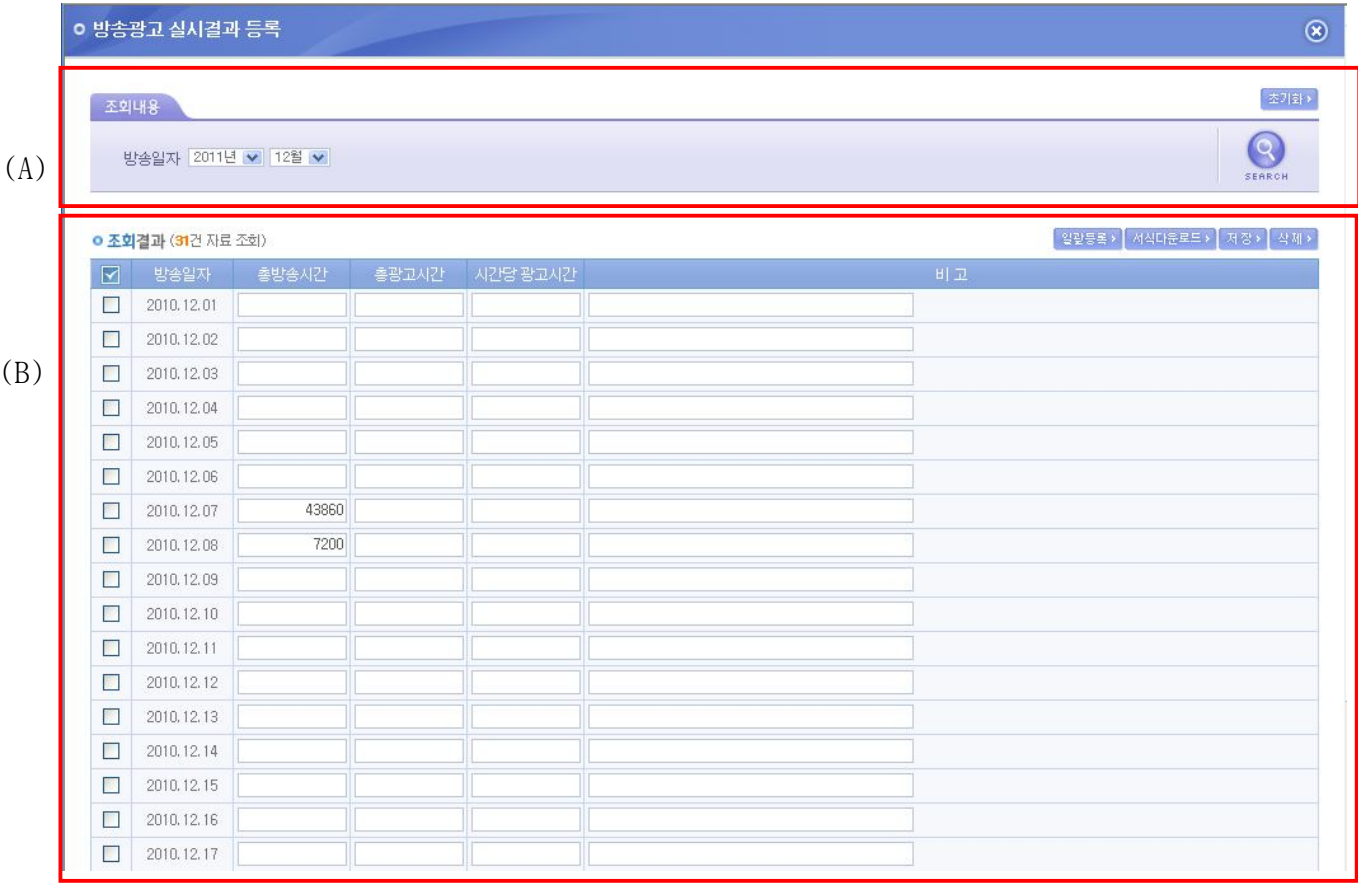

- (A)의 조회내용을 변경하여 (B)의 해당월의 방송광고 실시결과를 선택적으로 조회 할 수 있습니다.
- (B)의 서식다운로드를 통하여 받은 서식을 이용하여 방송광고 실시결과를 작성 후 일 괄등록을 통하여 해당월의 방송광고 실시결과를 일괄로 등록 할 수 있습니다.
- (B)의 방송광고 실시결과 리스트를 선택하여 삭제버튼을 이용하여 삭제 할 수 있습니 다.
- (B)의 저장버튼을 이용하여 방송광고 실시결과 변경내용을 저장 할 수 있습니다.
- 총 광고시간, 시간당 광고시간의 단위는 초단위로 입력합니다. 단, 총 방송시간은 해 당일자에 입력한 시간을 초단위로 환산하여 보여줍니다.

76

목록기

제장 >

# **3. 의무편성비율 검토결과**

# **3.1 의무편성 비율 검토결과 관리**

■ 의무편성 비율 기주정보에 따른 검토결과를 관리하는 화면입니다.

# ■ 의무편성비율 검토결과 관리

▲ 방송업무지원센터 홈 > 방송실시결과 관리 > 방송실시결과 > 의무편성비율 검토결과 관리

#### ● 의무편성비율 상세내용

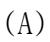

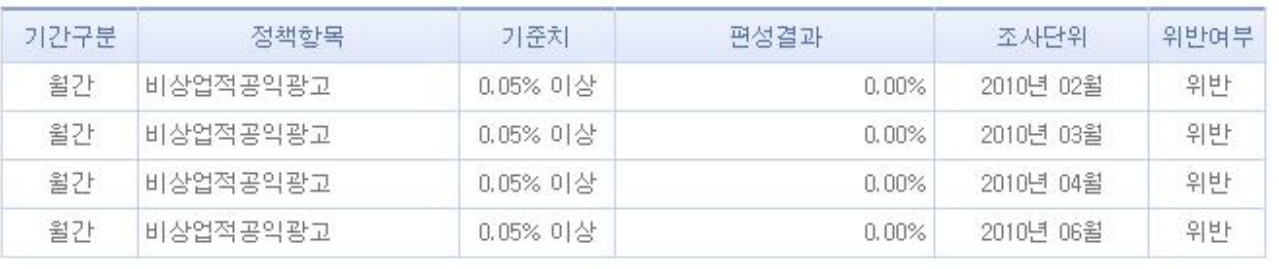

#### ● 통지확인 및 이의신청

(B)

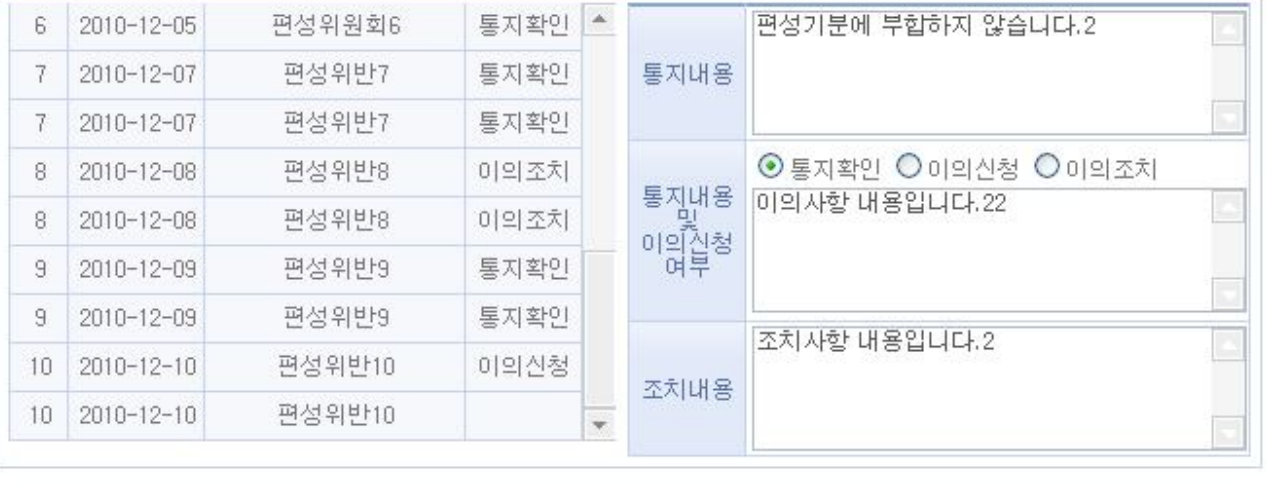

- (A)에는 의무편성 비율 검토에 사용되는 기준정보에 따른 위반여부가 표시됩니다.
- (B)에는 일자별 의무편성비율 위반사항에 대한 통지내용을 확인 할 수 있으며 방송사 업자는 해당 통지 내용에 따른 확인 / 이의신청 / 이의조치 내용을 등록 할 수 있습니 다.

# **4. 채널송출현황 관리**

### **4.1 유료방송이용약관 변경신고 목록조회**

■ 방송업무지원시스템의 유료방송이용약관변경신고는 "방송법 제 77 조(유료방송의 약 관 승인)에 의한 약관신고 및 채널송출현황 제출"에 근거해 온라인으로 유료방송이 용약관변경신고 및 약관별 상품등록, 상품별 채널송출현황을 온라인으로 등록한 내 용을 조회하는 화면입니다.

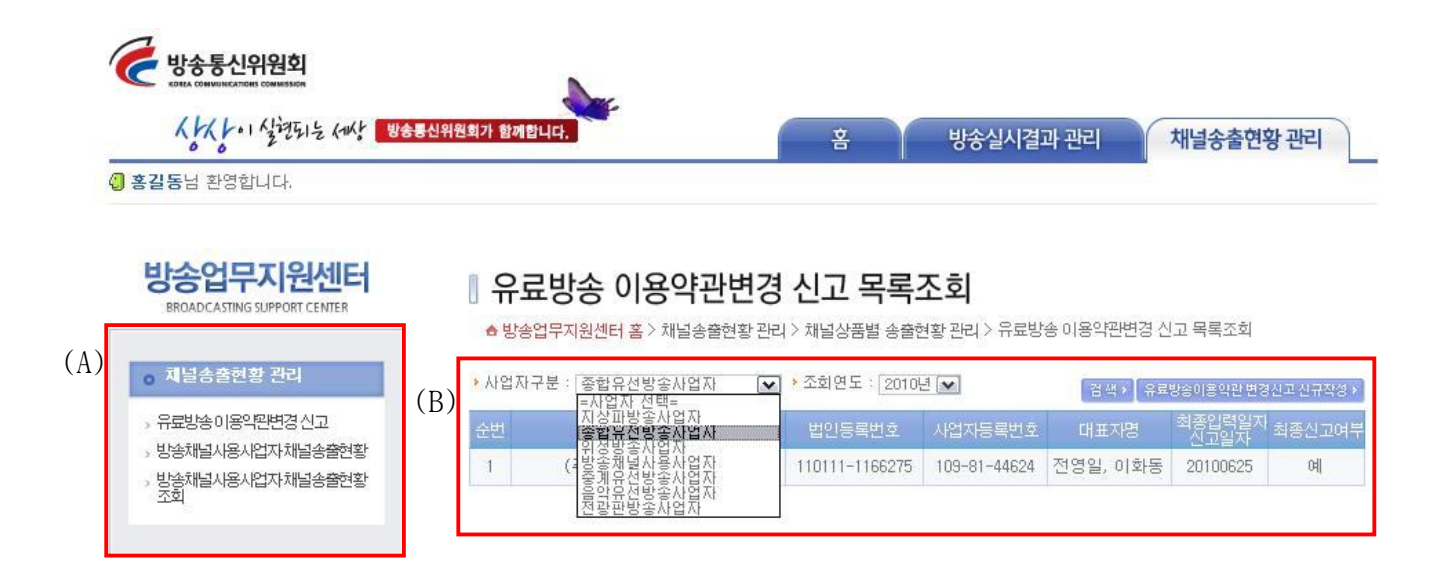

(A) 채널송출현황 관리 메뉴

- 유료방송이용약관변경신고:약관신고 및 약관별 상품 등록, 상품별 채널송출현황을 등록할 수 있는 기능
- 방송채널사용사업자 채널송출현황:방송채널사용사업자가 채널송출현황을 등록 할 수 있는 기능
- 방송채널사용사업자 채널송출현황 조회:방송채널사용사업자가 등록한 채널송출현 황을 조회할 수 있는 기능

(B) 사업자 구분 및 조회연도

- 유료방송이용약관 변경신고를 하는 방송사업자의 유형 및 조회연도을 선택합니다.
- 검색버튼을 클릭하면 과거에 등록한 해당 사업자의 유료방송이용약관 변경신고 내 용을 조회할 수 있습니다.
- 유료방송이용약관 변경신고 신규 작성 : 신규로 유료방송이용약관 변경신고를 작성 할 경우 클릭합니다.
- 유료방송이용약관 변경신고 신규작성 시 사업자구분을 반드시 먼저 선택한 후 유료방송이용약관 변경신고 신규작성 버튼을 클릭합니다.

# **4.2 유료방송이용약관 변경신고 조회**

■ 유료방송이용약관 변경신고 목록조회에서 선택한 신고의 세부 내용을 조회합니다.

# ■ 유료방송 이용약관변경 신고 조회

▲ 방송업무지원센터 > 채널송출현황 관리 > 유료방송 이용약관변경 신고 > 유료방송 이용약관 변경신고 조회

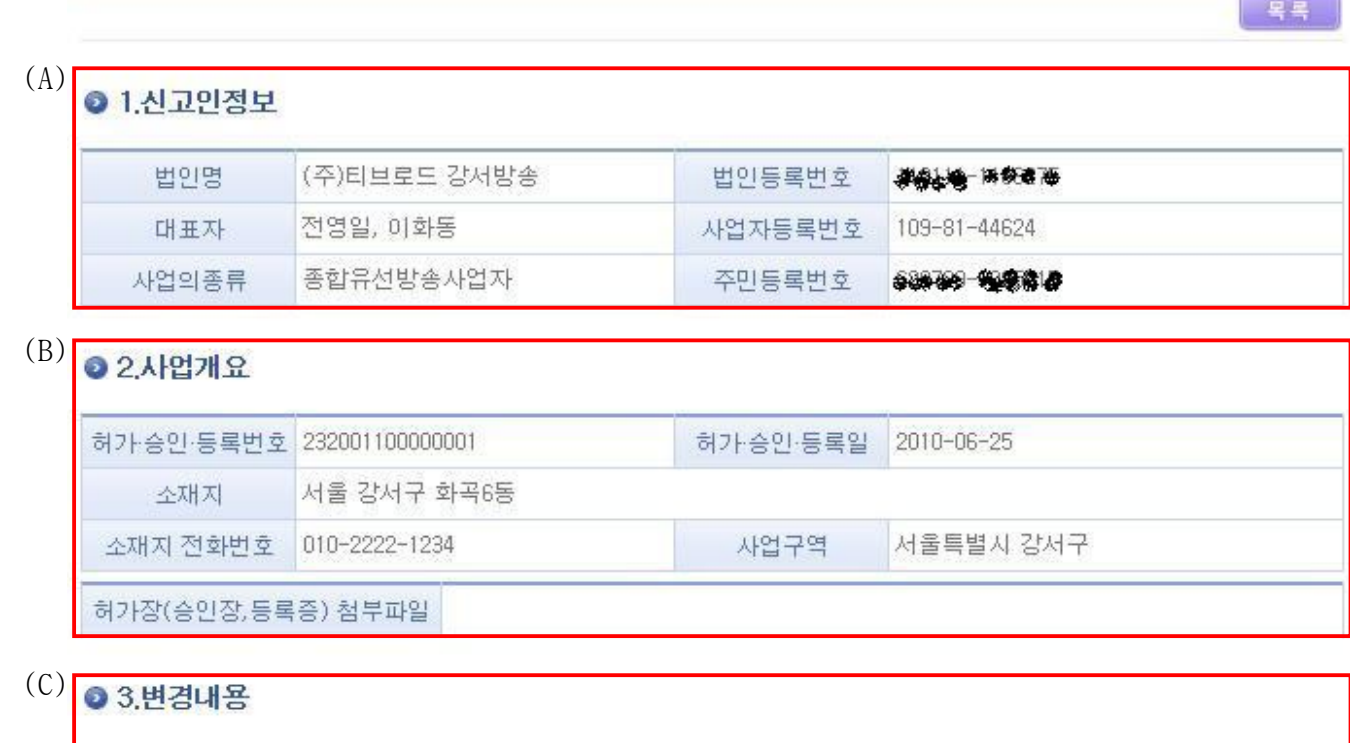

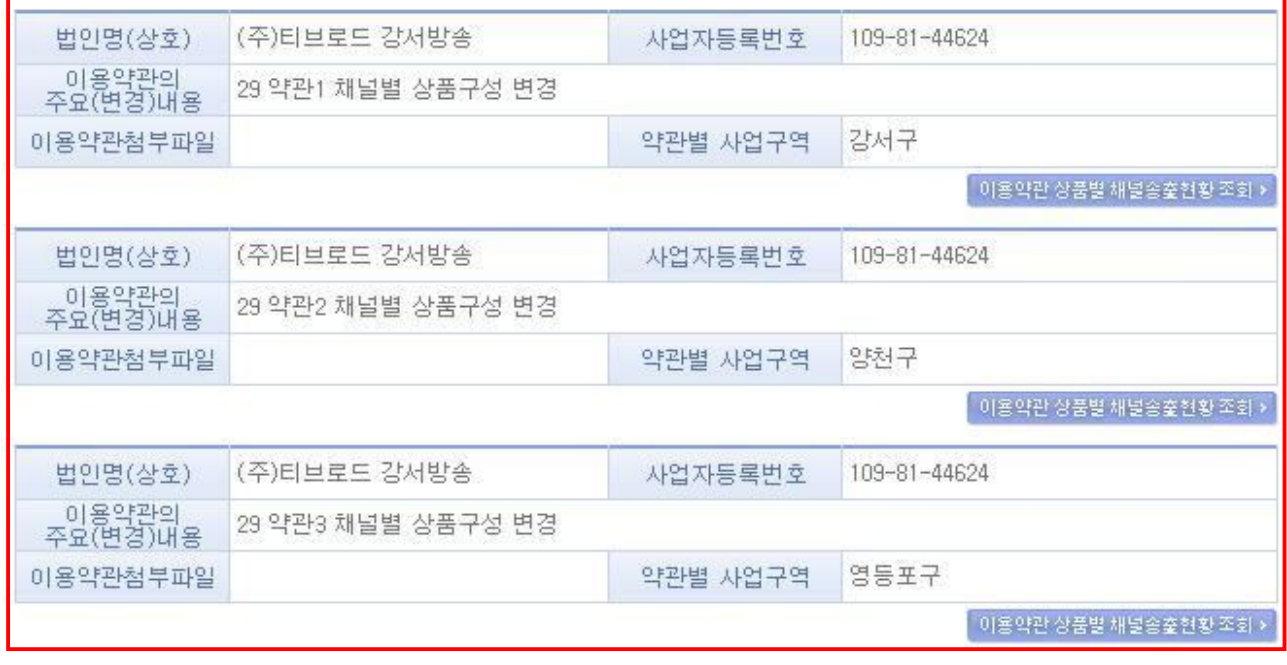

(A) 신고인 정보

- 유료방송이용약관 변경신고를 신고한 법인 및 대표자 관련 정보입니다.

(B) 사업개요

- 유료방송이용약관 변경신고를 하는 방송사업자의 허가관련 정보입니다.

- (C) 변경내용
	- 유료방송이용약관 변경신고 시 약관별 여러 사업구역으로 사업을 하는 방송사업자 의 경우 위의 그림과 같이 여러 개의 약관별 변경내용 및 유료방송이용약관 별 채 널 송출 현황을 조회할 수 있습니다.
	- 이용약관 상품별 채널송출현황조회 버튼을 통해 약관별 상품 및 상품별 채널송출 현황 상세정보를 조회할 수 있습니다.

# **4.3 이용약관 상품별 채널송출현황 조회**

■ 유료방송이용약관 변경신고 시 등록한 약관별 등록된 상품 및 상품별 채널송출현황 을 조회하는 화면입니다.

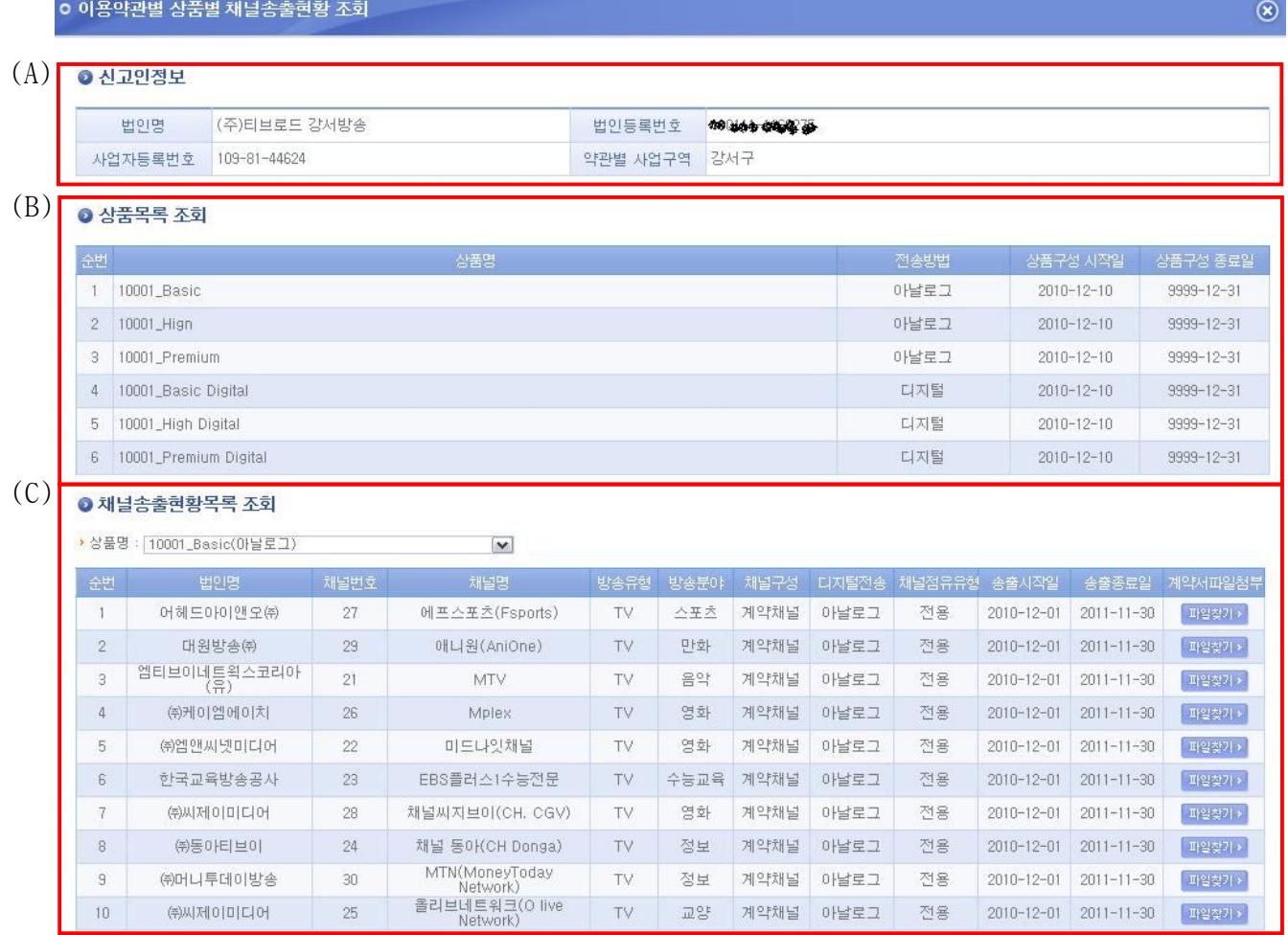

(A) 신고인 정보

- 유료방송이용약관 변경신고를 신고한 법인 및 대표자 관련 정보입니다.

(B) 상품목록 조회

- 약관별 등록된 상품의 목록을 조회합니다.

#### (C) 채널송출현황 목록조회

- 상품명을 선택하면 상품별로 등록된 채널송출현황을 조회합니다.

82

# **4.4 유료방송이용약관 변경신고 작성**

■ 유료방송이용약관 변경신고를 신규로 등록하는 화면입니다.

# Ⅱ 유료방송 이용약관변경 신고 작성

▲ 방송업무지원센터 > 채널송출현황 관리 > 유료방송 이용약관변경 신고 > 유료방송 이용약관변경 신고

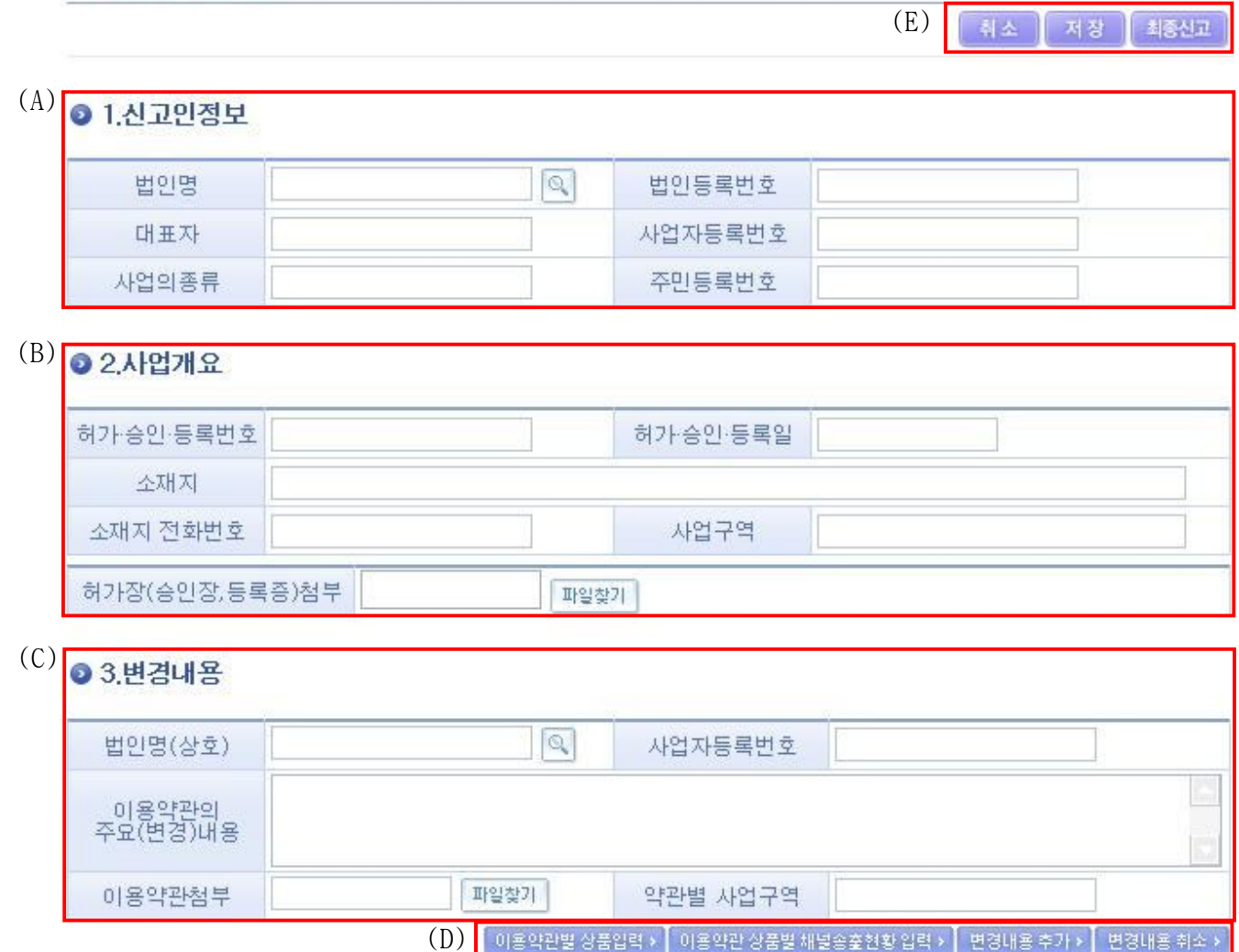

(A) 신고인 정보

- 유료방송이용약관 변경신고를 신고한 법인 및 대표자 관련 정보를 입력합니다.

법인명 팝업을 통해 관련 정보를 한 번에 가져오게 됩니다.

(B) 사업개요

- 유료방송이용약관 변경신고를 신고한 법인의 사업개요를 입력합니다.

법인명 팝업을 통해 관련 정보를 한 번에 가져오게 됩니다.

(C) 변경내용

- 유료방송이용약관 변경신고를 신고한 법인의 이용약관별 변경내용을 입력합니다. (D) 약관별 상품, 채널송출현황을 입력하기 위한 버튼

- 이용약관별 상품입력 버튼 : 해당 약관에 등록된 상품정보를 입력할 수 있습니다.
- 이용약관 상품별 채널송출현황입력 버튼 : 해당 약관의 상품별 채널송출현황을 입 력할 수 있습니다.
- 변경내용 추가 : 약관의 변경내용을 추가할 수 있습니다.
- 변경내용 취소 : 약관의 변경내용을 취소할 수 있습니다.
- (E) 모든 입력이 완료된 후 사용하는 버튼
	- 취소 : 유료방송이용약관 변경신고를 입력을 취소합니다.
	- 저장 : 유료방송이용약관 변경신고를 저장합니다.
	- 최종신고 : 유료방송이용약관 변경신고를 최종 신고합니다. 최종신고 후에는 유료 방송 이용약관 변경신고 정보의 수정이 안되고 조회만 가능합니다.

### **4.4.1 신고인 정보 법인명 팝업**

■ 유료방송이용약관 변경신고를 하게 되는 법인을 조회합니다.

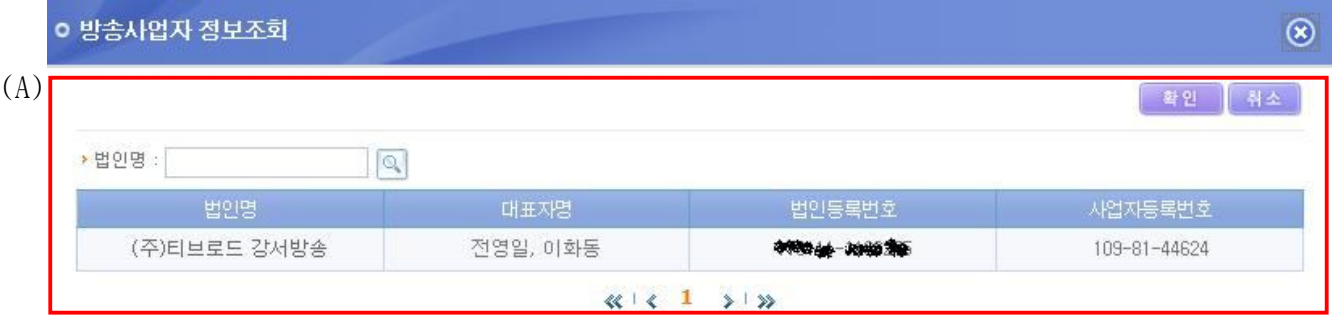

- (A) 방송사업자 정보조회
	- 유료방송이용약관 변경신고를 하기 위해 로그인 한 사업자의 정보를 조회합니다. 만약, 하나의 법인이 여러 건의 허가번호를 가지고 있는 경우 하나 이상의 법인이 조회될 수 있습니다. 이 경우 해당 유료방송이용약관 변경신고 대상인 허가번호를 확인하신 후 선택합니다.

# **4.4.2 이용약관별 상품입력 팝업**

■ 유료방송이용약관 변경신고 시 이용약관별 상품정보를 입력할 수 있습니다.

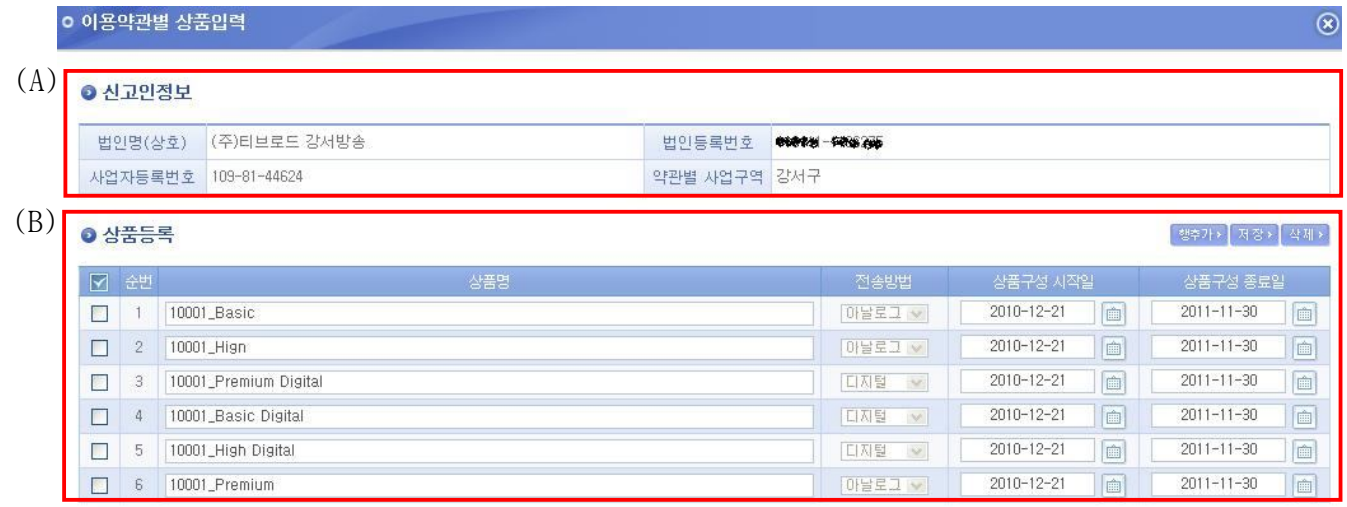

(A) 신고인 정보

- 유료방송이용약관 변경신고를 신고한 법인 및 대표자 관련 정보를 보여줍니다.

(B) 상품등록

- 유료방송이용약관 내 상품을 등록할 수 있습니다.

### **4.4.3 상품구성별 채널송출현황입력 팝업**

■ 유료방송이용약관 변경신고 시 상품구성별 채널송출현황 정보를 입력할 수 있습니다.

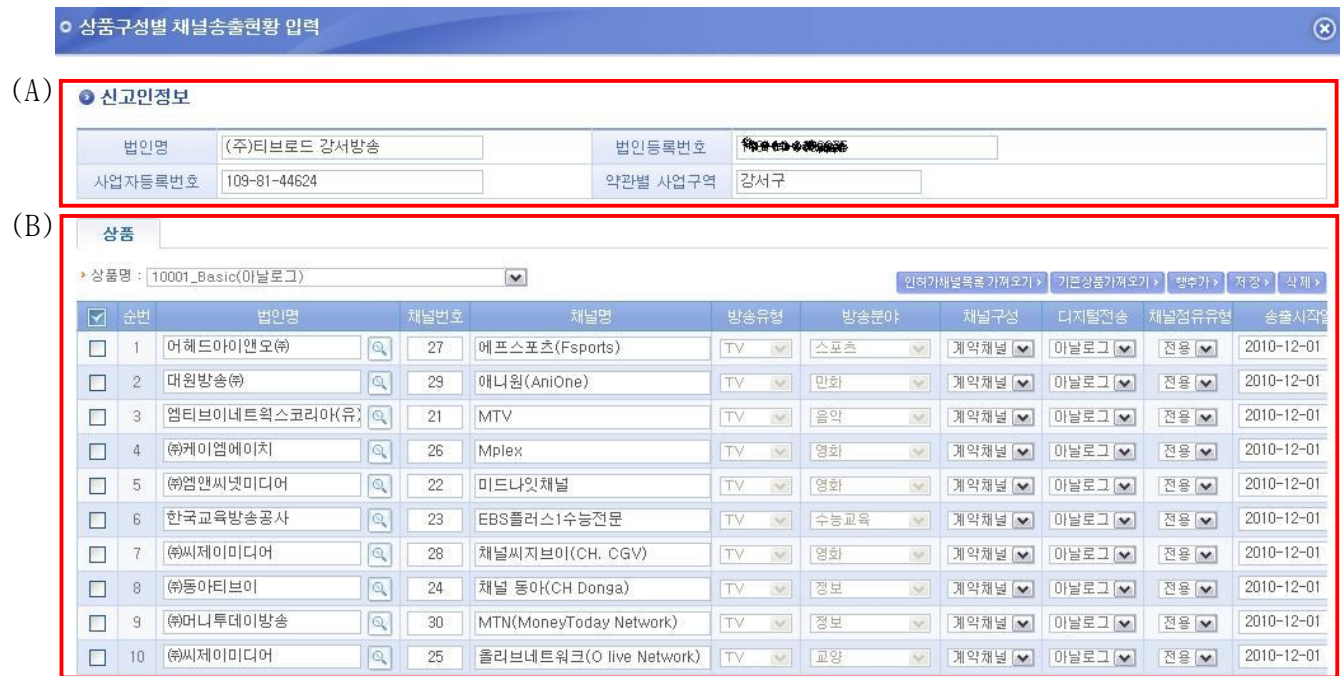

(A) 신고인 정보

- 유료방송이용약관 변경신고를 신고한 법인 및 대표자 관련 정보를 보여줍니다.

- (B) 상품등록
	- 상품명을 먼저 선택한 후 상품구성별 채널송출현황을 입력합니다.
	- 우측 상단의 "인허가채널목록가져오기" 버튼을 클릭하면 해당 방송사업자가 인허가 시 채널목록을 조회해 옵니다.
		- 이 경우 법인명 팝업을 클릭하여 해당 채널의 소유 법인을

반드시 선택해야 합니다. 이때, 채널의 방송유형과 방송분야가 확정됩니다.

- "기존상품 가져오기" 버튼을 클릭하면, 과거에 등록해 놓은 상품별 채널송출현황 정보를 조회해 옵니다. 이후, 추가/변경된 채널정보를 쉽게 입력할 수 있습니다.
- "인허가채널목록가져오기", "기존상품 가져오기" 버튼 기능 이외에 "행추가" 버튼 을 사용하여 새롭게 채널송출현황을 등록할 수 있습니다.

### **4.5 방송채널사용사업자 채널송출현황**

방송업무지원시스템의 방송채널사용사업자 채널송출현황 기능은 방송채널사용사업자의 채널을 어떤 방송사업자와의 계약에 의해 채널을 송출하고 있는지에 대한 정보를 등록하는 화면입니 다. 방송채널사용사업자는 인허가 시 받은 채널에 대한 송출현황 정보를 계약서와 함께 등록 및 조회가 가능합니다.

#### **4.5.1 방송채널사용사업자 채널목록 조회**

■ 방송채널 사용사업자의 채널목록을 관리하는 화면으로 채널 별 송출현황을 입력하거 나 최종신고 처리를 할 수 있습니다.

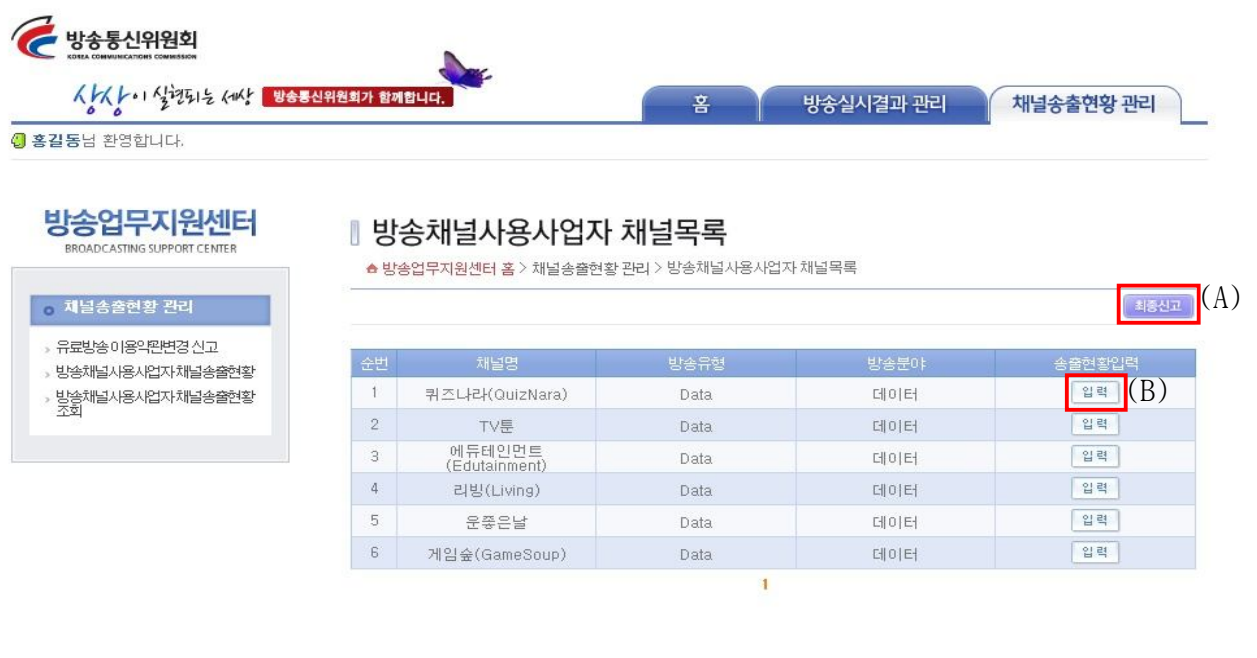

상승통신위원회 110-777 서울 종로구 세종로 20 방송통신위원회 (세종로 100번지) 대표전화 02-750-1114 이메일 webmaster@kcc.go.kr COPYRIGHT(C) 2011 KOREA COMMUNICATIONS COMMISSION. ALL RIGHTS RESERVED

- 방송채널 사용 사업자의 채널송출 현황을 등록하는 화면입니다.
- (A) 버튼은 방송채널 사용 사업자의 모든 채널송출 현황 입력이 끝났을 경우에만 처리 되며, 최종 신고처리가 되었을 경우 (A)버튼은 보이지 않습니다.
- (B) 버튼을 클릭하면 채널 별 송출현황을 입력하는 팝업 창을 호출합니다.

## **4.5.2 방송채널사용사업자 채널송출현황 입력**

■ 방송채널사용사업자의 채널 별 송출현황을 입력할 수 있습니다.

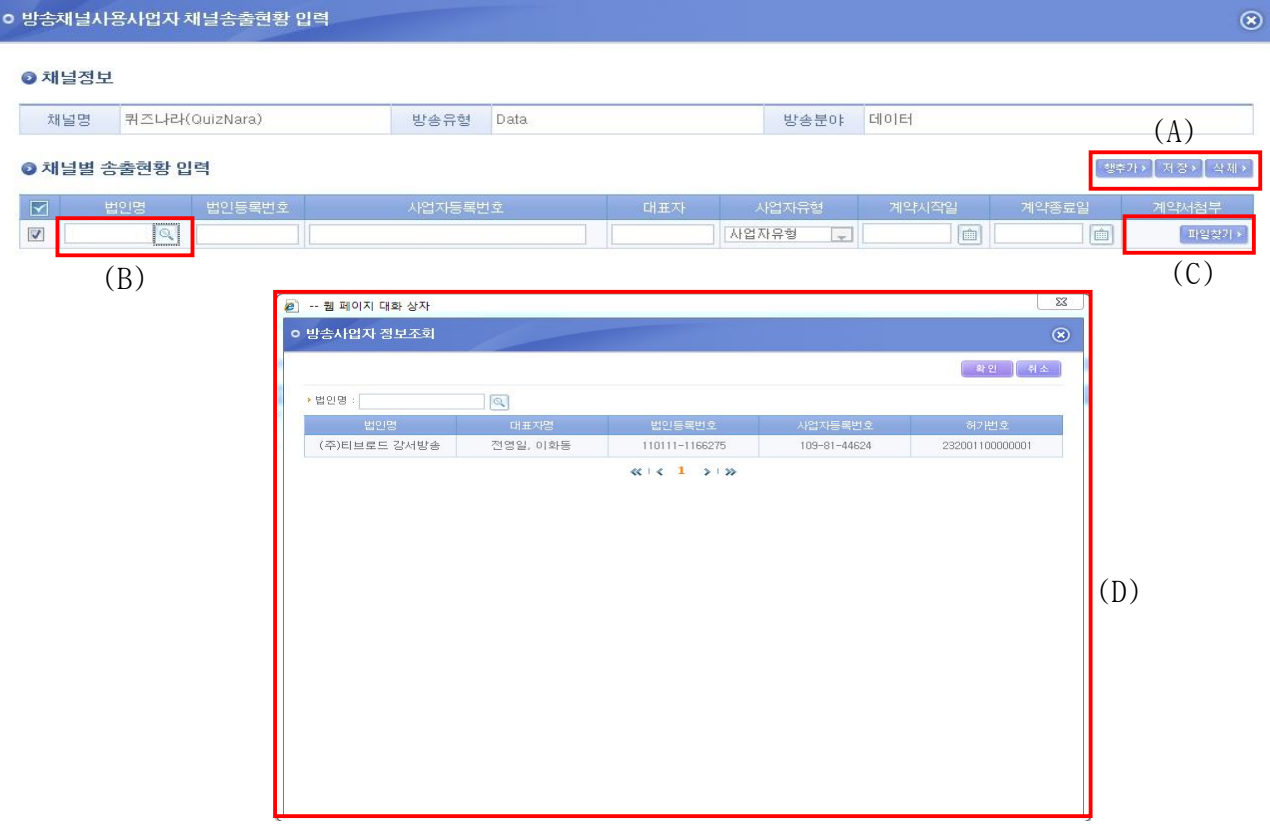

- 방송채널 사용사업자의 채널송출 현황을 입력하는 팝업화면 입니다.
- (A)의 행 추가 버튼을 클릭하면 송출현황을 입력할 수 있는 행이 추가됩니다.
- (A)의 저장버튼을 클릭하면 입력한 송출현황 중에 선택된 정보를 저장합니다.
- (A)의 삭제버튼을 클릭하면 선택한 송출현황을 삭제합니다.
- (B)의 버튼을 클릭하면 등록되어 있는 법인정보를 조회하는 팝업 창을 호출합니다.
- (C)의 버튼을 클릭하면 계약서 파일을 첨부할 수 있습니다.
- (D)는 법인정보를 조회하는 팝업화면 입니다.
- (D)는 법인 명으로 조회하여 법인 명을 클릭하면 (B)를 포함한 법인정보 부분에 자동 입력처리 됩니다.

#### **4.5.3 방송채널사용사업자 채널송출현황 목록조회**

■ 방송채널사용사업자의 채널 별로 입력한 송출현황을 조회할 수 있습니다.

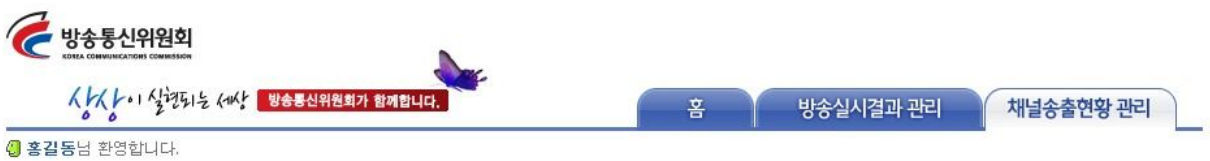

#### 방송업무지원센터 BROADCASTING SUPPORT CENTER

#### ■ 방송채널사용사업자 채널목록

▲ 방송업무지원센터 홈 > 채널송출현황 관리 > 방송채널사용사업자 채널목록

#### ● 제널송출현황 <del>관</del>리

- › 유료방송 이용약판변경 신고
- > 방송채널사용사업자채널송출현황
- - - - - - - - - -<br>- 방송채널사용사업자채널송출현황<br>- 조회

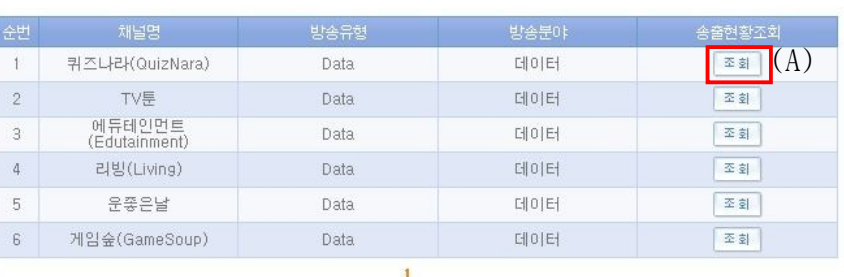

상승통신위원회 110-777 서울 종로구 세종로 20 방송통신위원회 (세종로 100번지) 대표전화 02-750-1114 이메일 webmaster@kcc.go.kr COPYRIGHT(C) 2011 KOREA COMMUNICATIONS COMMISSION. ALL RIGHTS RESERVED.

- 등록된 방송채널 사용사업자 채널 송출현황을 조회하는 화면입니다.
- (A)버튼을 클릭하면 선택한 채널의 송출현황 정보를 조회하는 팝업 창을 호출합니다.

### **4.5.4 방송채널사용사업자 채널송출현황 조회**

■ 방송채널사용사업자의 채널 별로 입력한 송출현황을 조회할 수 있습니다.

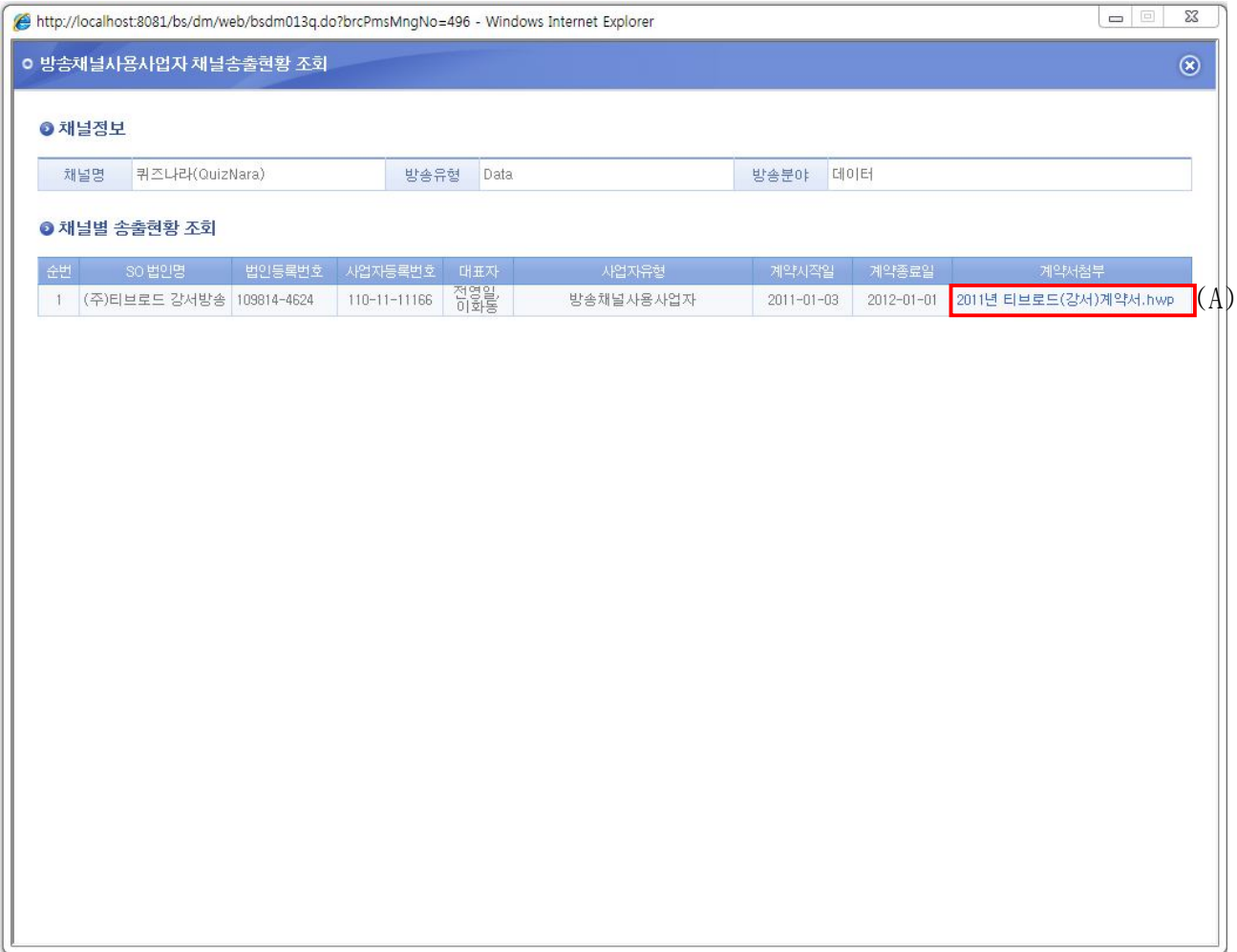

- (A)를 클릭하면 등록된 계약서 첨부파일을 다운로드 할 수 있습니다.